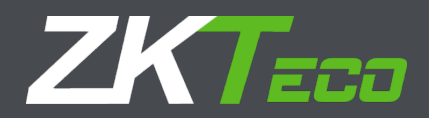

# User Manual

# 5/7-inch Linux Visible Light Product

Date: June 2019

## Important Statement

Thank you for choosing our product. Before using this product, please read this user manual carefully to avoid risks of danger to the users of this product or those nearby and damaging the device. Follow these instructions to ensure that your product functions properly and completes verifications in a timely manner.

Unless authorized by our company, no group or individual shall take excerpts of or copy all or part of these instructions nor transmit the contents of these instructions by any means.

The products described in this manual may include software that is copyrighted by our company and its possible licensors. No one may copy, publish, edit, take excerpts of, decompile, decode, reverse-engineer, rent, transfer, sublicense, or otherwise infringe upon the software's copyright unless authorized by the copyright holder(s). This is subject to relevant laws prohibiting such restrictions.

As this product is regularly updated, we cannot guarantee exact consistency between the actual product and the written information in this manual. Our company claims no responsibility for any disputes that arise due to differences between the actual technical parameters and the descriptions in this document. The manual is subject to change without prior notice.

------------------

## About This Manual

- This manual introduces the operations, interfaces and functions of Linux Visible Light Product. For installation, please refer to the Quick Start Guide of the product accordingly.
- Features and parameters with ★ are not available in all devices.
- All pictures shown are for illustration purpose only. Pictures in this manual may not be exactly consistent with the actual products.

# Contents

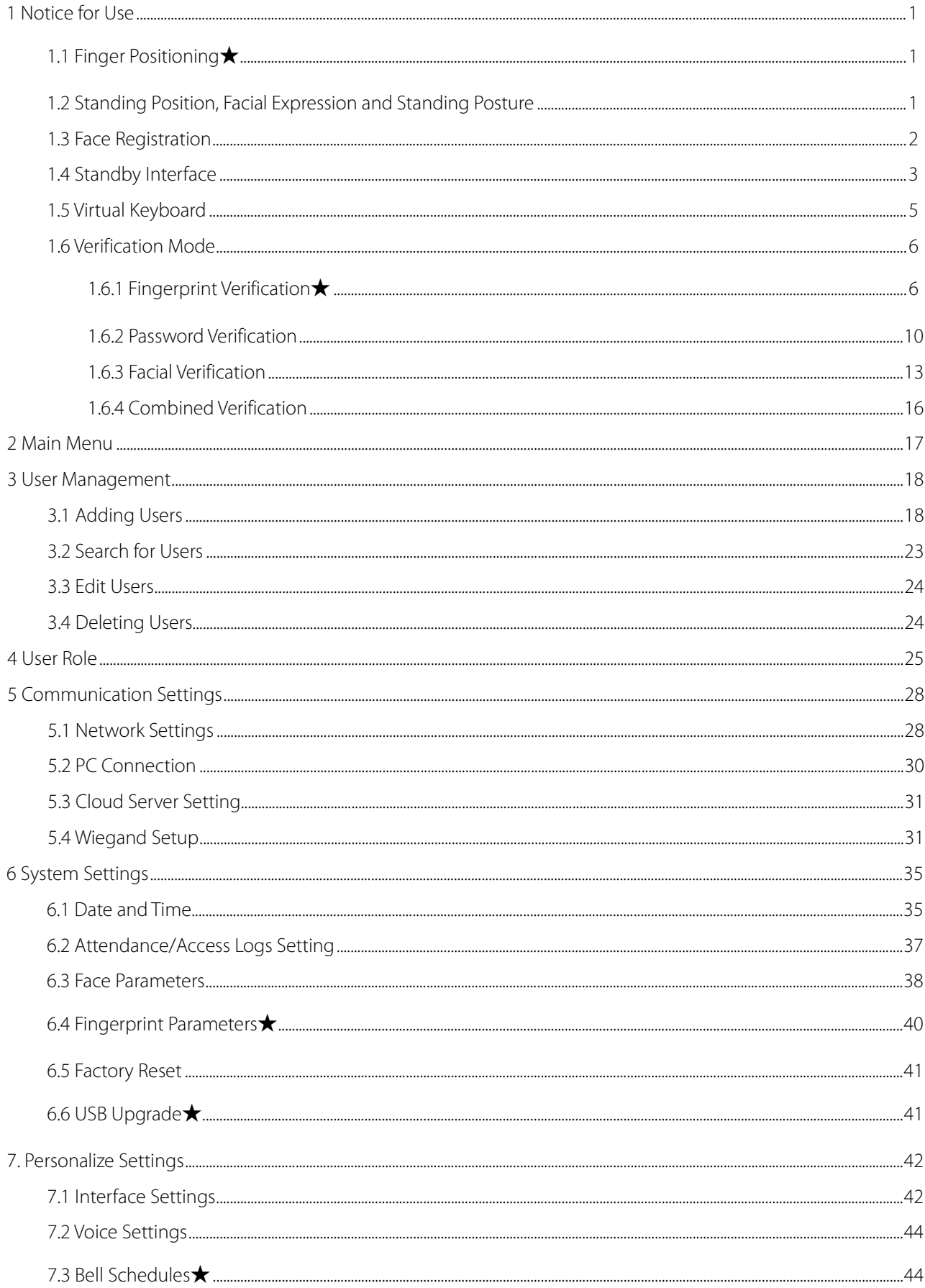

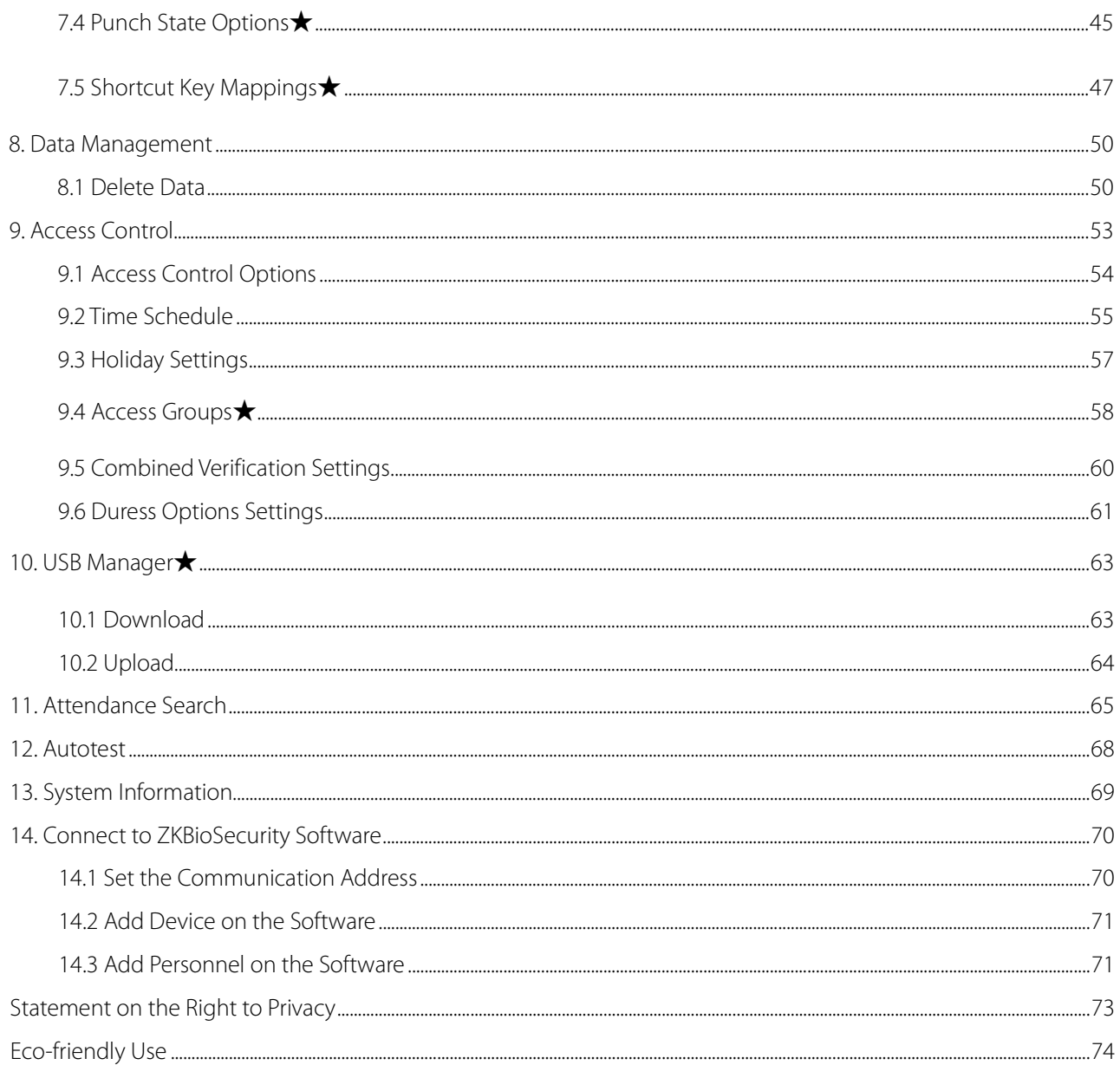

# <span id="page-5-0"></span>1 Notice for Use

# <span id="page-5-1"></span>1.1 Finger Positioning**★**

**Recommended fingers:** index, middle, or ring fingers; avoid using the thumb or pinky, as they are difficult to accurately press onto the fingerprint reader.

 $\triangleright$  Proper fingerprint placement:

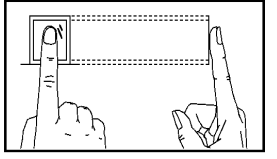

Press your finger onto the fingerprint reader.

Ensure that the center of your finger is aligned with the fingerprint

reader.

 $\triangleright$  Improper fingerprint placement:

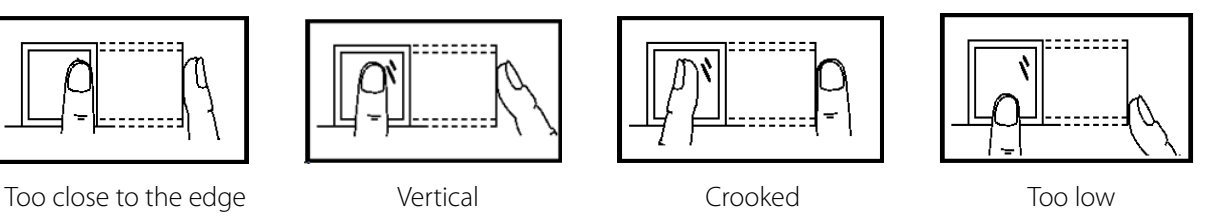

**NOTE:** Please use the correct method when pressing your fingers onto the fingerprint reader for registration and identification. Our company will assume no liability for recognition issues that may result from incorrect usage of the product. We reserve the right of final interpretation and modification concerning this point.

# <span id="page-5-2"></span>1.2 Standing Position, Facial Expression and Standing Posture

## **The recommended distance**

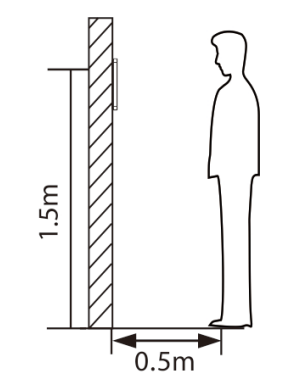

The distance between the device and a user whose height is within 1.4m-1.8m is recommended to be 0.5m. Users may slightly move forwards and backwards to improve the quality of facial images captured.

**Facial expression and standing posture**

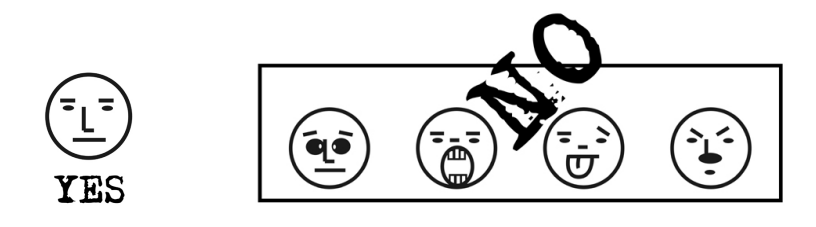

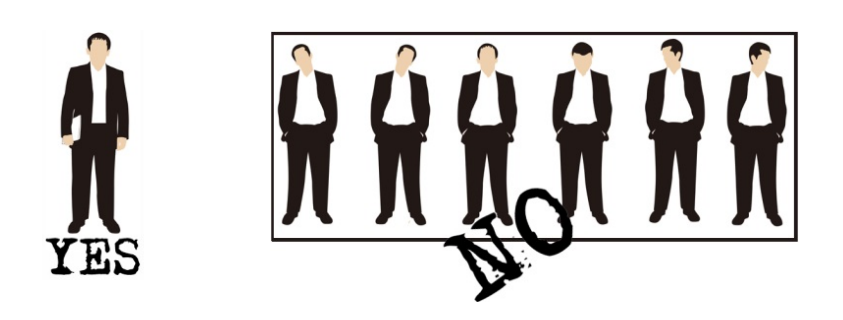

**Note:** During enrolment and verification, please remain natural facial expression and standing posture.

# <span id="page-6-0"></span>1.3 Face Registration

Try to keep the face in the center of the screen during registration. Please face the camera and stay still during face registration. The page looks like this:

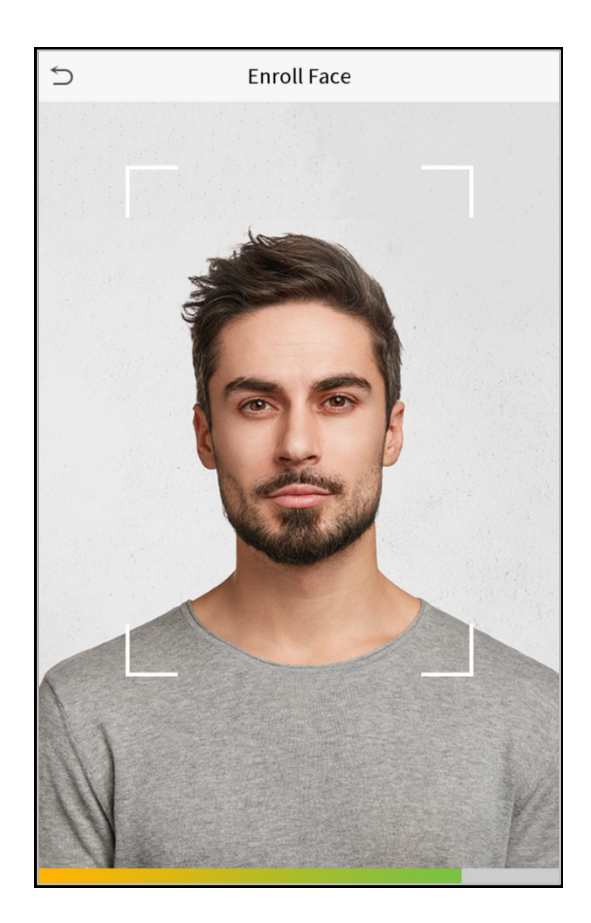

# <span id="page-7-0"></span>1.4 Standby Interface

After connecting the power supply, enter the following standby interface:

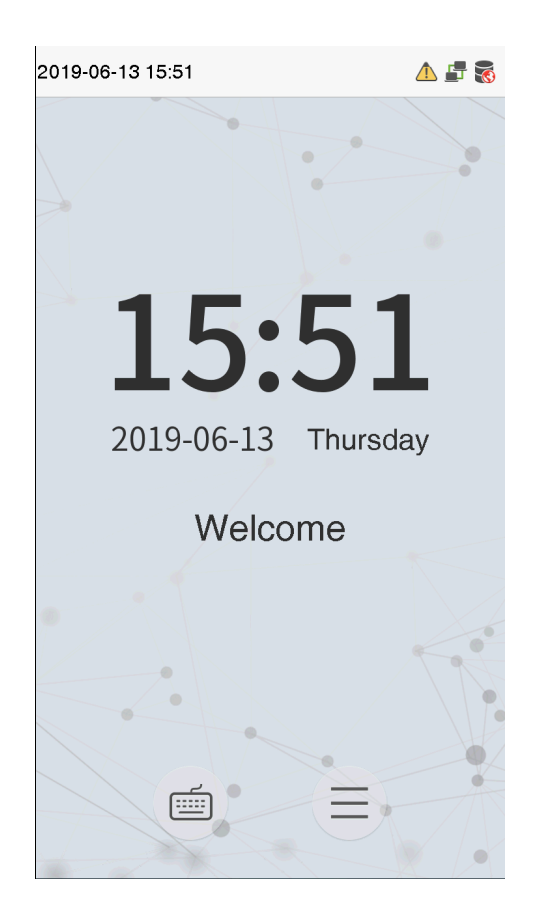

## **Notes:**

- 1. Click to enter the User ID input interface.
- 2. When there is no super administrator set in the device, click  $\Box$  to enter the menu. After setting the super administrator, it requires the super administrator's verification before entering the menu operation. For the security of the device, it is recommended to register super administrator the first time you use the device.
- 3. ★The switch of punch state can be done directly by using the screen shortcut keys. Click anywhere on the screen without icons, and six shortcut keys appear, as shown in the figure below:

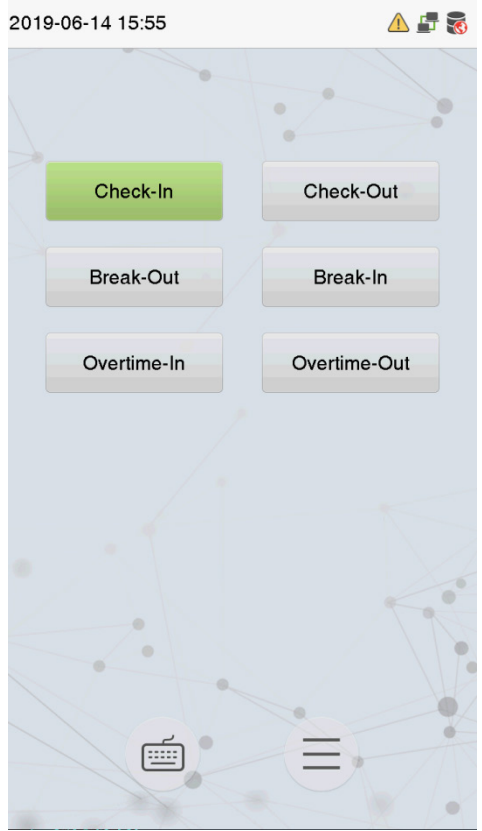

Press the corresponding shortcut key to select the current punch state, which is shown in green. Please refer to "7.5 Shortcut Key Mappings" below for the specific operation method.

# <span id="page-9-0"></span>1.5 Virtual Keyboard

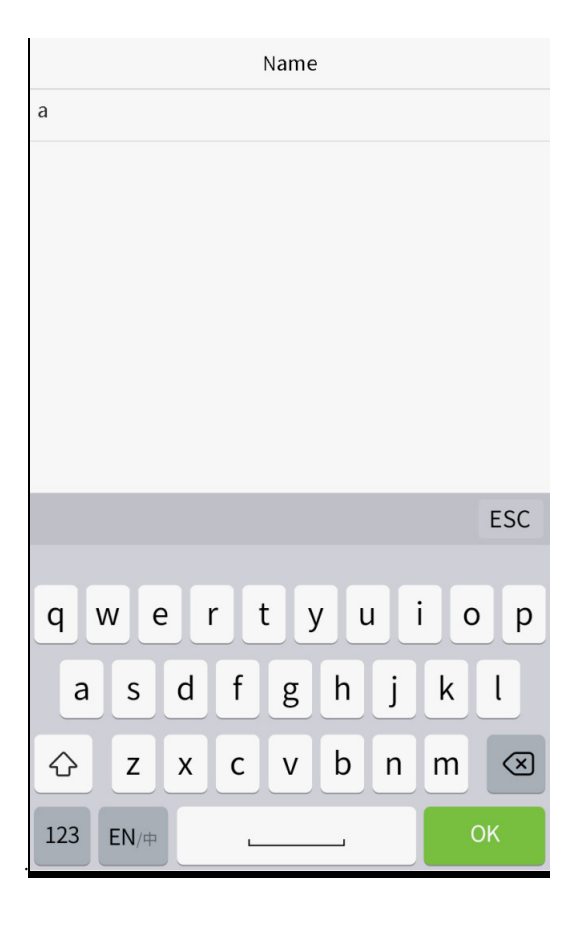

**Note:** The device supports the input of English, numbers and symbols. Click [**En**] to switch to English keyboard. Press [**123**] to switch to the numeric and symbolic keyboard, and click [**ABC**] to return to the alphabetic keyboard. Click the input box, virtual keyboard appears. Click [**ESC**] to exit the input.

# <span id="page-10-0"></span>1.6 Verification Mode

## <span id="page-10-1"></span>1.6.1 Fingerprint Verification**★**

## **1: N fingerprint verification mode**

Compares the fingerprint that is being pressed onto the fingerprint reader with all of the fingerprint data that is stored in the device.

The device will enter the fingerprint authentication mode when a user presses his/her finger onto the fingerprint scanner.

Please follow the correct way to place your finger onto the sensor. For details, please refer to section 1.1 Finger Positioning.

## **Verification is successful.**

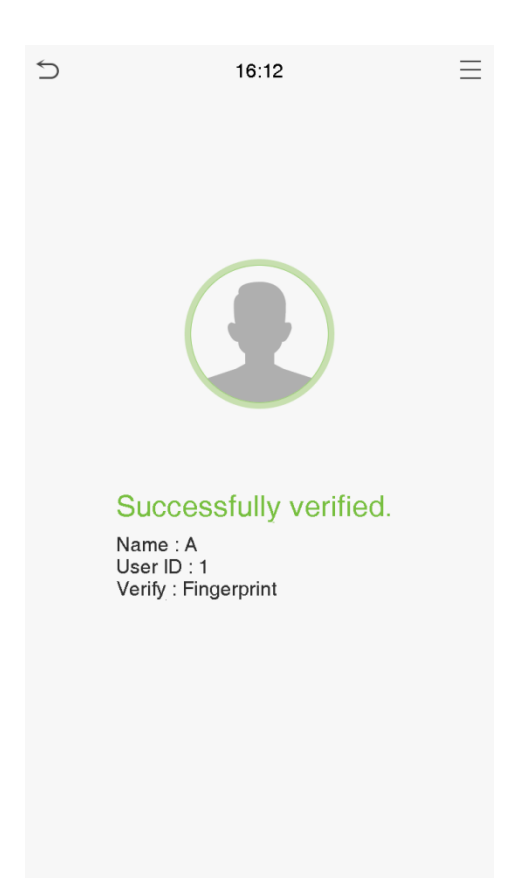

**Verification is failed.**

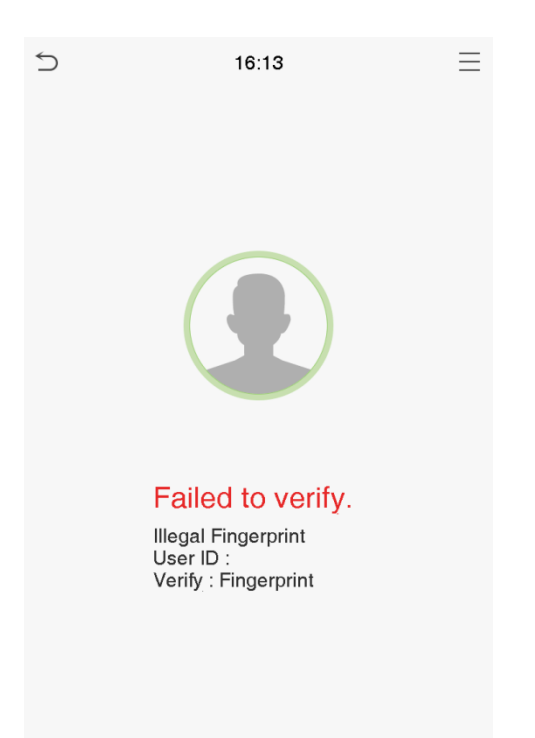

## **1: 1 fingerprint verification mode**

Compares the fingerprint that is being pressed onto the fingerprint reader with the fingerprints that are linked to User ID input via the virtual keyboard.

Users may try verifying their identities with 1:1 verification mode when they cannot gain access with 1: N authentication method.

Click the button on the main screen to enter 1:1 fingerprint verification mode.

1. Input the user ID and press [OK].

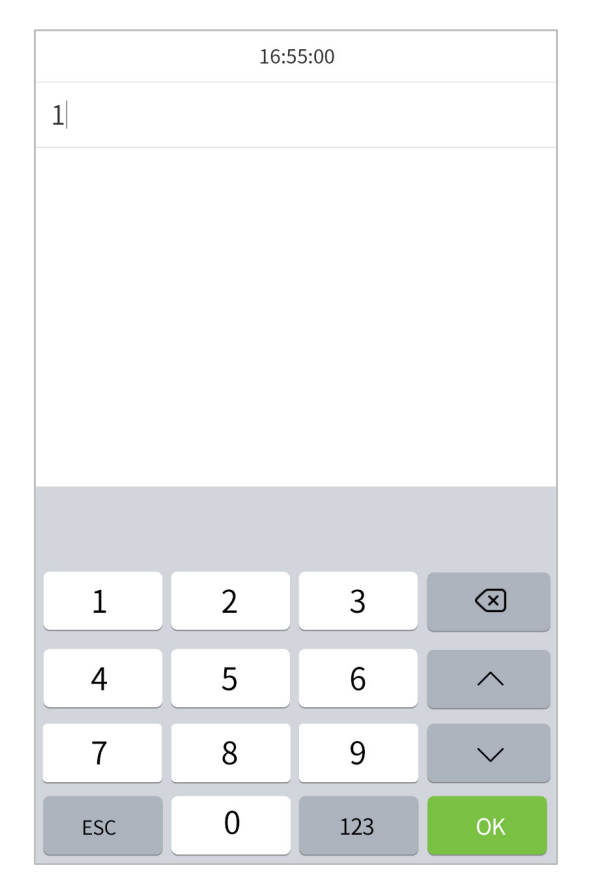

If the user has registered face and password in addition to his/her fingerprints and the verification method is set to

fingerprint/ password/ face verification, the following screen will appear. Select the fingerprint icon  $\binom{2}{k}$  to enter fingerprint verification mode.

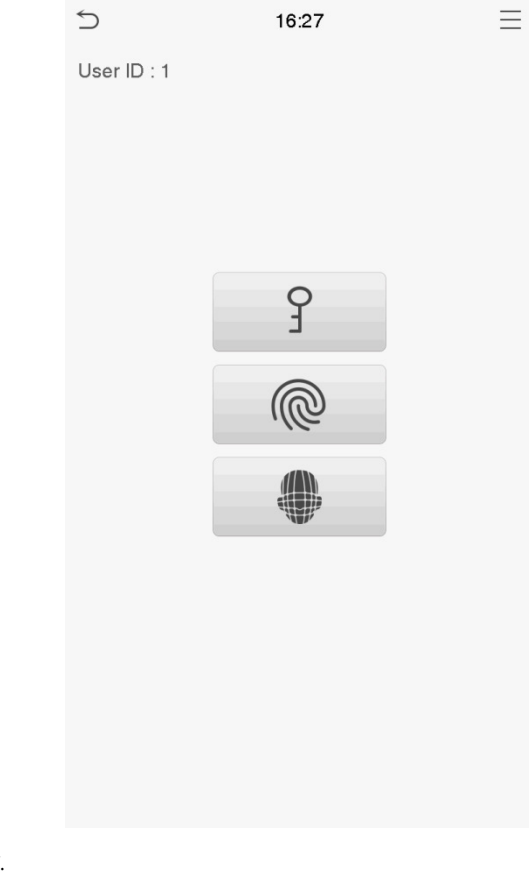

2. Press the fingerprint to verify.

3. Verification is successful.

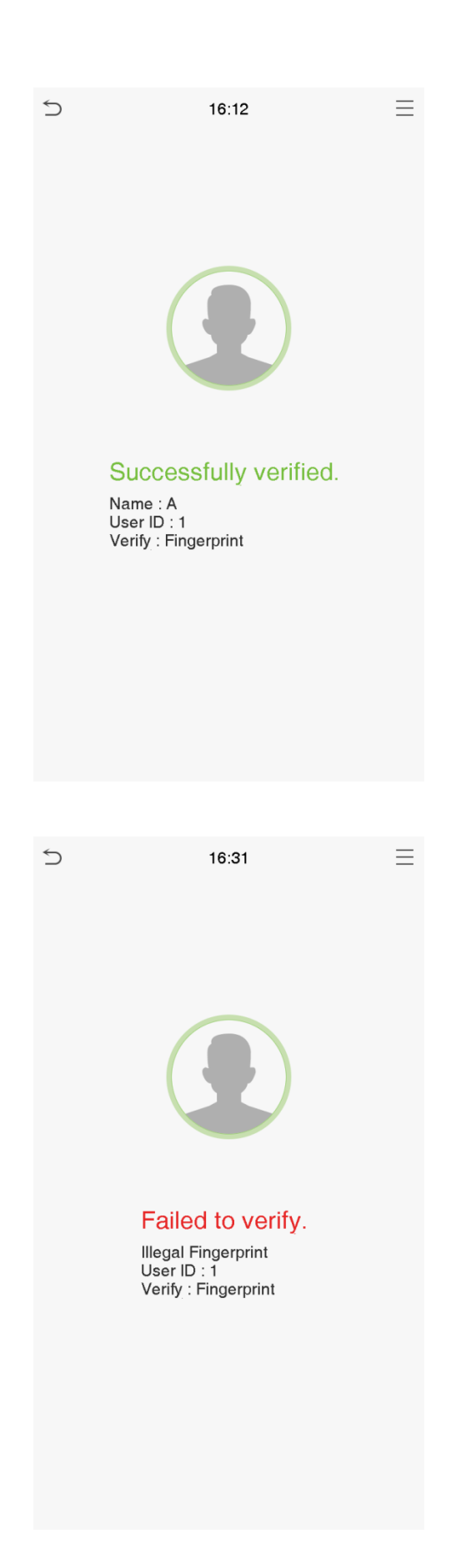

4. Verification is failed.

## <span id="page-14-0"></span>1.6.2 Password Verification

Compare the entered password with the registered User ID and password.

Click the button on the main screen to enter the 1:1 password verification mode.

1. Input the user ID and press [OK].

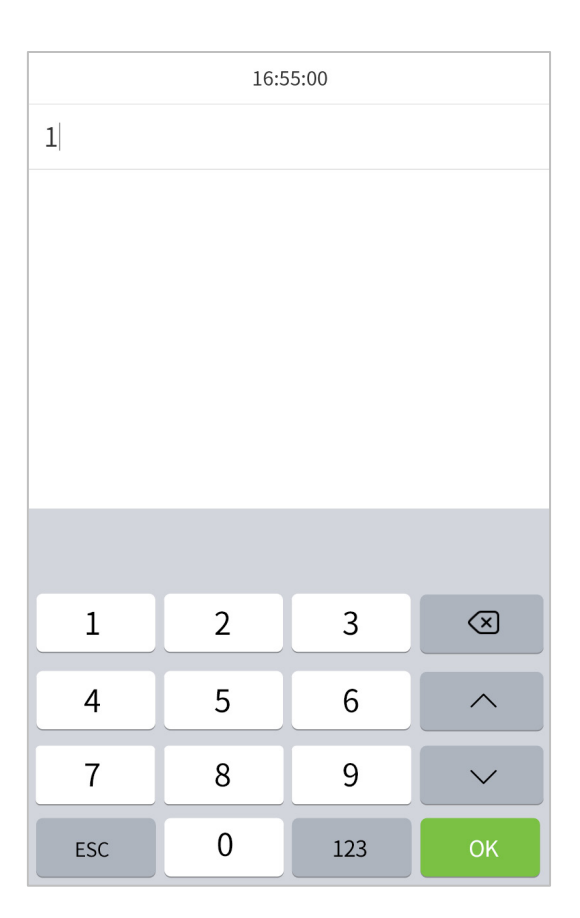

If an employee registers face and fingerprint in addition to password, the following screen will appear. Select the

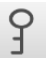

**9** icon to enter password verification mode.

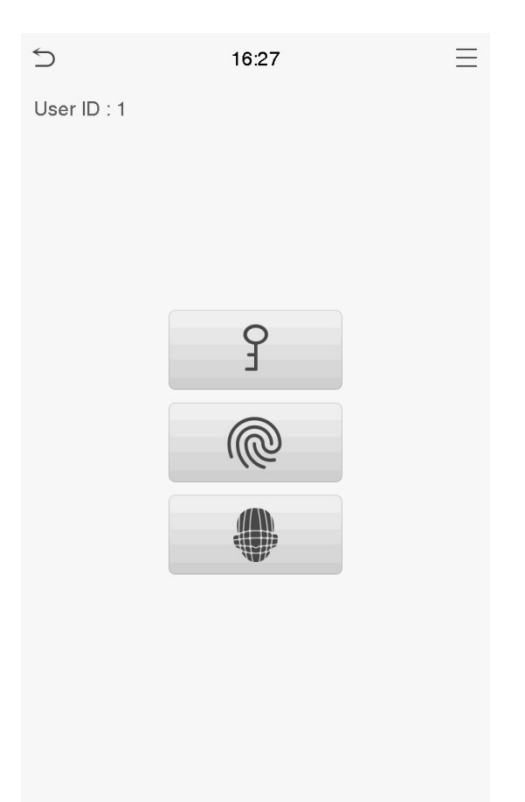

2. Input the password and press [OK].

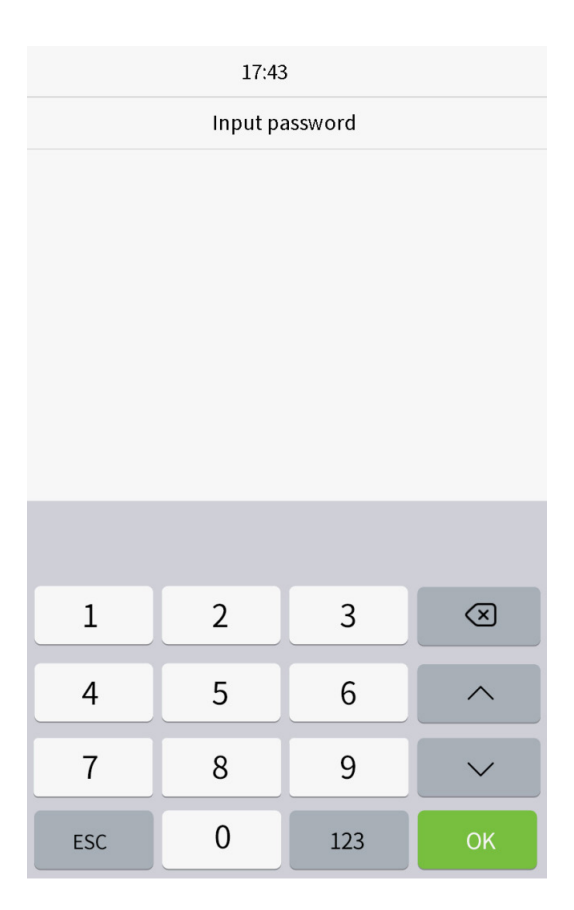

**Verification is successful.**

**Verification is failed.**

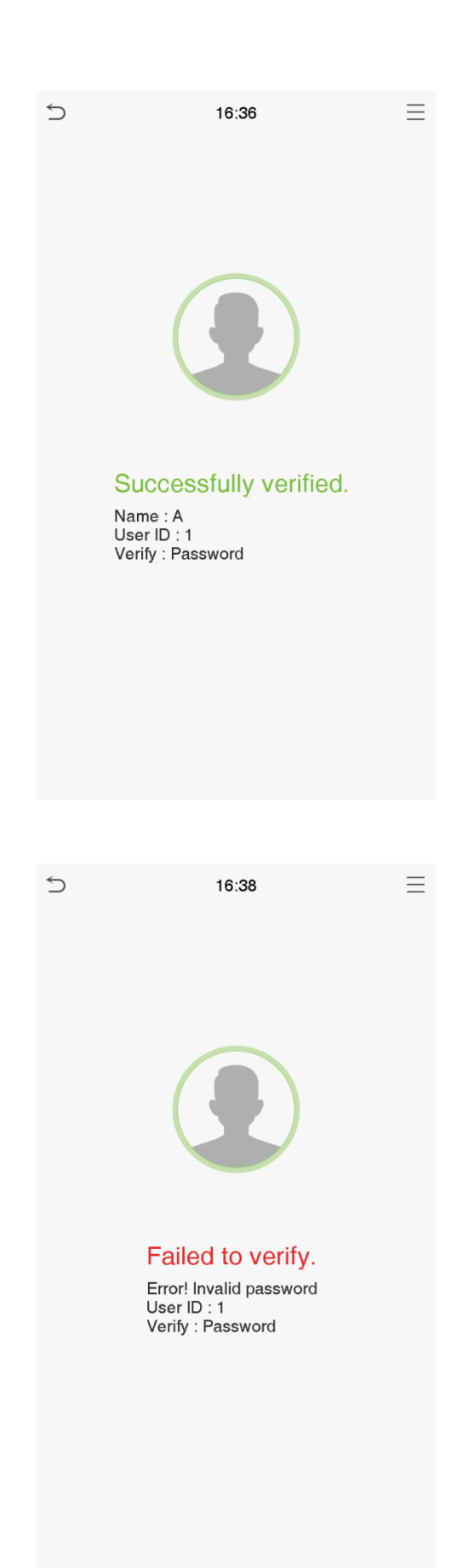

## <span id="page-17-0"></span>1.6.3 Facial Verification

## **1:N face verification**

Compare the acquired facial images with all face data registered in the device. The following is the pop-up prompt box of comparison result.

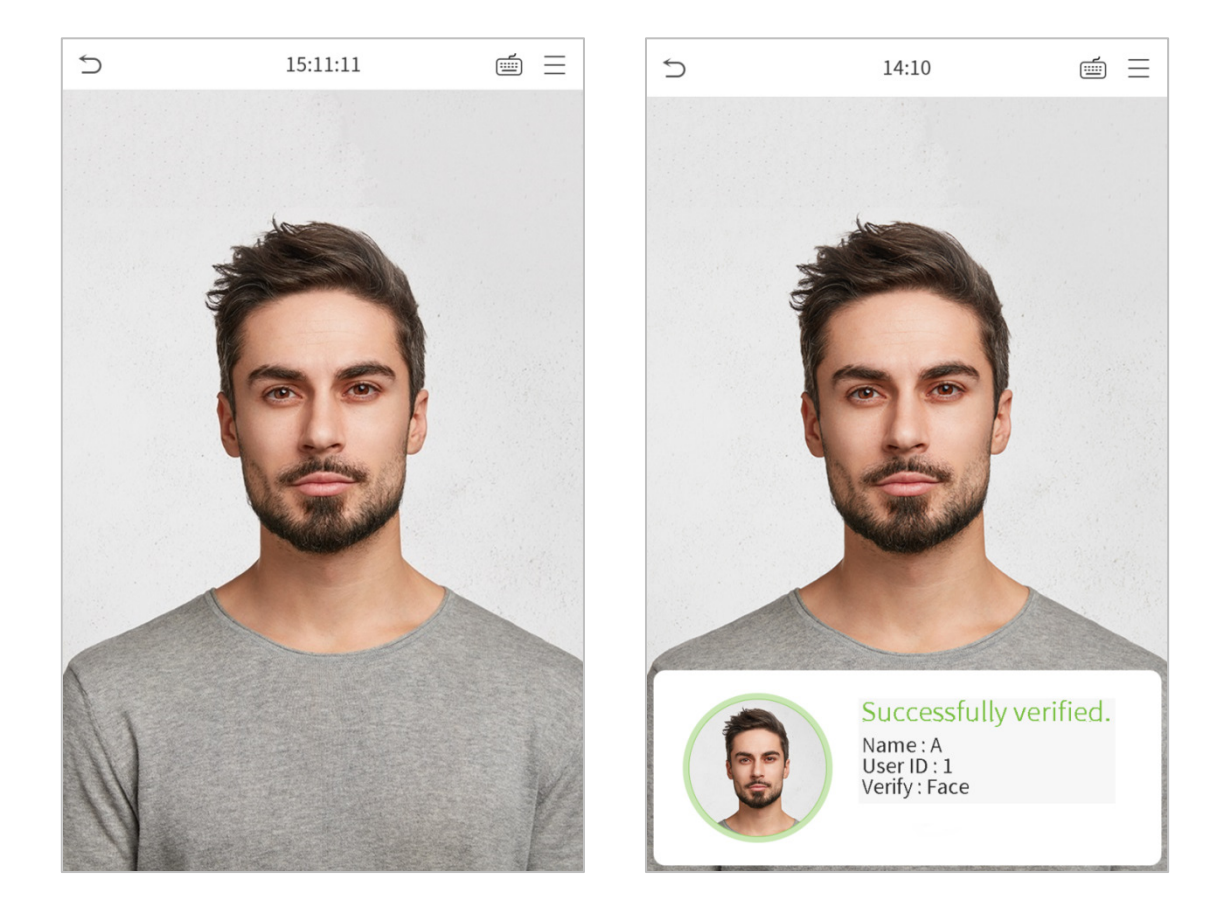

## **1:1 face verification**

Compare the face captured by the camera with the facial template related to the entered user ID.

Press con the main interface and enter the 1:1 facial verification mode.

1. Enter the user ID and click [OK].

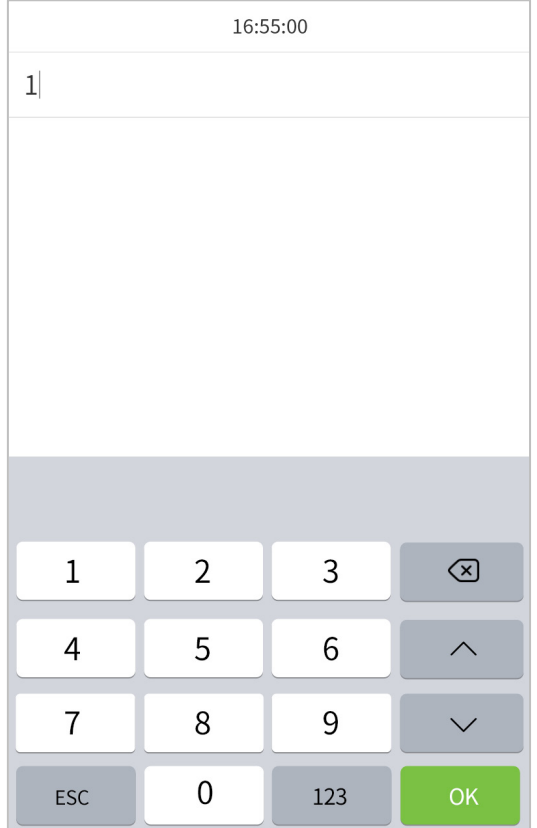

If an employee registers password and fingerprint in addition to face, the following screen will appear. Select the

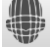

con to enter face verification mode.

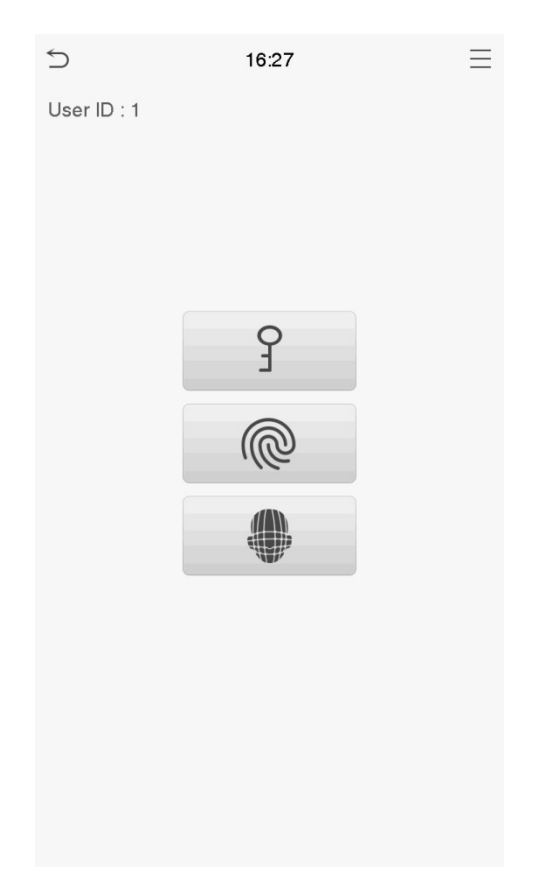

After successful verification, the prompt box "successfully verified" will appear.

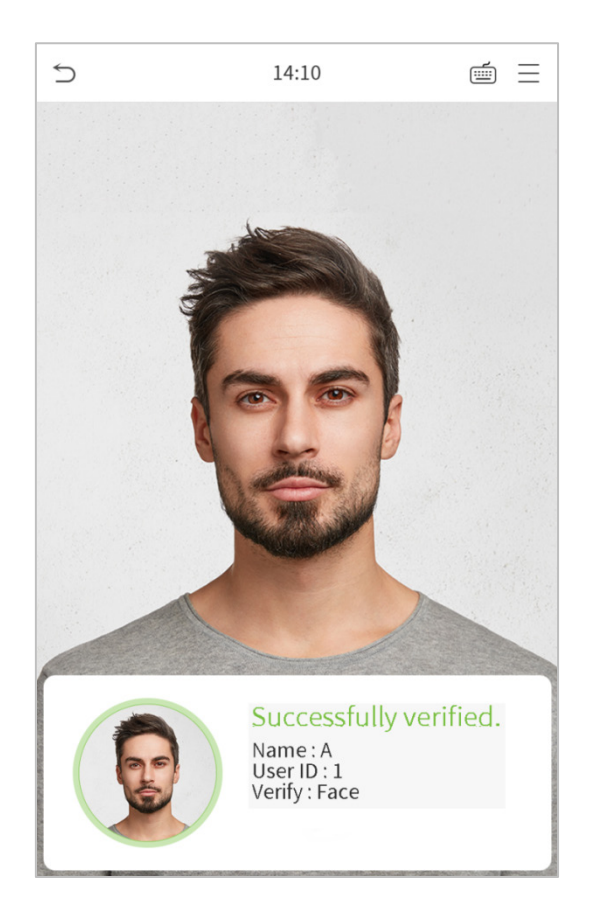

If the verification is failed, it will prompts "Please adjust your position!".

## <span id="page-20-0"></span>1.6.4 Combined Verification**★**

To increase security, this device offers the option of using multiple forms of verification methods. A total of 11 different verification combinations can be used, as shown below:

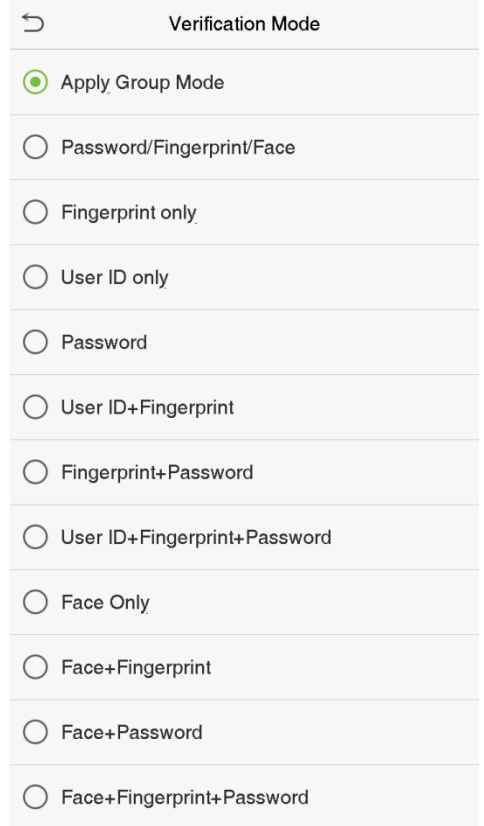

## **Notes:**

- 1) "/" means "or", and "+" means "and".
- 2) You must register the required verification information before using the combination verification mode, otherwise the verification may fail. For example, if a user uses Face Registration but the verification mode is Face + Password, this user will never pass verification.

# <span id="page-21-0"></span>2 Main Menu

Press  $\equiv$  on the initial interface to enter the main menu, as shown below:

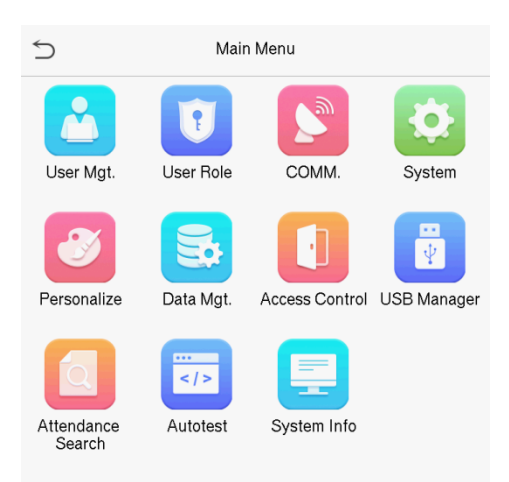

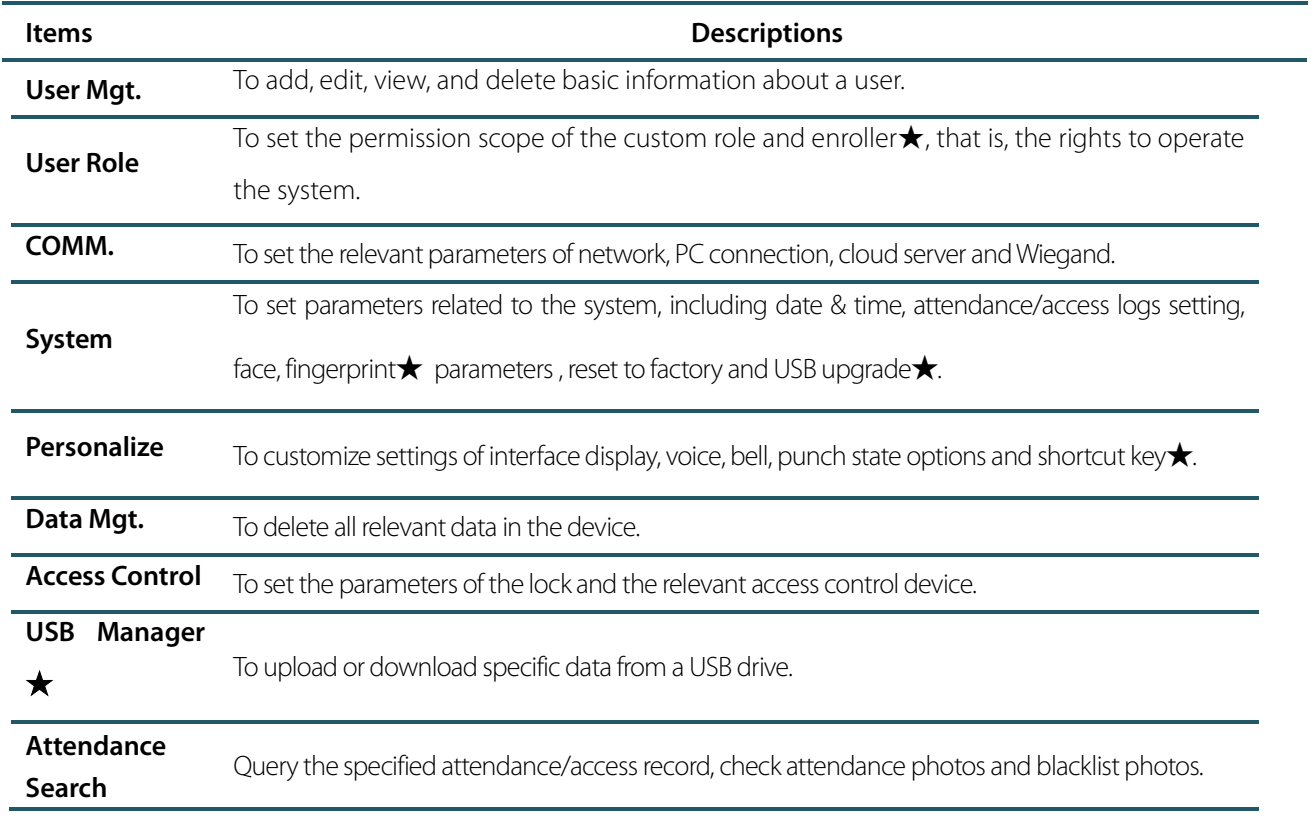

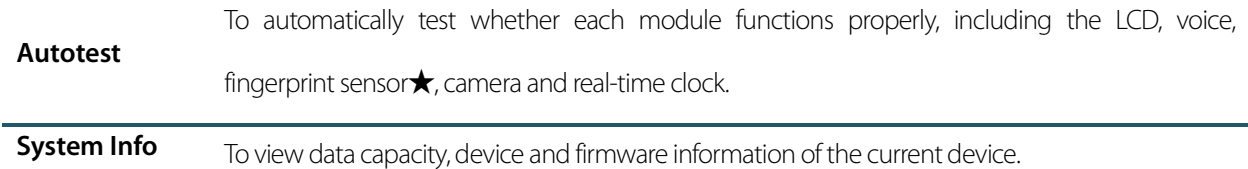

# <span id="page-22-0"></span>3 User Management

# <span id="page-22-1"></span>3.1 Adding Users

Click **User Mgt.** on the main menu.

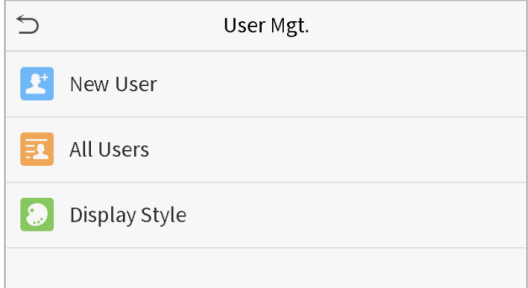

Click **New User**.

## **Register a User ID and Name**

Enter the user ID and name.

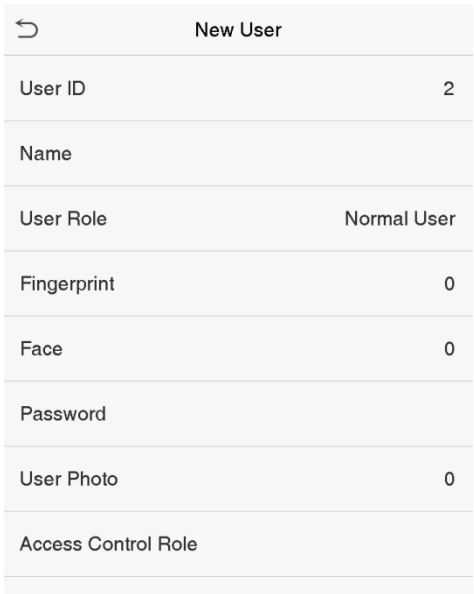

#### **Notes:**

- 1) A user name may contain 17 characters.
- 2) The user ID may contain 1-9 digits by default.
- 3) During the initial registration, you can modify your ID, which cannot be modified after registration.

4) If a message "Duplicated ID" pops up, you must choose another ID.

#### $\bullet$  Setting the User Role

There are two types of user accounts: the **normal user** and the **super admin**. If there is already a registered administrator, the normal users have no rights to manage the system and may only access authentication verifications. The administrator owns all management privileges. If a custom role is set, you can also select **user defined role** permissions for the user.

Click **User Role** to select Normal User or Super Admin.

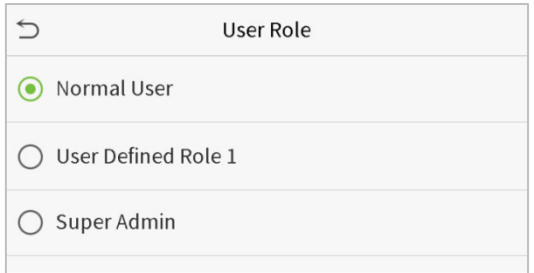

**Note:** If the selected user role is the Super Admin, the user must pass the identity authentication to access the main menu. The authentication is based on the authentication method(s) that the super administrator has registered. Please refer to 1.6 Verification Method.

## **Register fingerprint**★

Click **Fingerprint** to enter the fingerprint registration page. Select the finger to be enrolled.

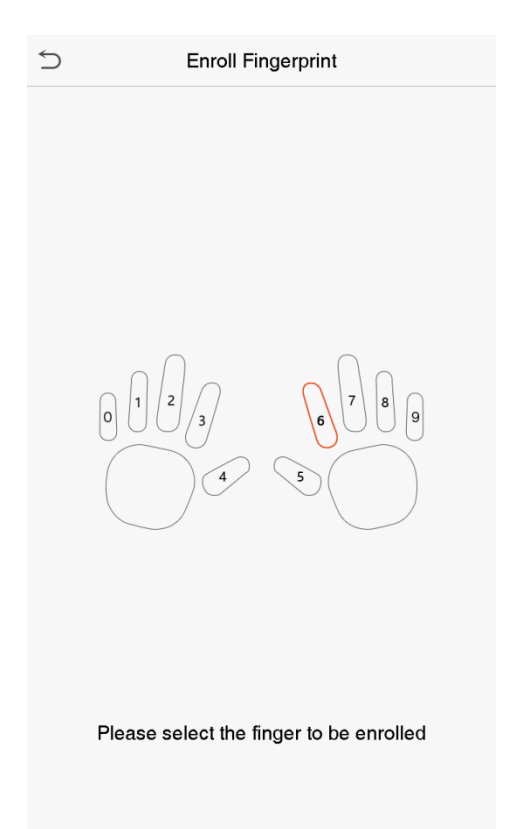

Press the same finger on the fingerprint reader three times. Green indicates that the fingerprint was enrolled successfully.

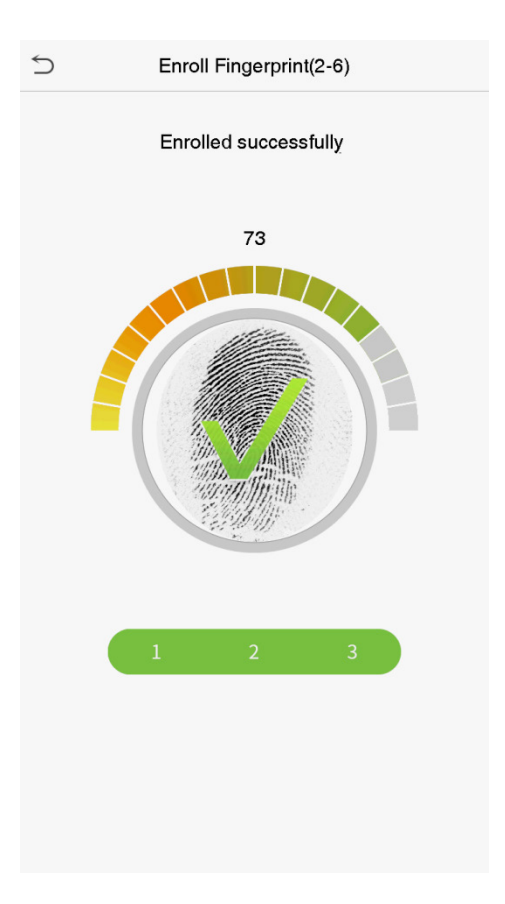

## **Register face**

Click **Face** to enter the face registration page. Please face the camera and stay still during face registration. The registration interface is as follows:

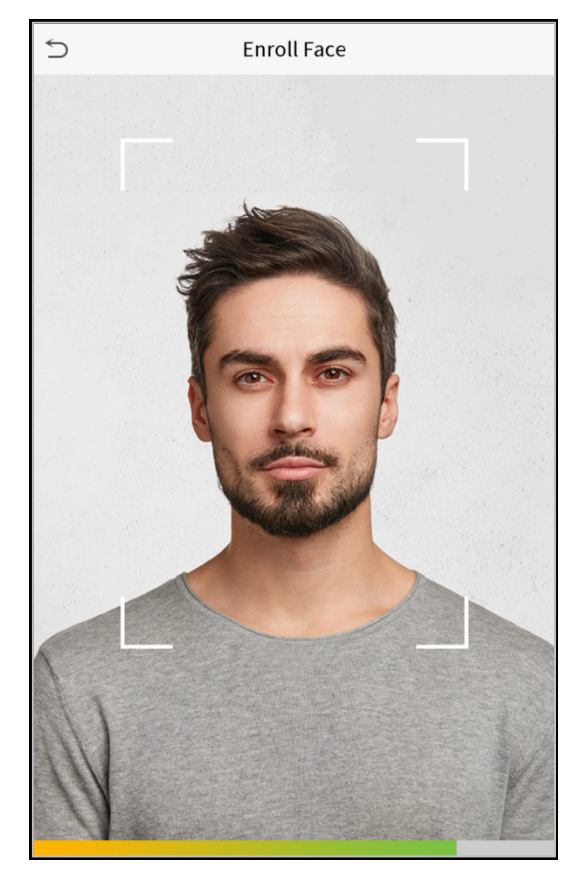

## **Register password**

Click **Password** to enter the password registration page. Enter a password and re-enter it. Click **OK**. If the two entered passwords are different, the prompt "Password not match" will appear.

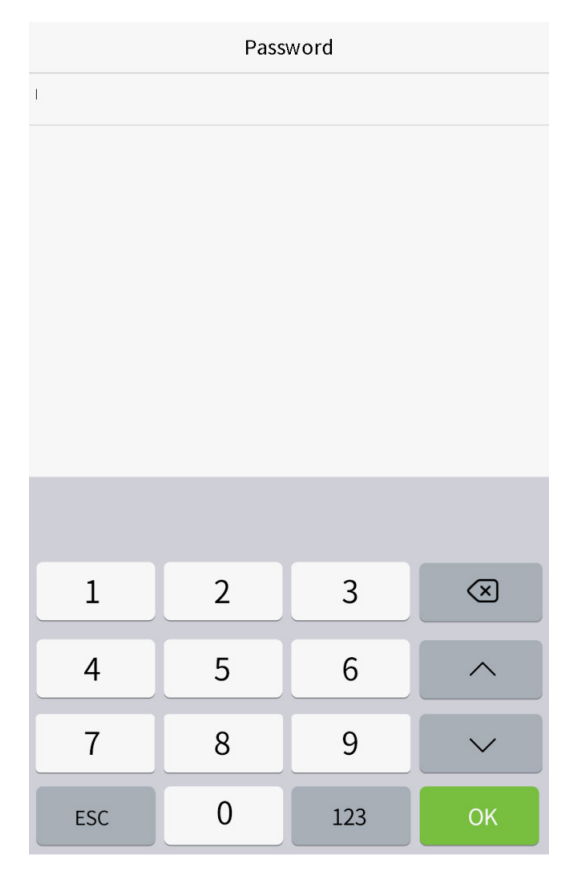

**Note:** The password may contain one to eight digits by default.

## **Register user photo**

When a user registered with a photo passes the authentication, the registered photo will be displayed.

Click **User Photo**, click the camera icon to take a photo. The system will return to the New User interface after taking a photo.

**Note:** While registering a face, the system will automatically capture a picture as the user photo. If you do not want to register a user photo, the system will automatically set the picture captured as the default photo.

## **Access Control Role**★

User access control sets the door unlocking rights of each person, including the group that the user belongs to, the verification mode, duress fingerprint and whether to apply group time period.

Click **Access Control Role** > **Access Group**, assign the registered users to different groups for better management. New users belong to Group 1 by default, and can be reassigned to other groups. The device supports up to 99 access control groups.

Select verification mode for the user, click **Access Control Role** > **Verification Mode**.

**Duress Fingerprint:** The user may specify one or more fingerprints that have been registered as a duress fingerprint(s). When press the finger corresponding to the duress fingerprint on the sensor and pass the verification, the system will immediately generate a duress alarm.

Select whether to apply group time period.

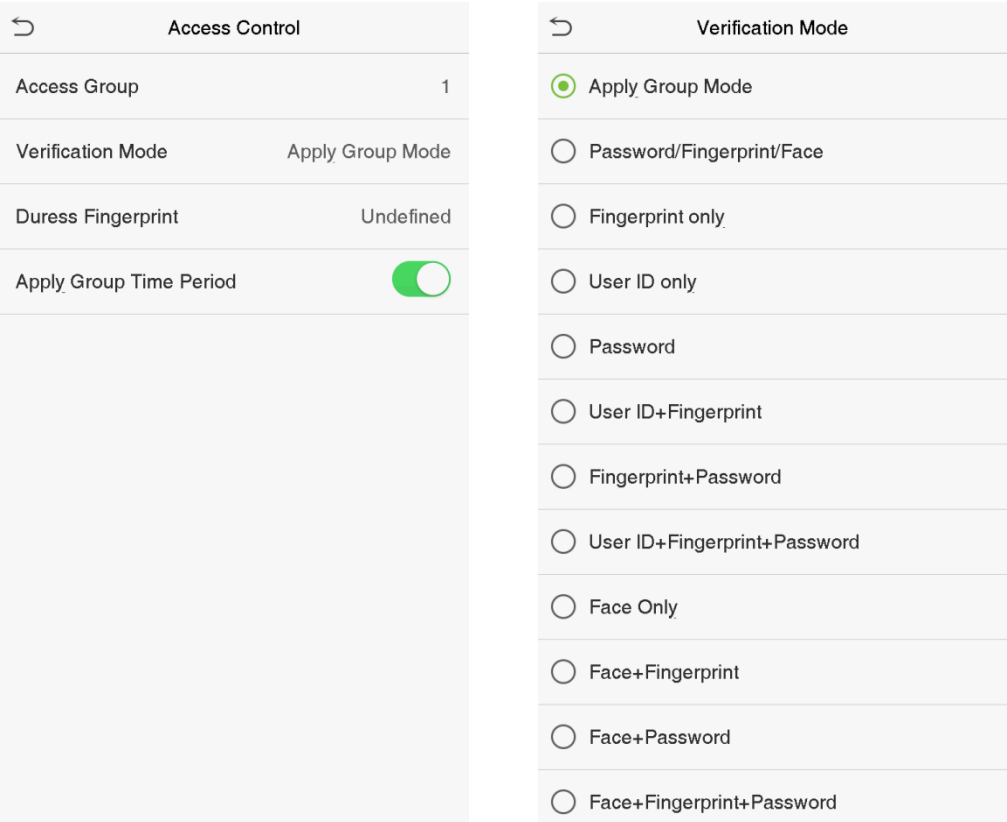

# <span id="page-27-0"></span>3.2 Search for Users

Click the search bar on the user list and enter the retrieval keyword (The keyword may be an ID, surname or full name.). The system will search for the users related to the information.

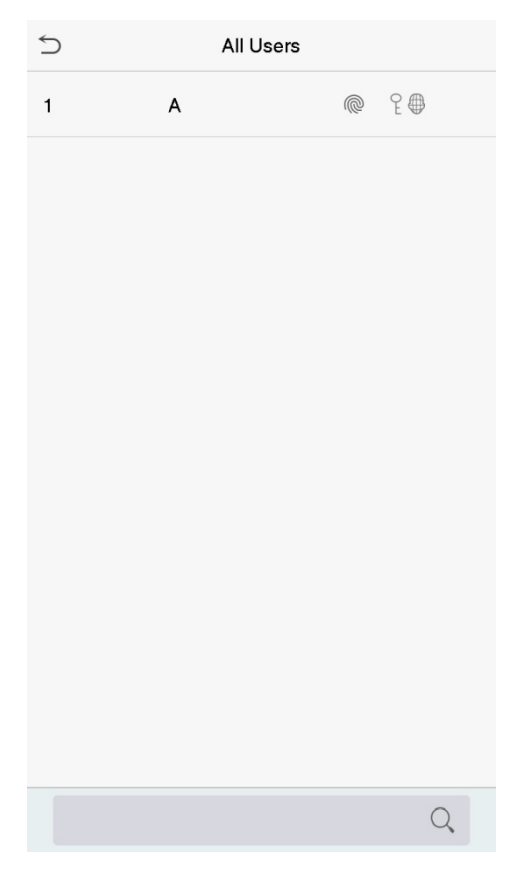

# <span id="page-28-0"></span>3.3 Edit Users

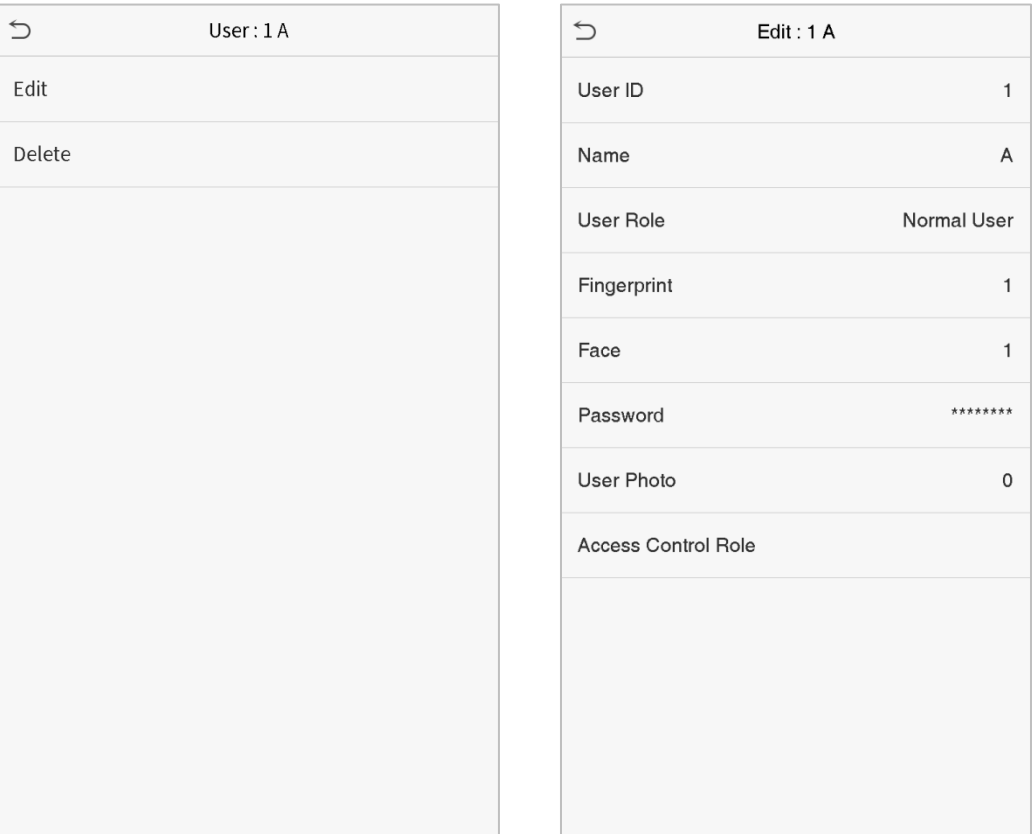

Choose a user from the list and click **Edit** to enter the edit user interface:

**Note:** The operation of editing a user is the same as that of adding a user, except that the user ID cannot be modified when editing a user. Operation method refers to "3.1 new users".

# <span id="page-28-1"></span>3.4 Deleting Users

Choose a user from the list and click **Delete** to enter the delete user interface. Select the user information to be deleted and click **OK**.

**Note:** If you select **Delete User**, all information of the user will be deleted.

# <span id="page-29-0"></span>4 User Role

If you need to assign some specific permissions to certain users, you may edit the "User Defined Role" under the

**User Role** menu.

You may set the permission scope of the custom role (up to 3 roles) and enroller★, that is, the permission scope of

the operation menu.

Click **User Role** on the main menu interface.

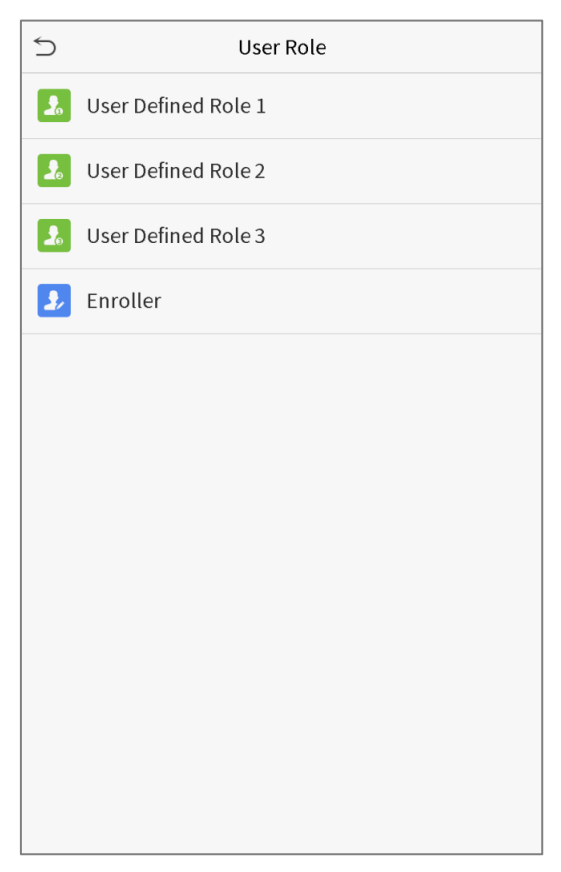

1. Click any item to set a defined role. Click the row of **Enable Defined Role** to enable this defined role. Click **Name** and enter the name of the role.

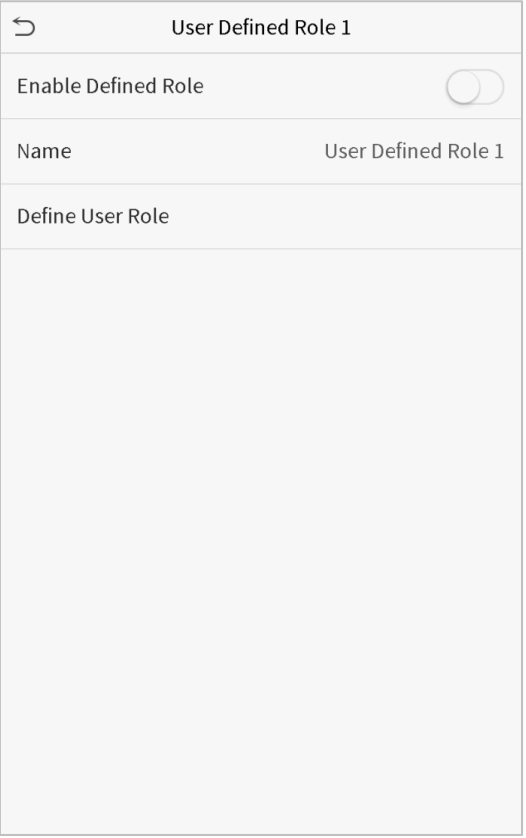

2. Click **Define User Role** to assign the privileges to the role. The privilege assignment is completed. Click Return.

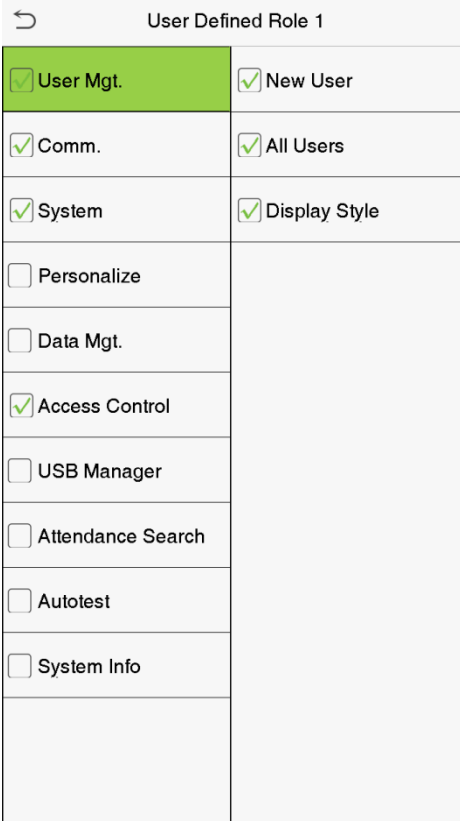

**Note:** During privilege assignment, the main menu is on the left and its sub-menus are on the right. You only need to select the features in sub-menus. If the device has a role enabled, you may assign the roles you set to users by clicking User Mgt. > New User > User Role.

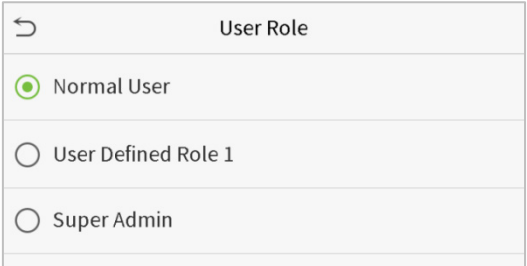

If no super administrator is registered, the device will prompt "Please enroll super admin first!" after clicking the enable bar.

# <span id="page-32-0"></span>5 Communication Settings

Set parameters of the network, PC connection, cloud server and Wiegand.

Tap **COMM.** on the main menu.

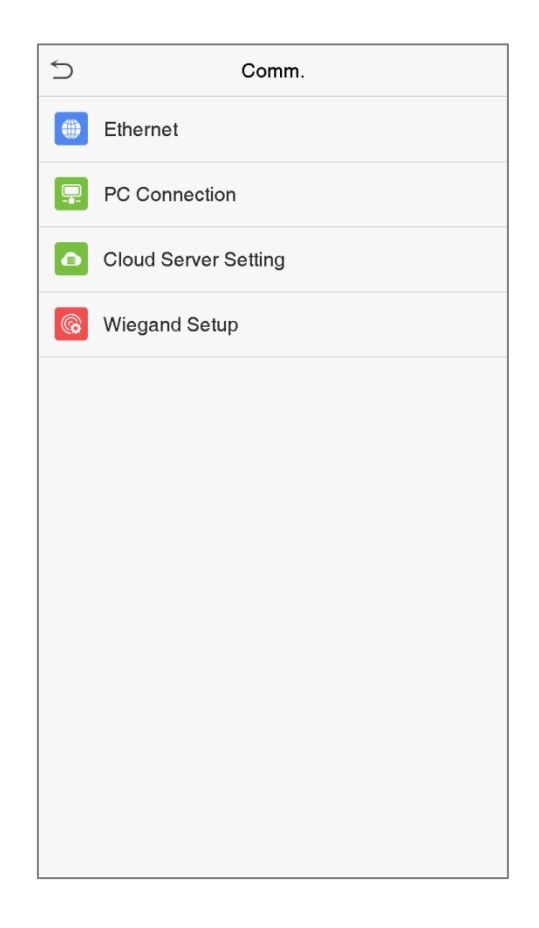

# <span id="page-32-1"></span>5.1 Network Settings

When the device needs to communicate with a PC over the Ethernet, you need to configure network settings and ensure that the device and the PC are connecting to the same network segment.

Click **Ethernet** on the Comm. Settings interface.

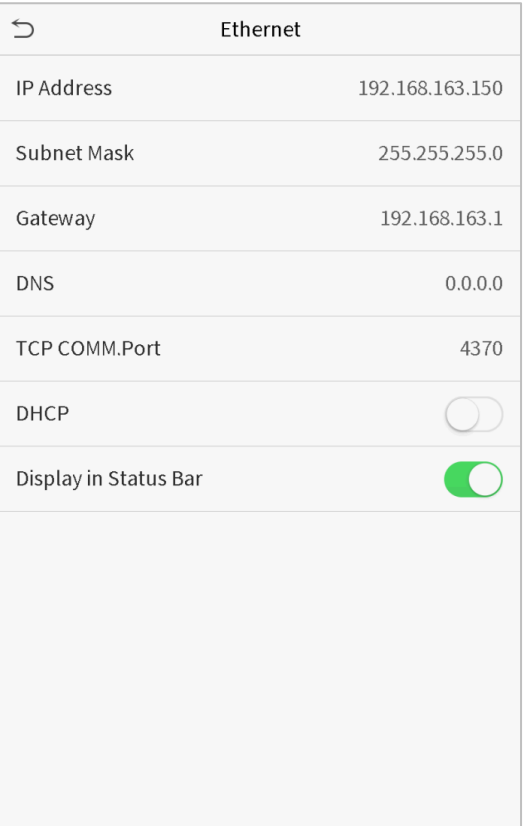

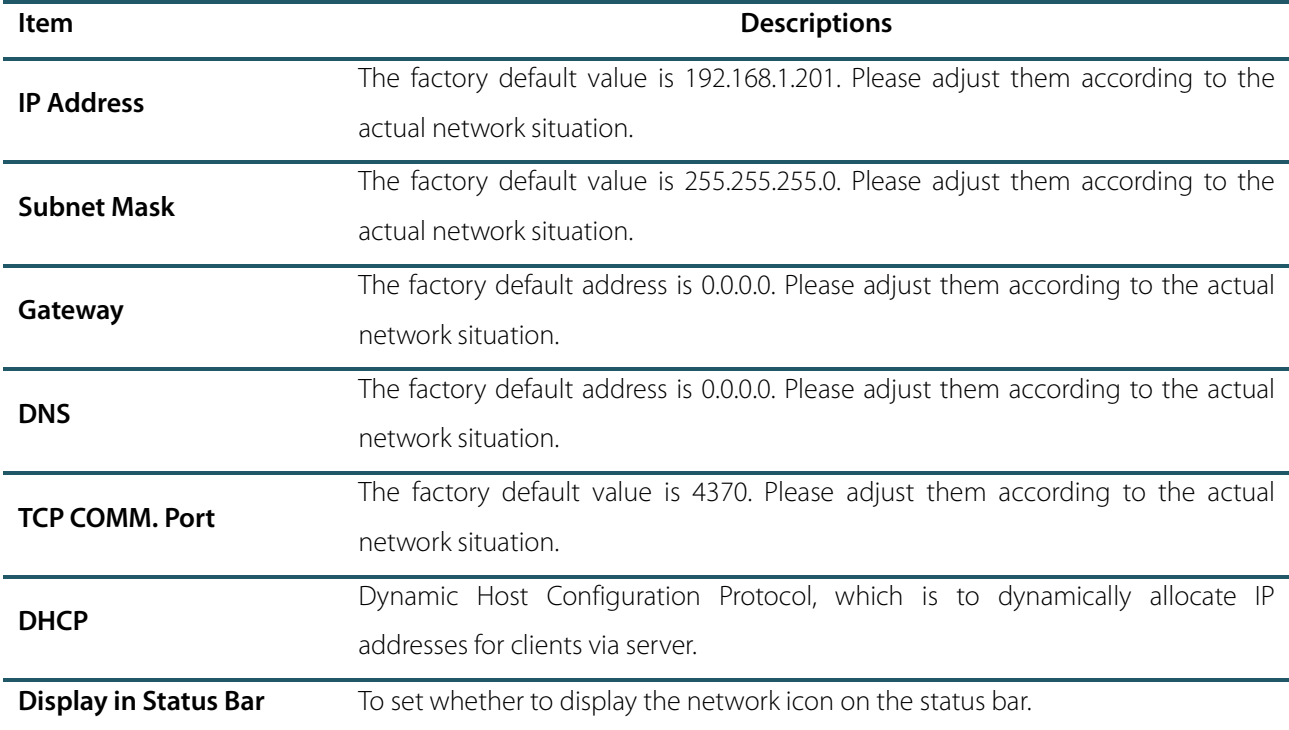

# <span id="page-34-0"></span>5.2 PC Connection

To improve the security of data, please set a Comm Key for communication between the device and the PC.

If a Comm Key is set, this connection password must be entered before the device can be connected to the PC software.

Click **PC Connection** on the Comm. Settings interface.

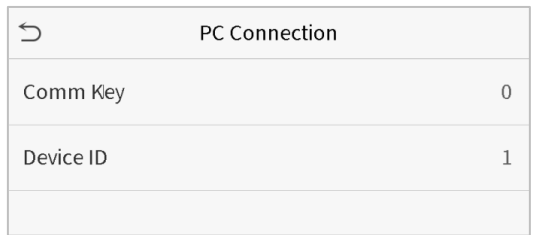

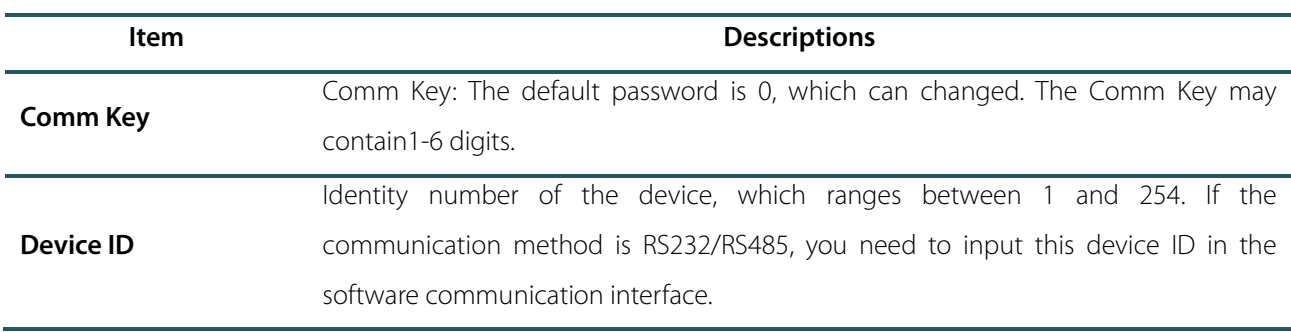

# <span id="page-35-0"></span>5.3 Cloud Server Setting

This represents settings used for connecting with the ADMS server.

Click **Cloud Server Setting** on the Comm. Settings interface.

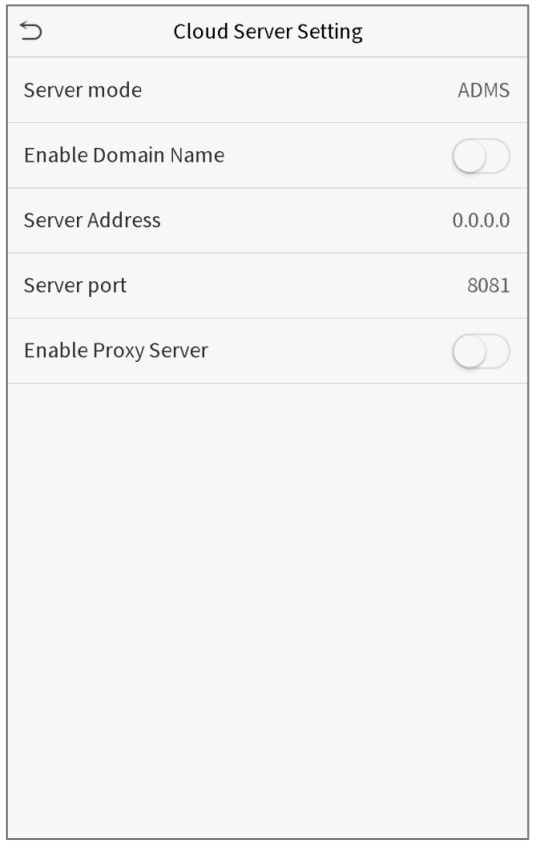

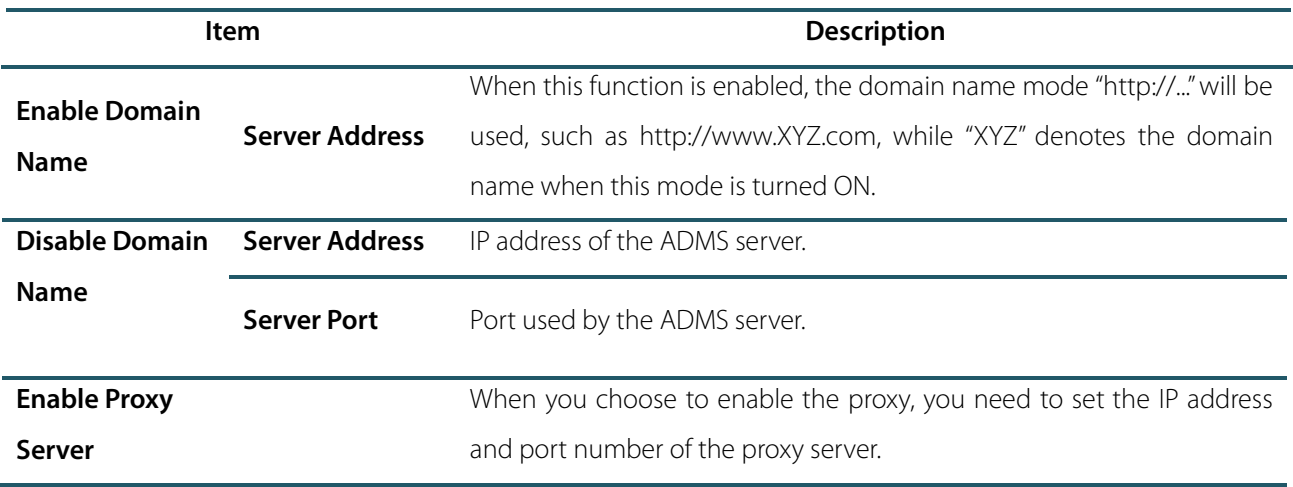

# <span id="page-35-1"></span>5.4 Wiegand Setup

To set the Wiegand input and output parameters.

Click **Wiegand Setup** on the Comm. Settings interface.
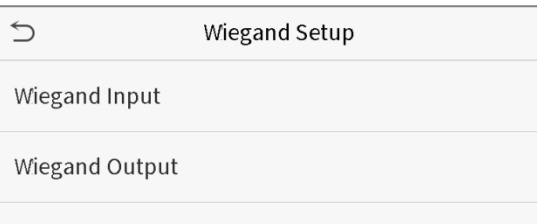

#### **Wiegand input**

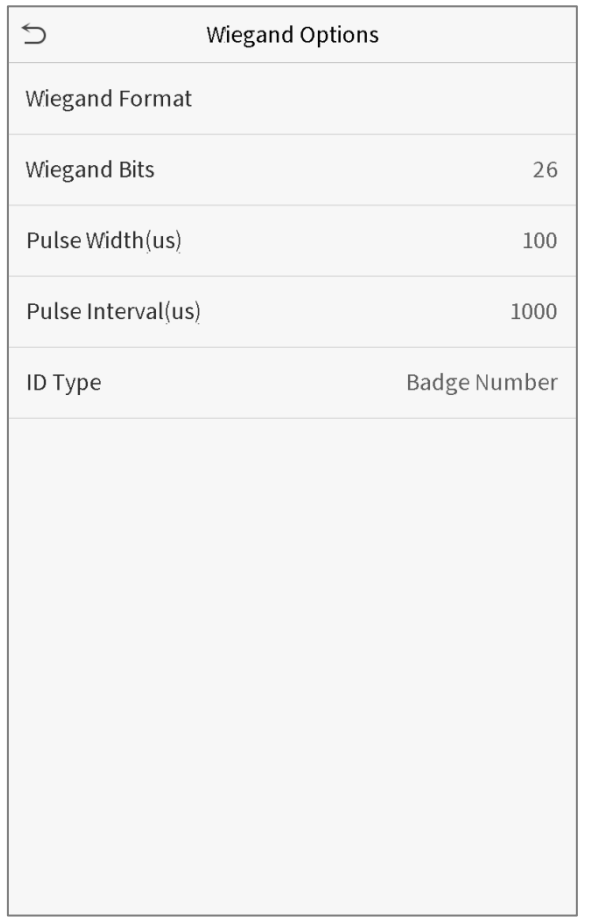

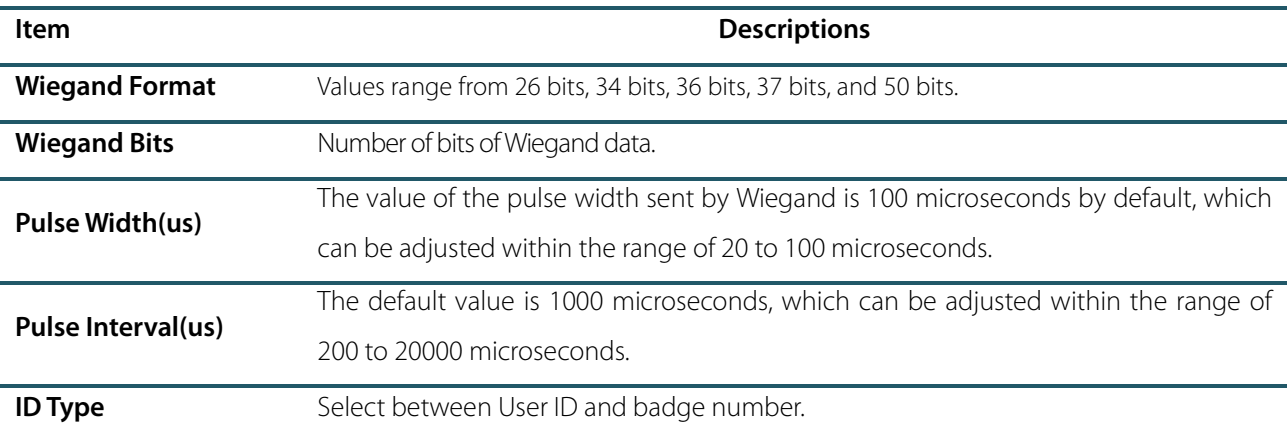

### **Definitions of various common Wiegand formats:**

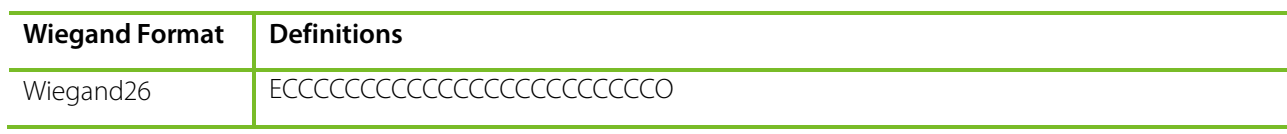

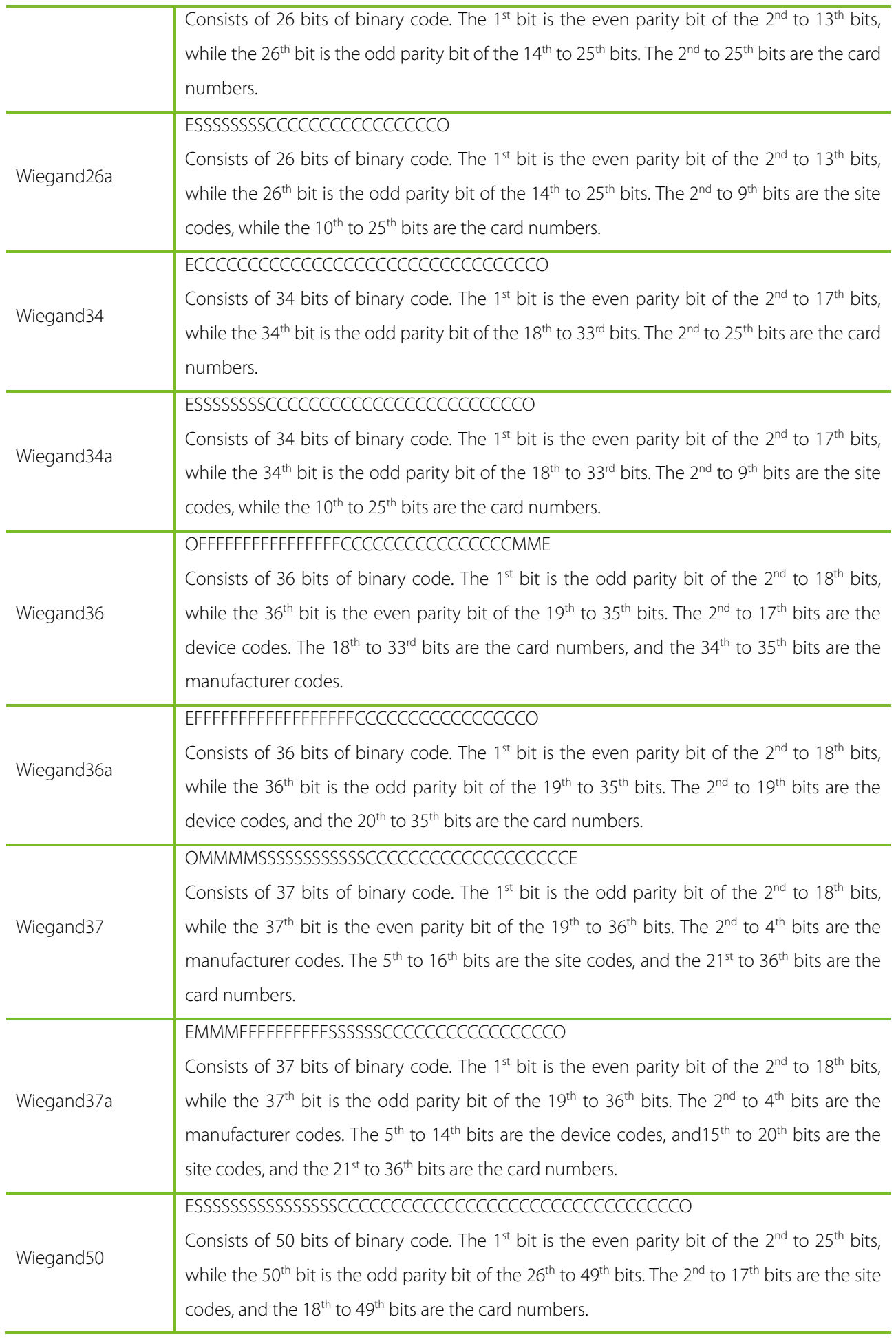

**"C** "denotes the card number; "**E"** denotes the even parity bit; "**O"** denotes the odd parity bit; **"F**" denotes the facility code;"**M"** denotes the manufacturer code;"**P"** denotes the parity bit; and "**S"** denotes the site code.

#### **Wiegand output**

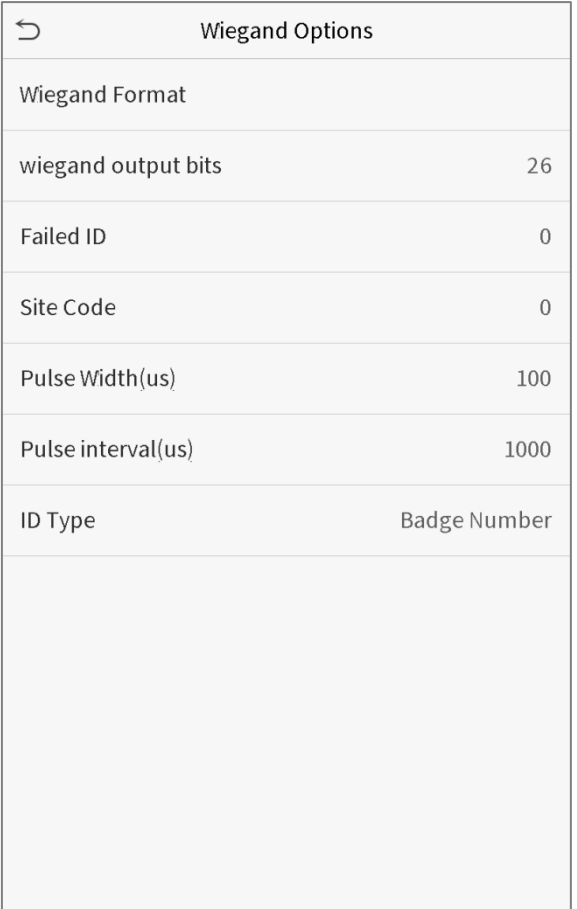

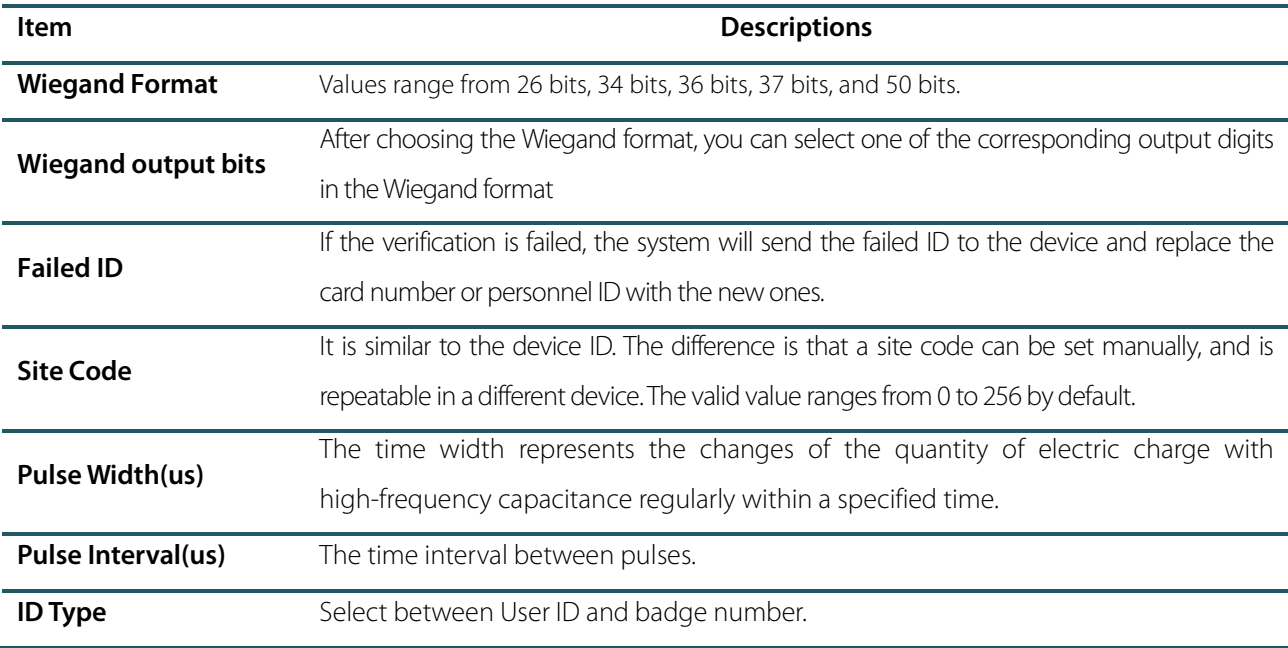

# 6 System Settings

Set related system parameters to optimize the performance of the device.

Click **System** on the main menu interface.

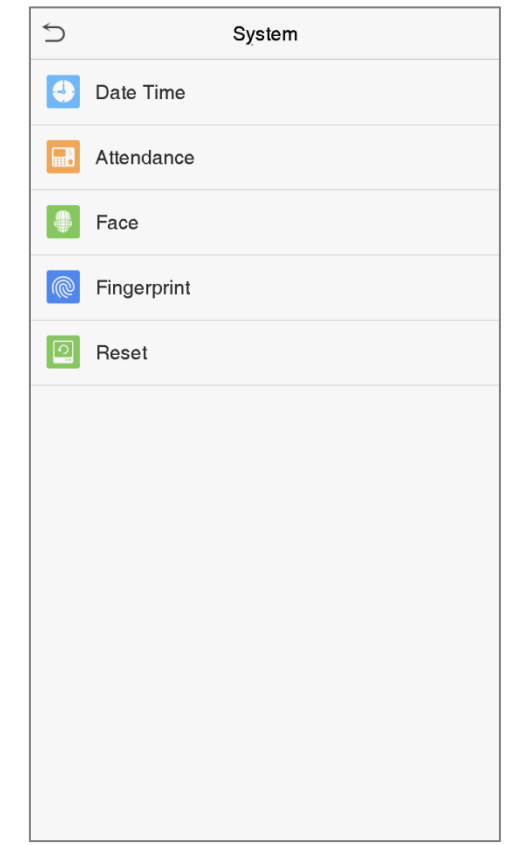

### 6.1 Date and Time

Click **Date Time** on the System interface.

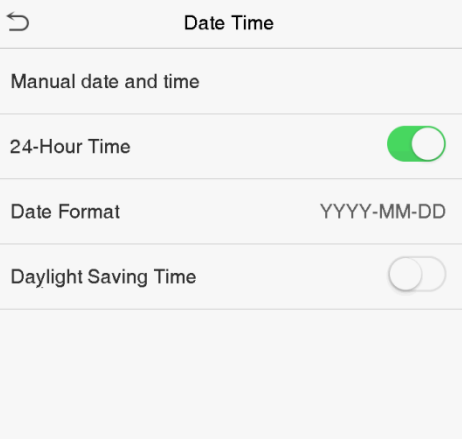

1. You can manually set date and time and click Confirm to save.

2. Click 24-Hour Time to enable or disable this format and select the date format.

★3. Click Daylight Saving Time to enable or disable the function. If enabled, select a daylight saving mode and set

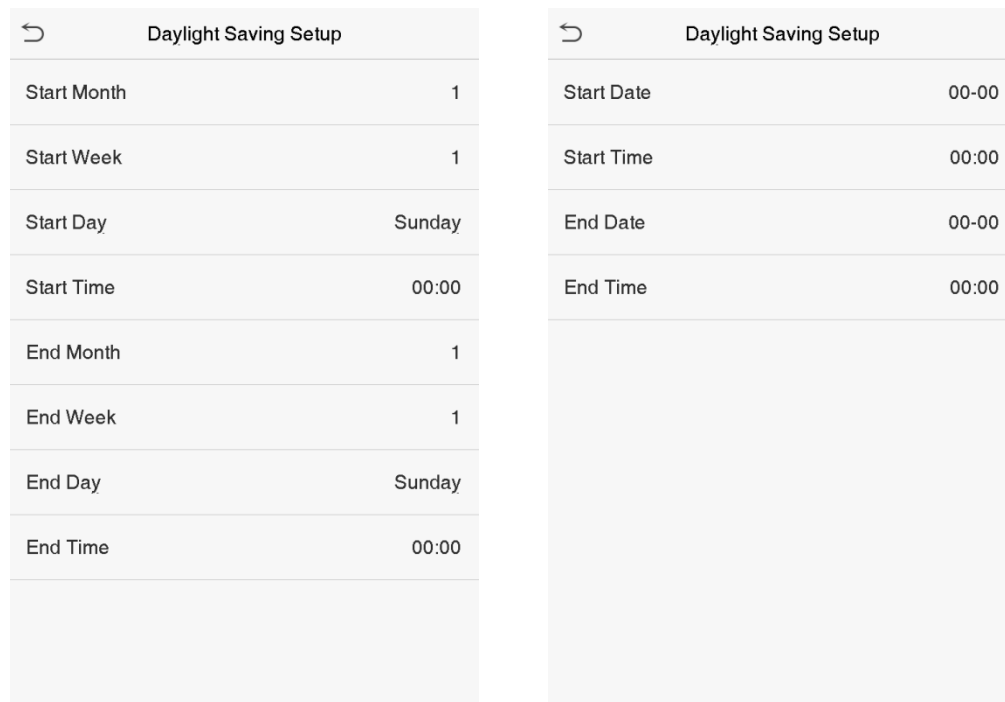

the switch time.

#### Week mode and Date mode

When restoring the factory settings, the time (24-hour) and date format (YYYY-MM-DD) can be restored, but the device date and time cannot be restored.

**Note:** For example, the user sets the time of the device (18:35 on March 15, 2019) to 18:30 on January 1, 2020. After restoring the factory settings, the time of the equipment will remain 18:30 on January 1, 2020.

### 6.2 Attendance/Access Logs Setting

Click **Attendance/Access Logs Setting** on the System interface.

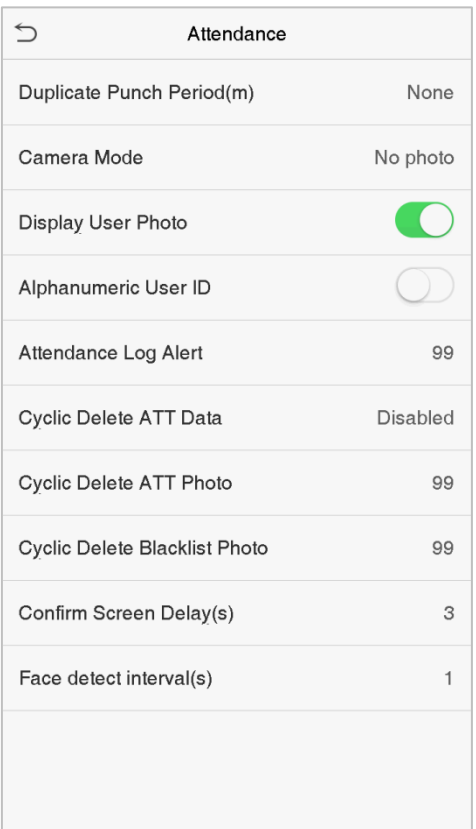

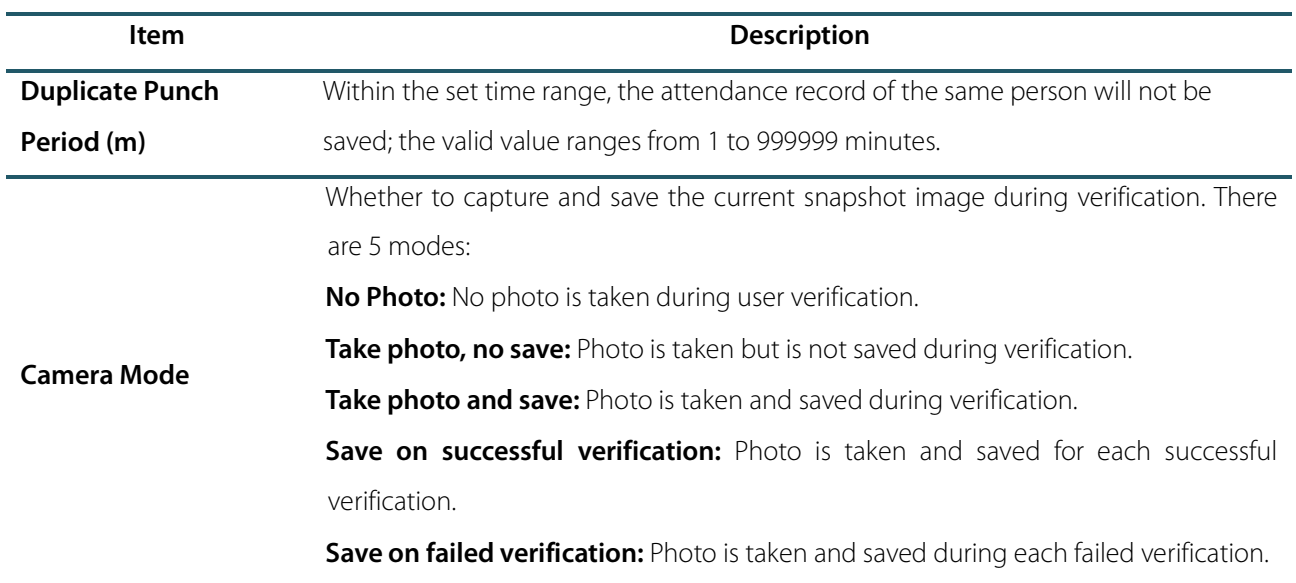

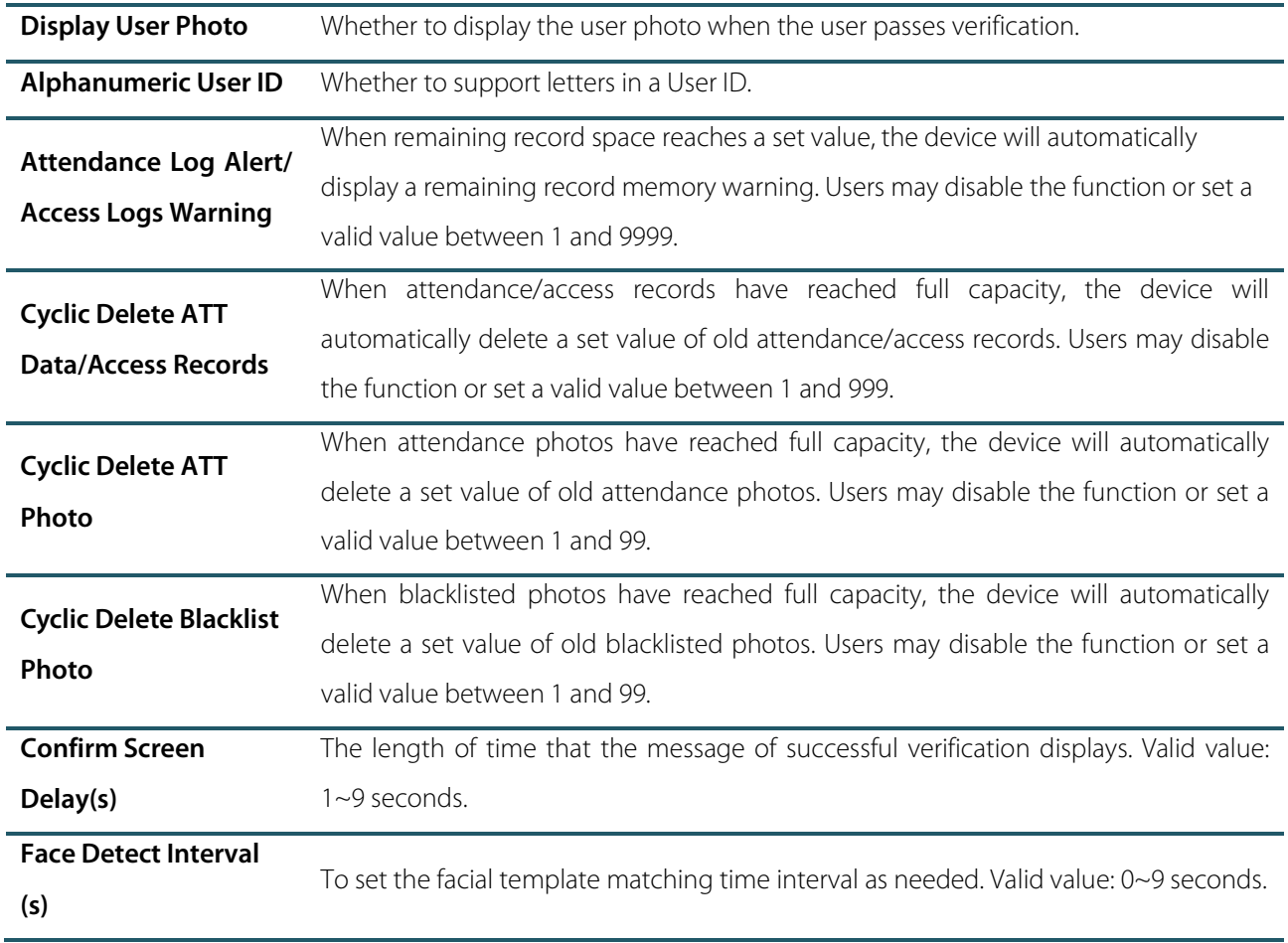

## 6.3 Face Parameters

Click **Face** on the System interface.

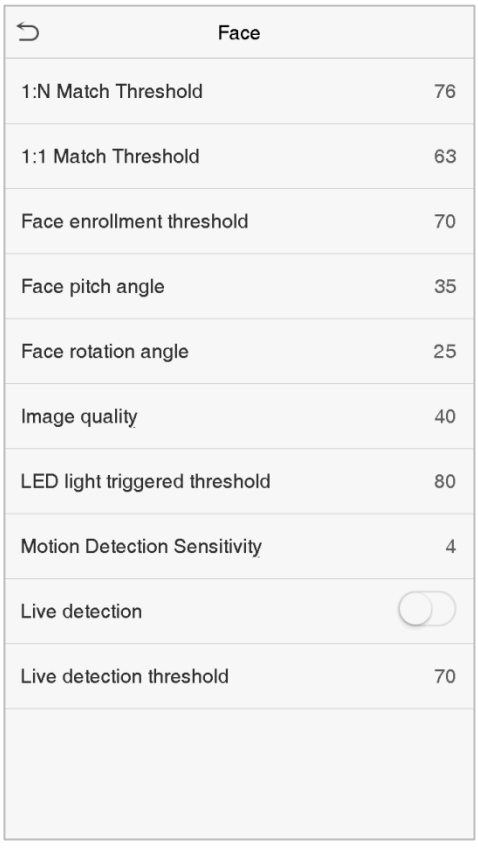

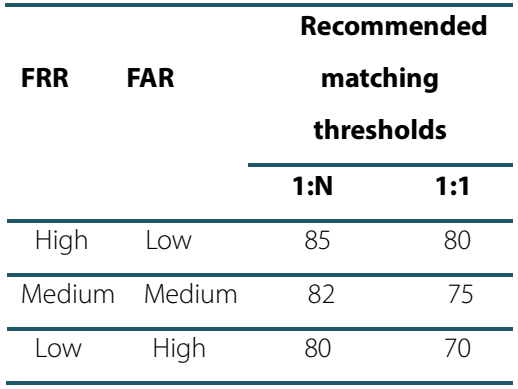

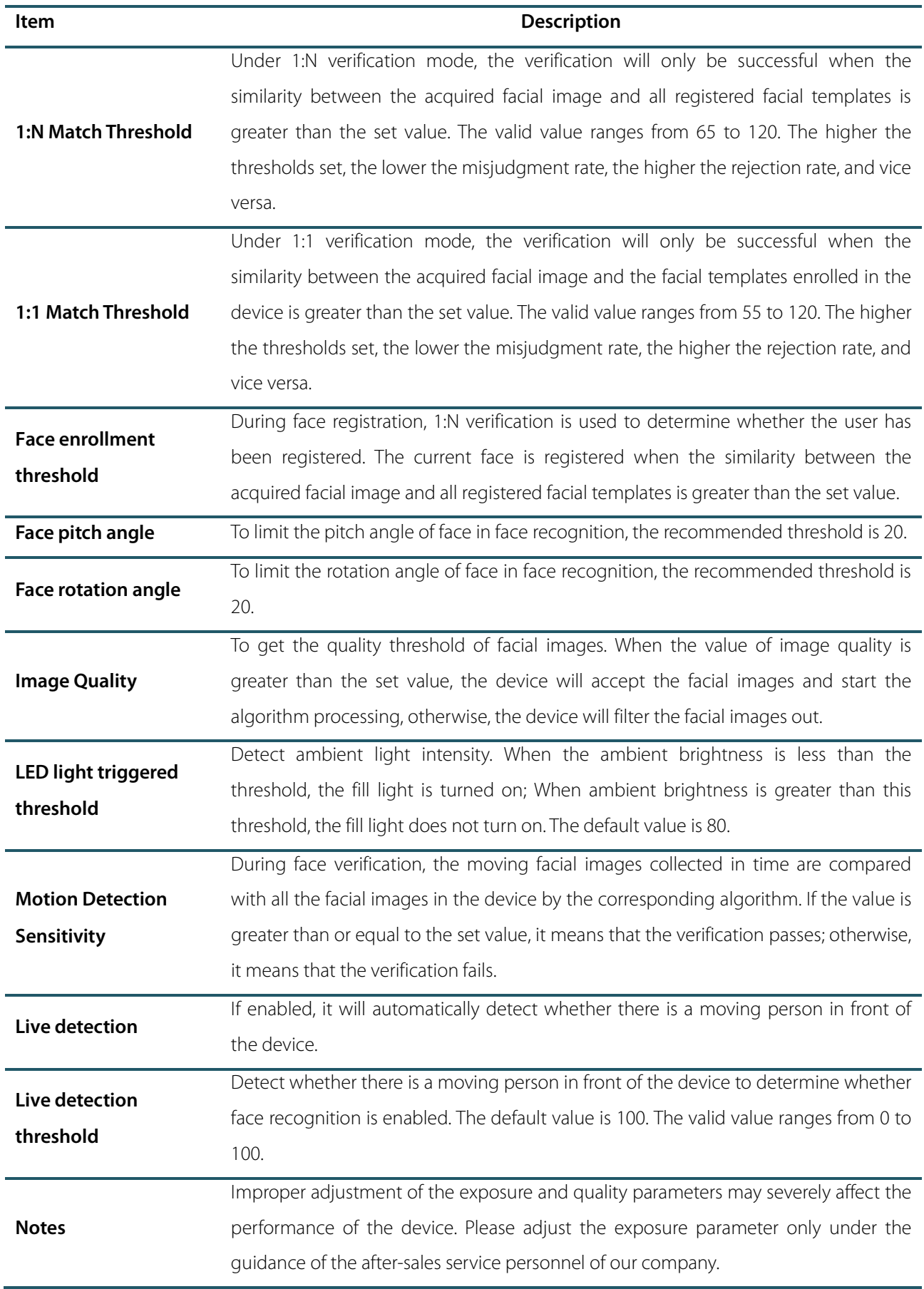

# 6.4 Fingerprint Parameters**★**

#### Click **Fingerprint** on the System interface.

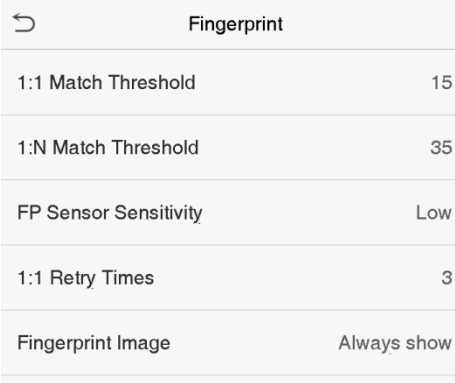

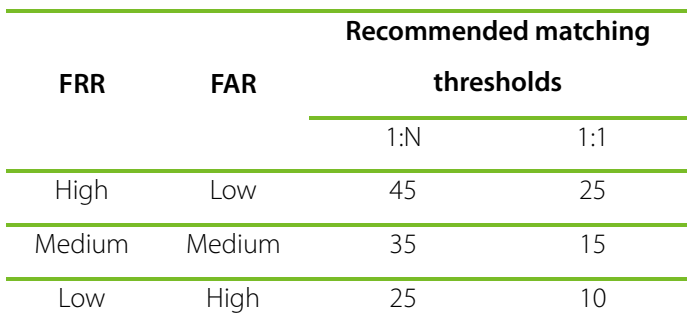

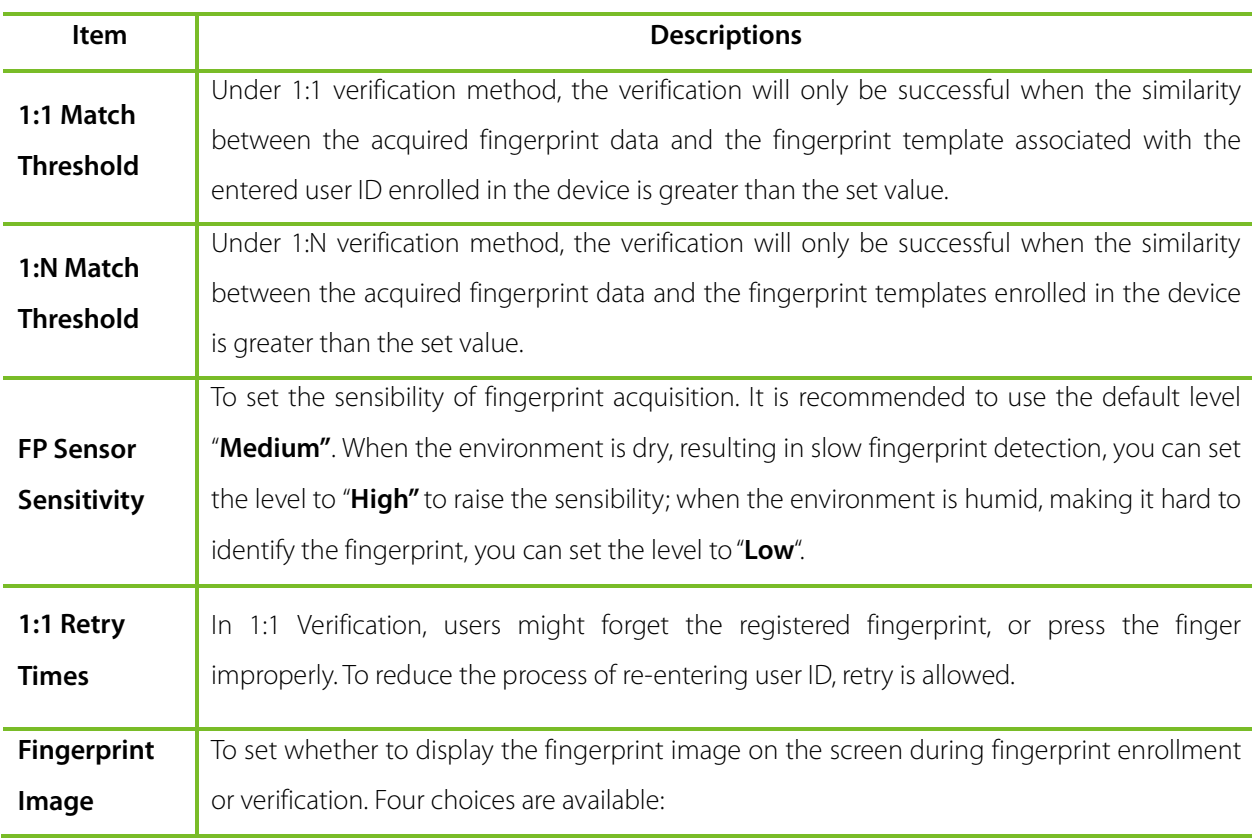

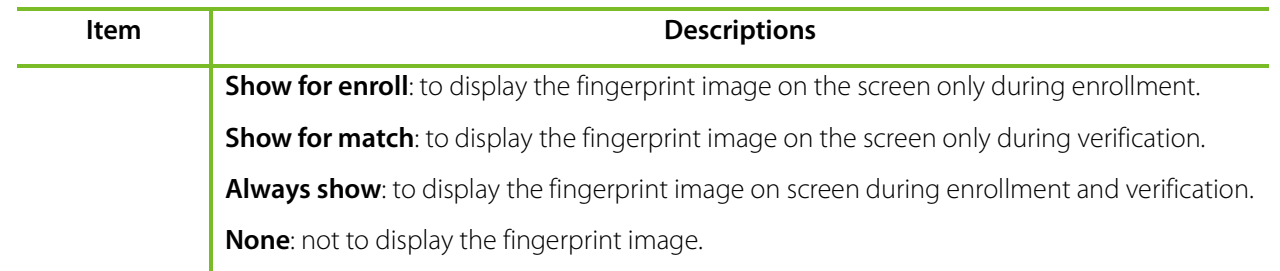

### 6.5 Factory Reset

Restore the device, such as communication settings and system settings, to factory settings (Do not clear registered user data).

Click **Reset** on the System interface.

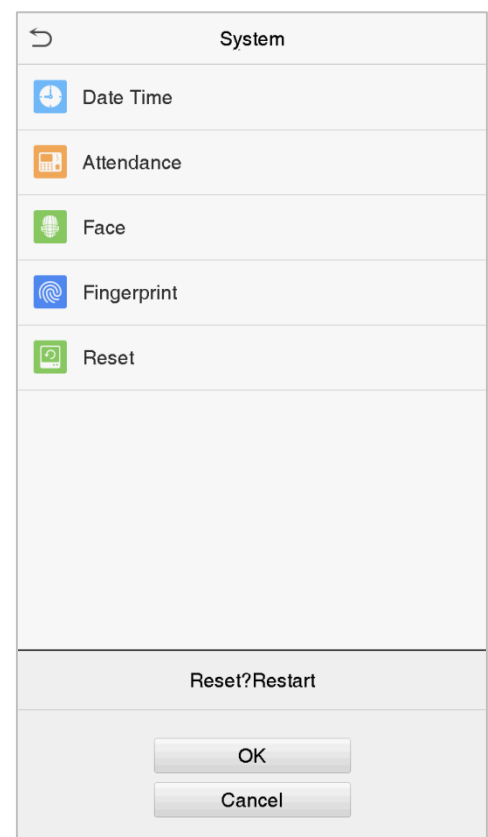

Click **OK** to reset.

## 6.6 USB Upgrade**★**

#### Click **USB Upgrade** on the System interface.

The device's firmware program can be upgraded with the upgrade file in a USB drive. Before conducting this operation, please ensure that the USB drive contains the correct upgrade file and is properly inserted into the device.

# 7. Personalize Settings

You may customize interface settings, voice, bell, punch state options and shortcut key mappings★.

Click **Personalize** on the main menu interface.

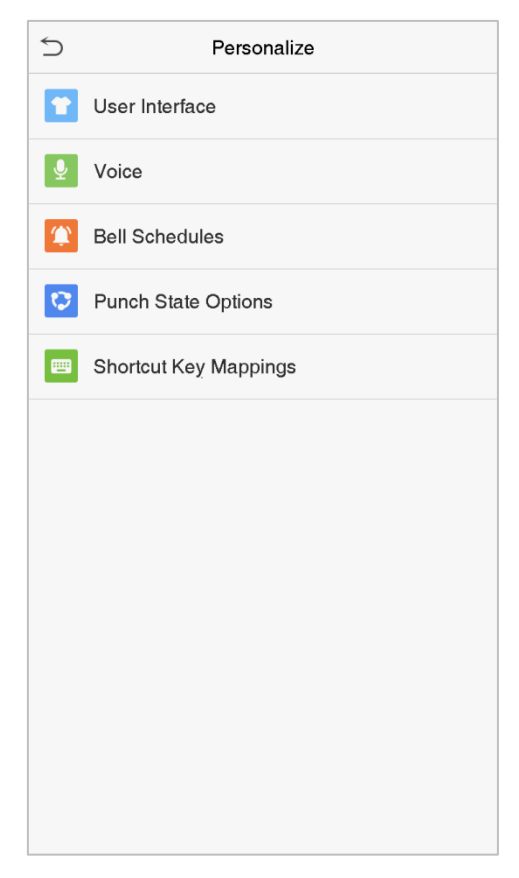

### 7.1 Interface Settings

You can customize the display style of the main interface.

Click **User Interface** on the Personalize interface.

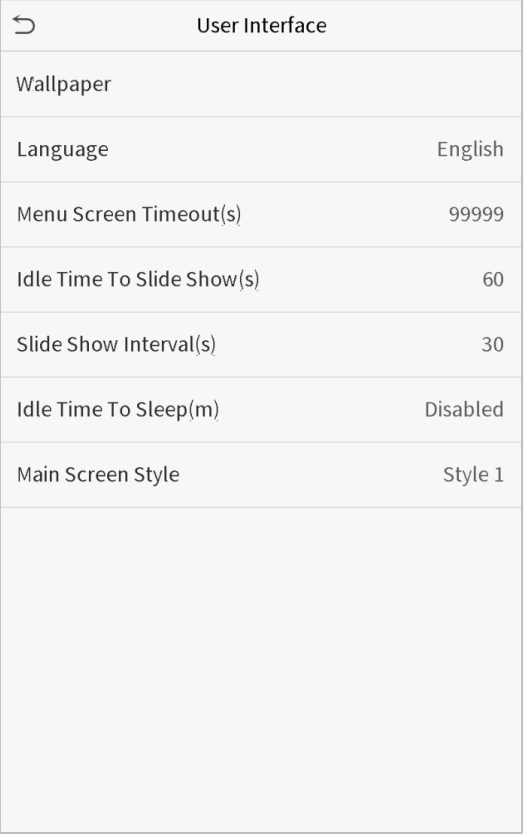

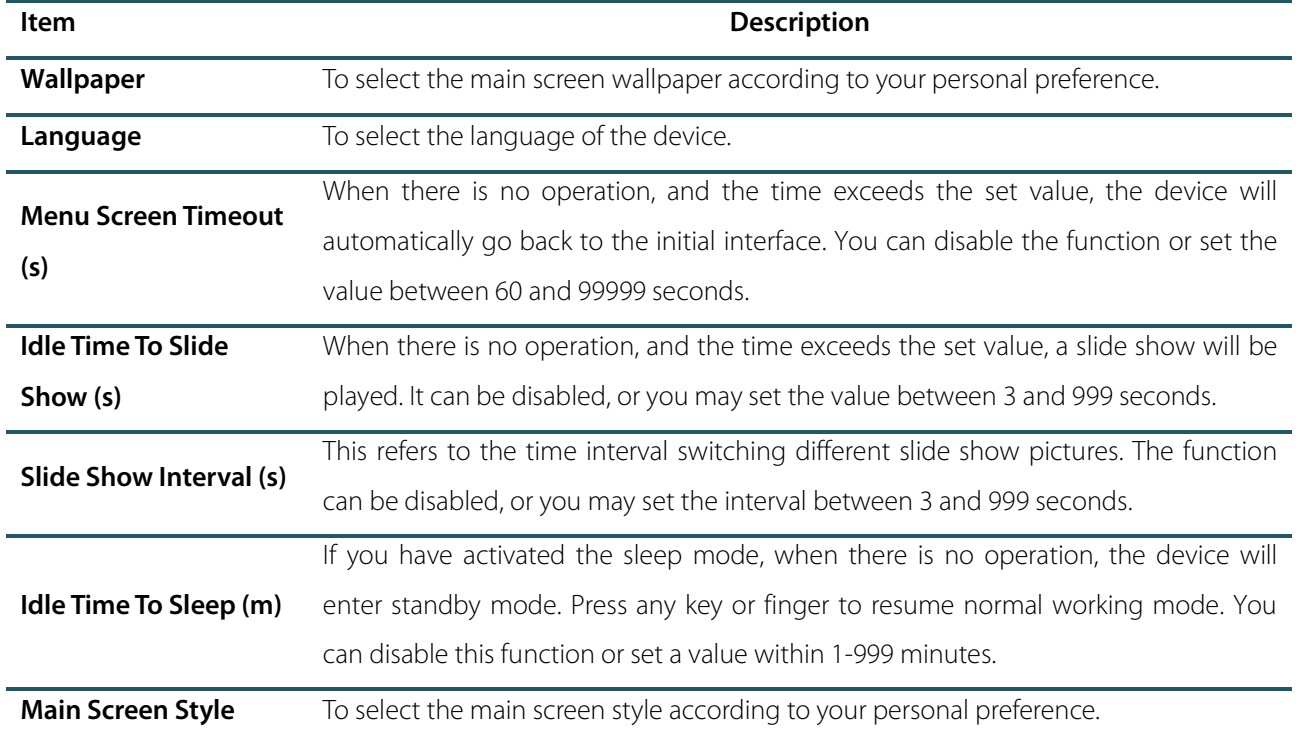

## 7.2 Voice Settings

Click **Voice** on the Personalize interface.

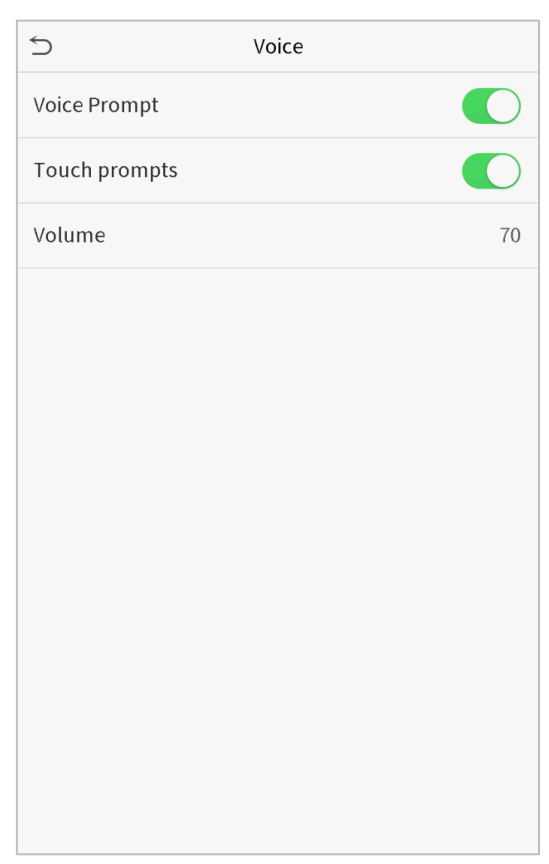

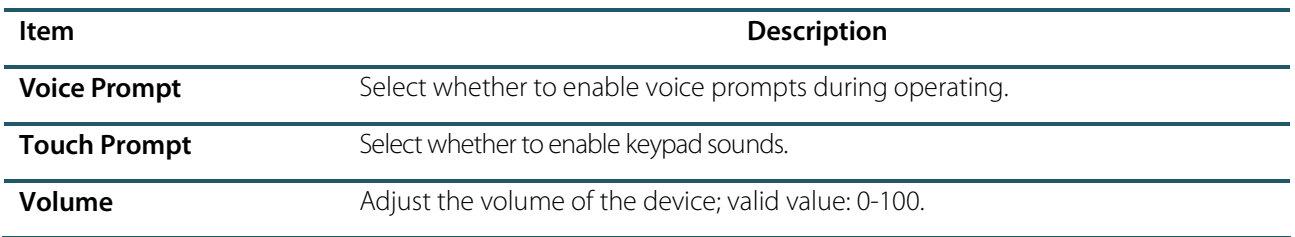

## 7.3 Bell Schedules**★**

Click **Bell Schedules** on the Personalize interface.

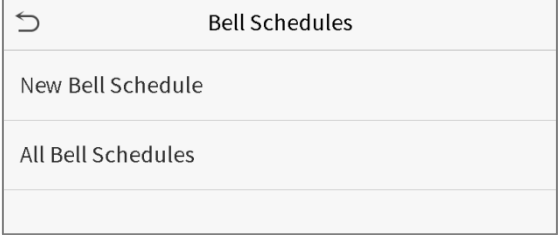

#### **Add a bell**

1. Click **New Bell Schedule** to enter the adding interface:

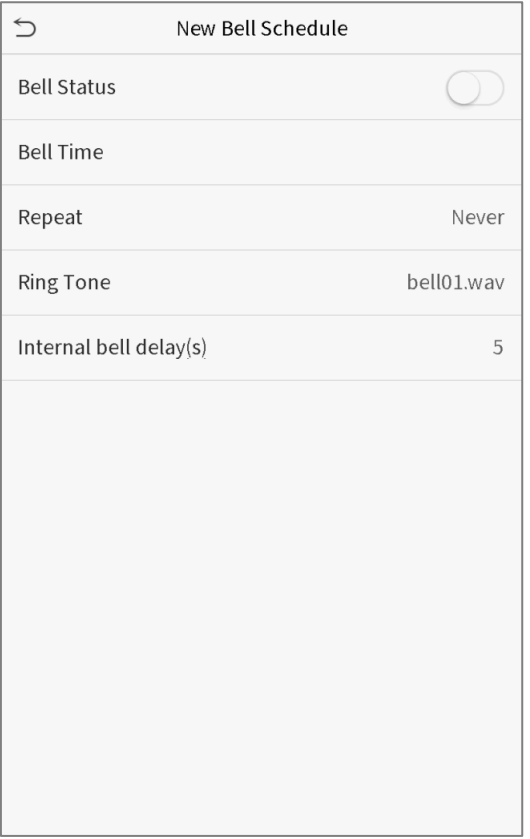

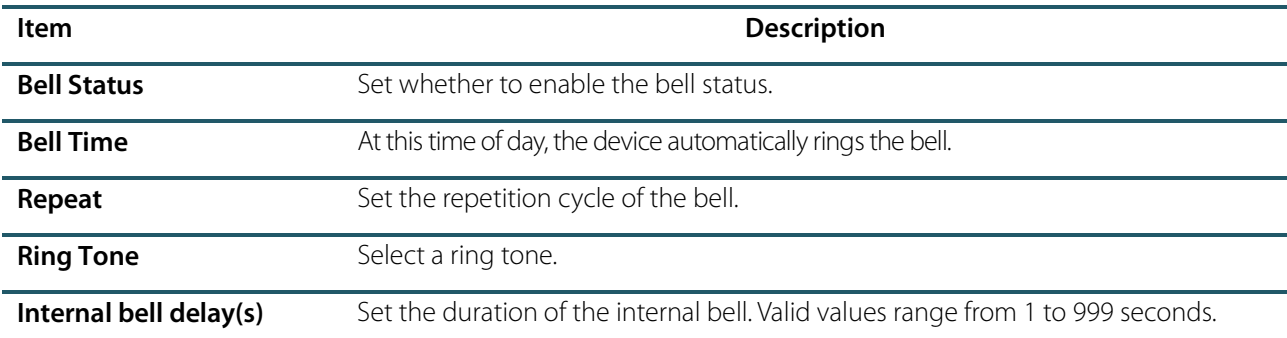

2. Back to the Bell Schedules interface, click **All Bell Schedules** to view the newly added bell.

#### **Edit a bell**

On the All Bell Schedules interface, tap the bell to be edited.

Click **Edit**, the editing method is the same as the operations of adding a bell.

#### **Delete a bell**

On the All Bell Schedules interface, tap the bell to be deleted.

Tap **Delete** and select [**Yes**] to delete the bell.

### 7.4 Punch State Options**★**

Click **Punch State Options** on the Personalize interface.

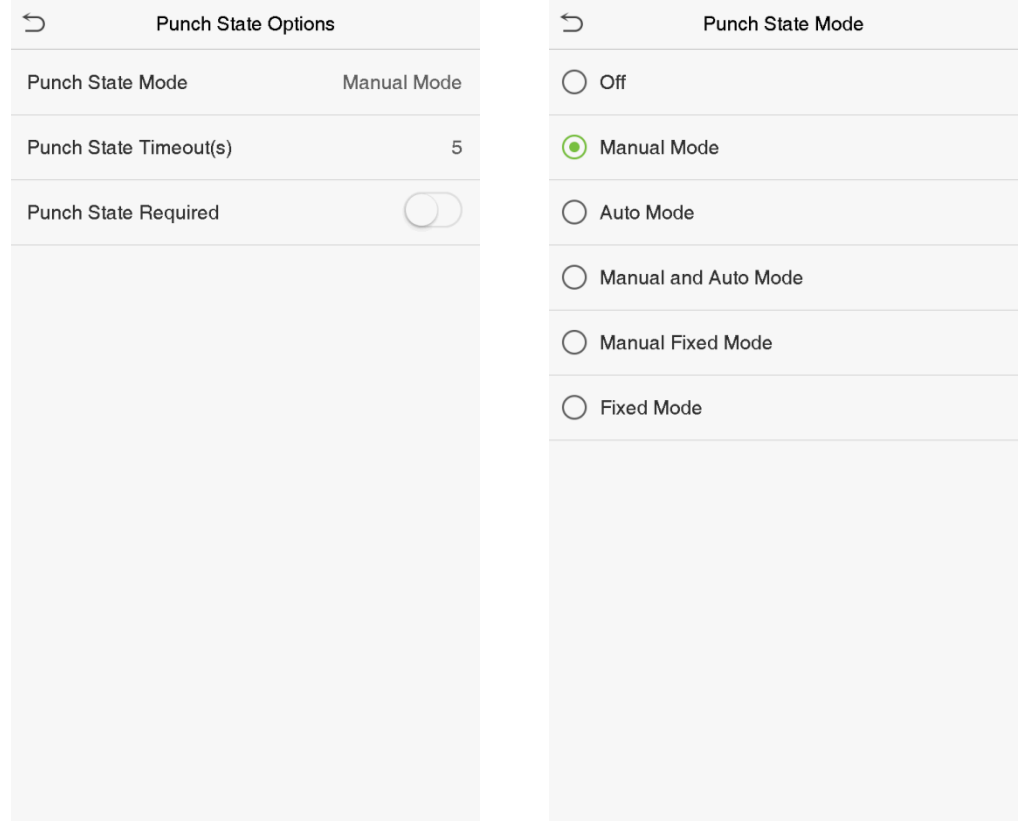

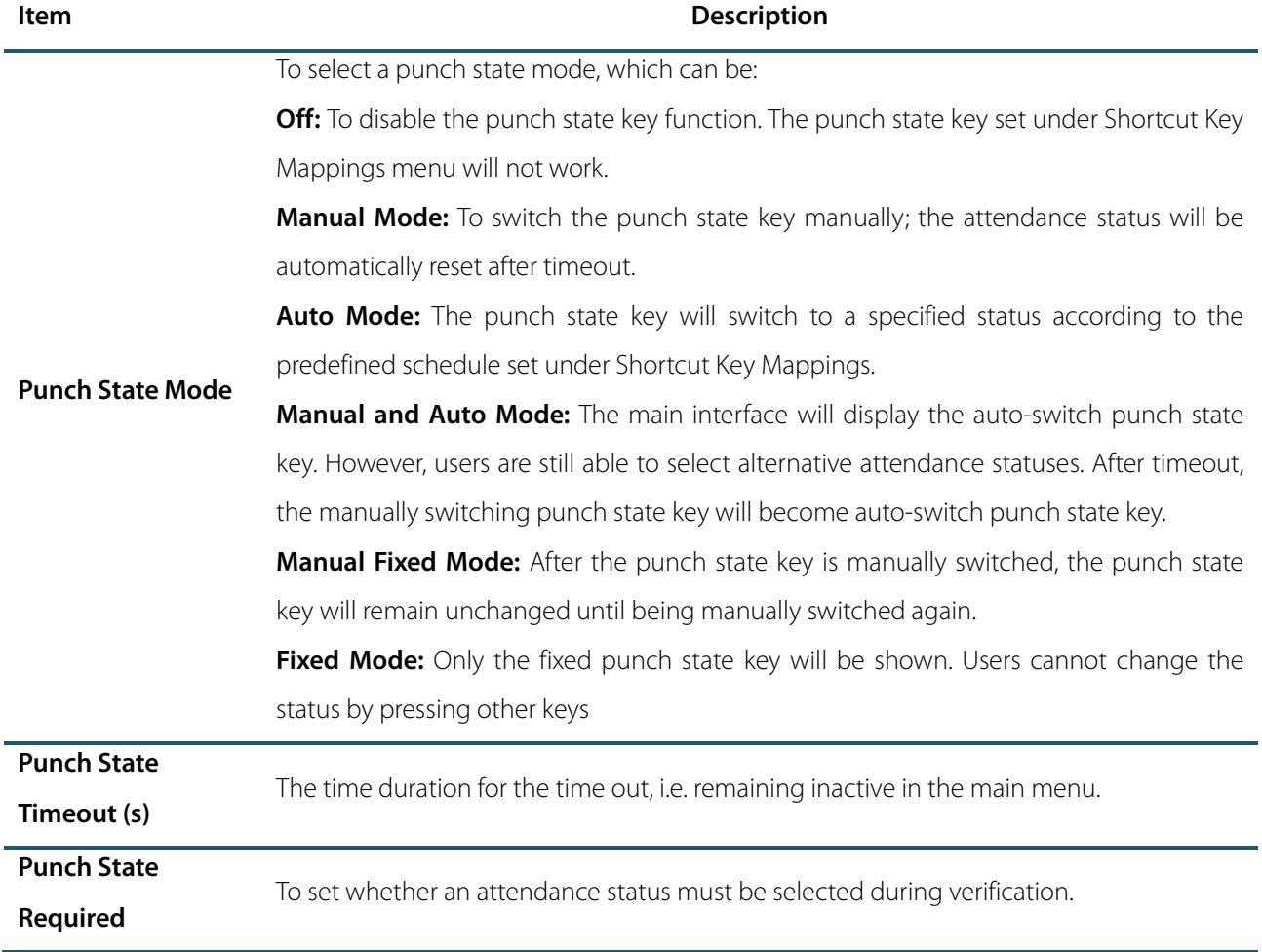

## 7.5 Shortcut Key Mappings**★**

Users may define shortcuts as attendance status or functional keys. On the main interface, when the shortcut keys are pressed, the corresponding attendance status or function interface will quickly display.

Click **Shortcut Key Mappings** on the Personalize interface.

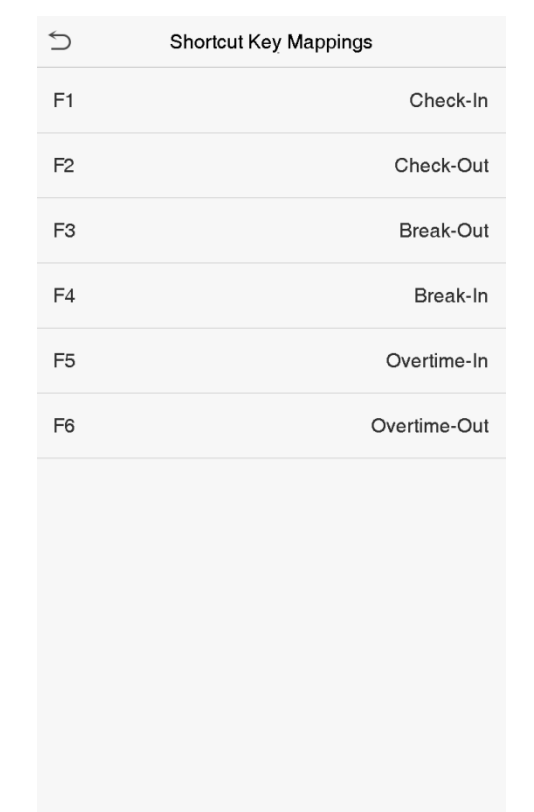

1. Click the shortcut key to enter the shortcut key setting interface, and select the **function** as punch state key or function key (such as new user, all users, etc.), as shown in the figure below:

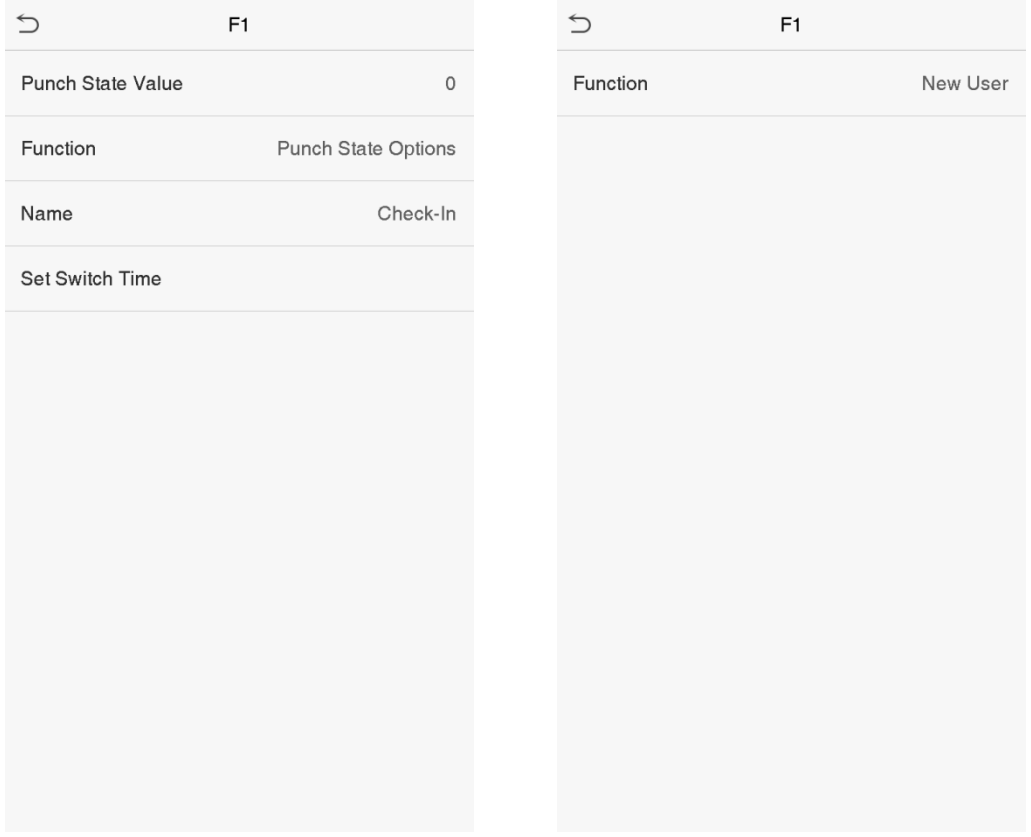

2. If the key is defined as a function key, the setting is completed; If set to a punch state key, set the punch state value (valid value 0~250), the name and switch time.

#### **How to set the switch time?**

The switch time is used in conjunction with the **punch state options**. When the **punch state mode** is set to **auto mode**, the switch time should be set. Select the switch period and set the switch time every day, as shown in the figure below:

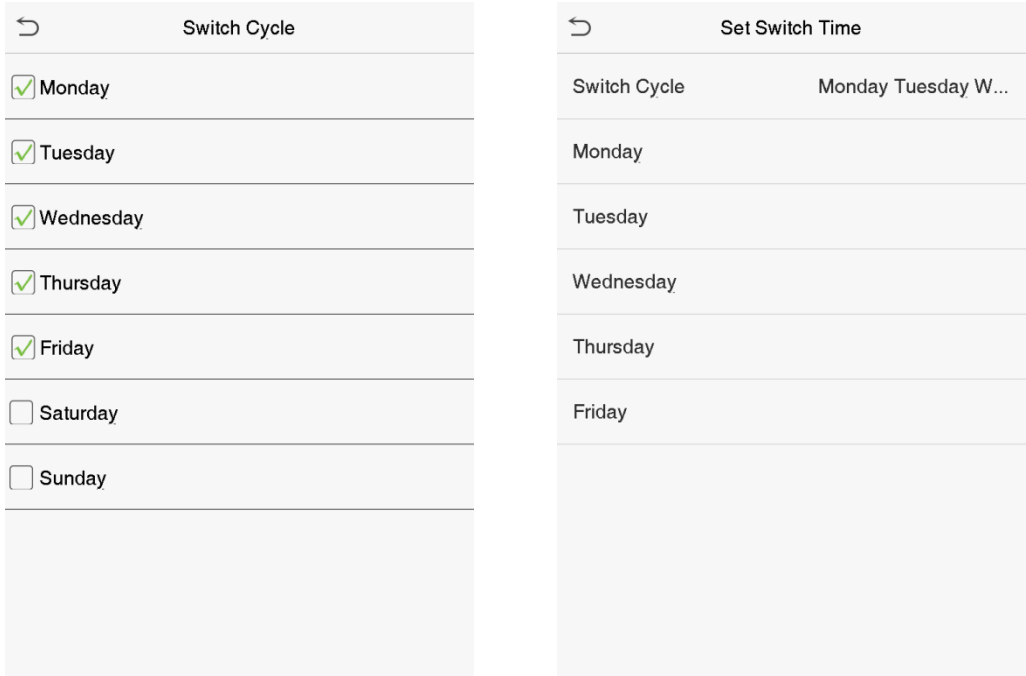

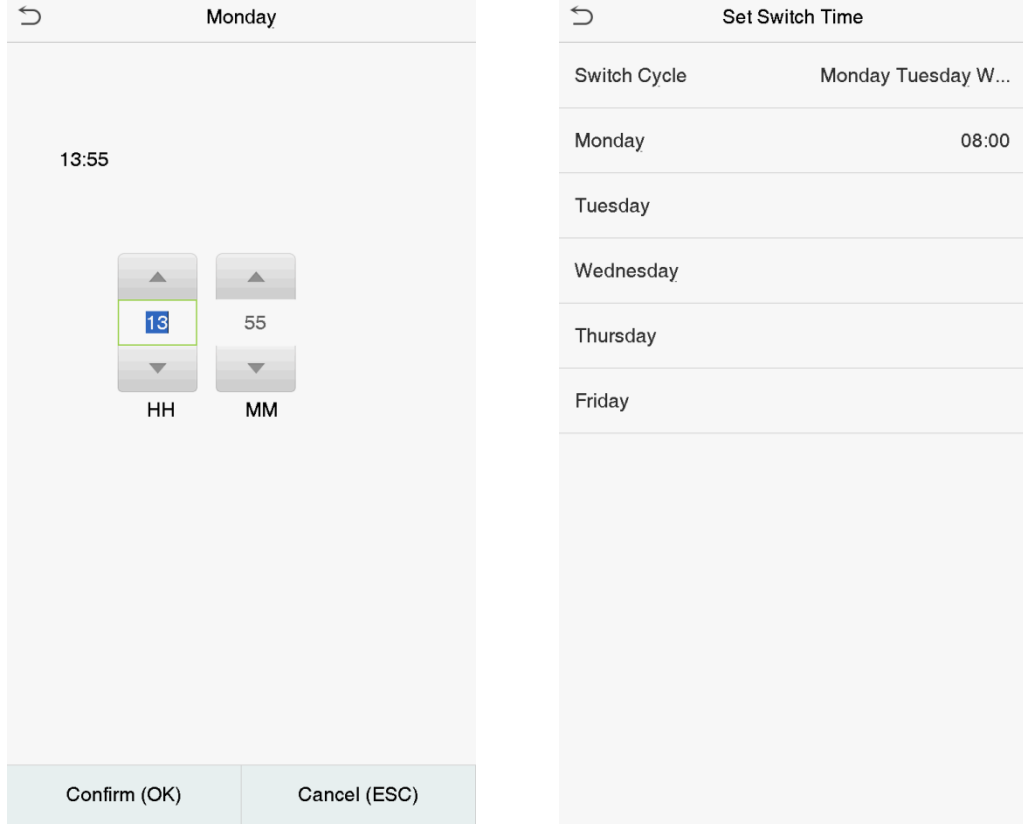

**Note:** When the function is set to Undefined, the device will not enable the punch state key.

# 8. Data Management

To delete the relevant data in the device.

Click **Data Mgt.** on the main menu interface.

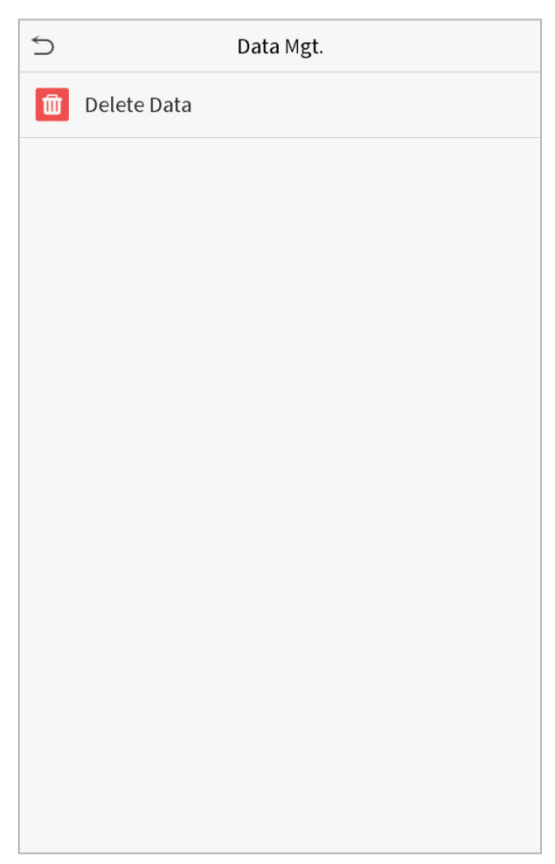

### 8.1 Delete Data

Click **Delete Data** on the Data Mgt. interface.

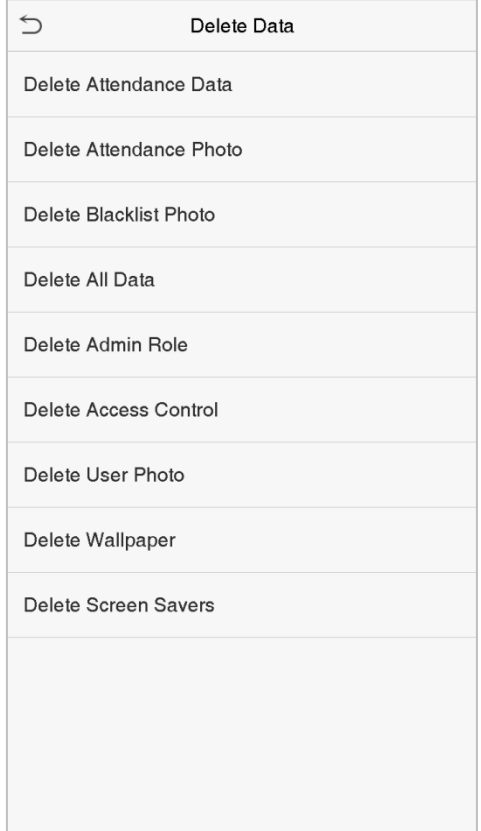

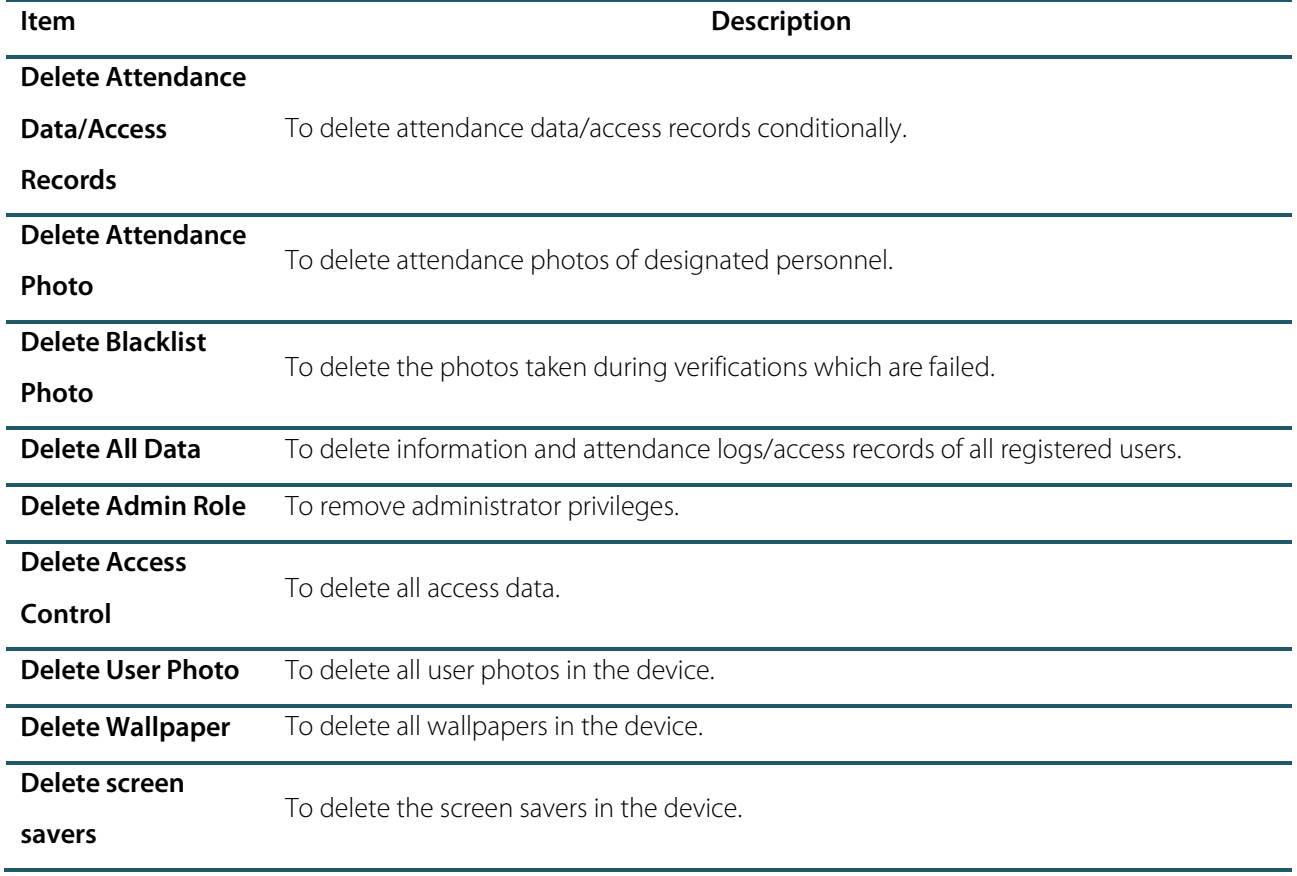

**Note:** When deleting the attendance data/access records, attendance photos or blacklisted photos, you may select Delete All or Delete by Time Range. Selecting Delete by Time Range, you need to set a specific time range to delete all data with the period.

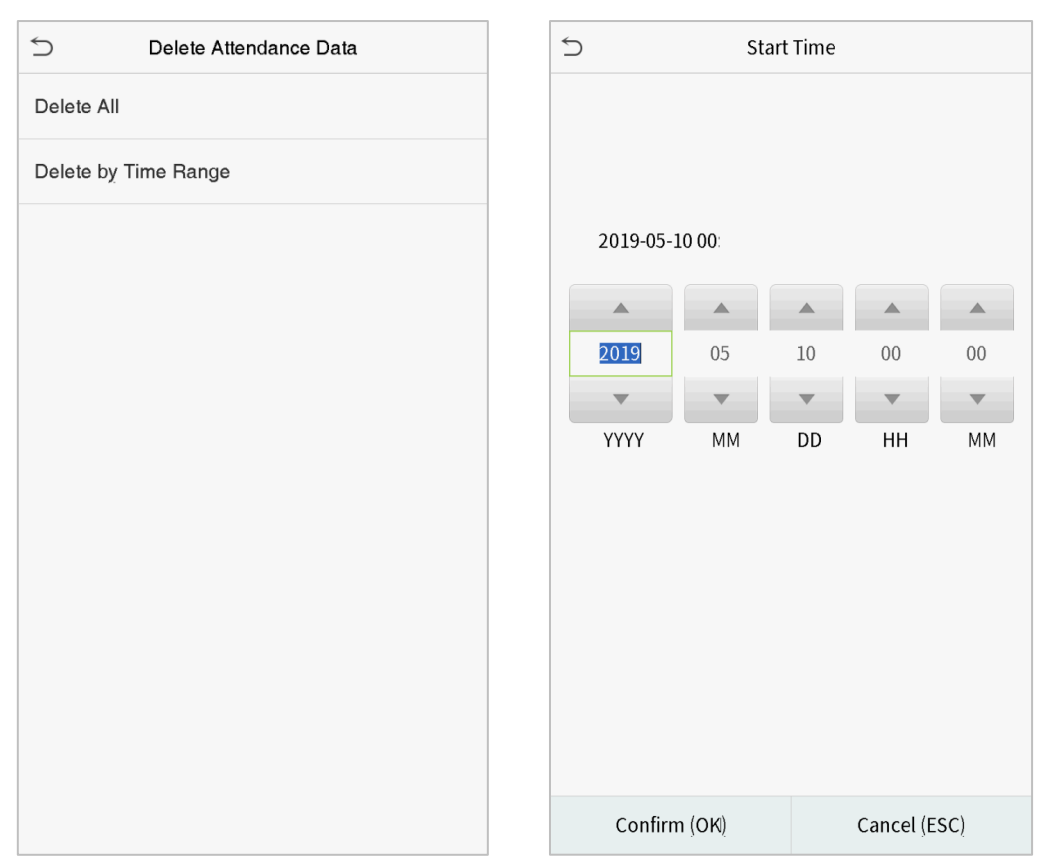

Select Delete by Time Range. Set the time range and click OK.

# 9. Access Control

Access Control is used to set the schedule of door opening, locks control and other parameters settings related to access control.

Click **Access Control** on the main menu interface.

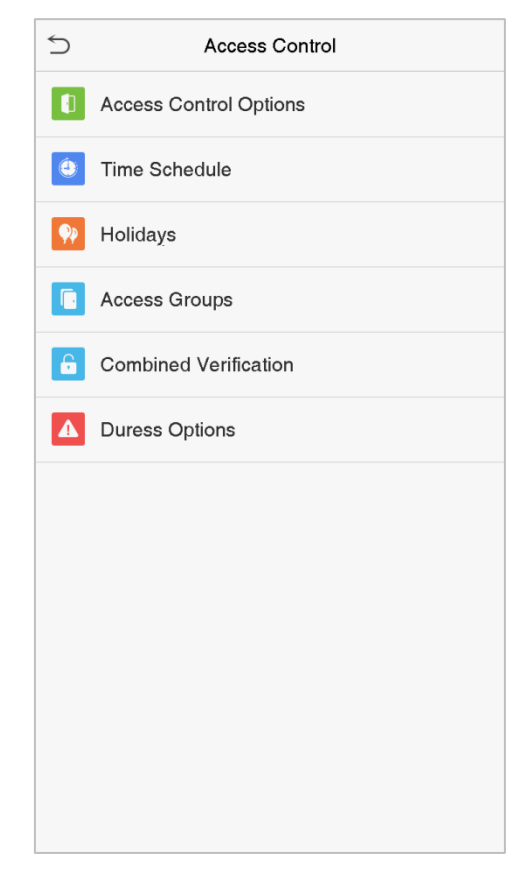

#### **To gain access, the registered user must meet the following conditions:**

1. The current door unlock time should be within any valid time zone of the user time period.

2. The user's group must be in the door unlock combination (when there are other groups in the same access combo, verification of members of those groups are also required to unlock the door).

In default settings, new users are allocated into the first group with the default group time zone and access combo as "1" and set in unlocking state.

## 9.1 Access Control Options

To set the parameters of the control lock of the terminal and related equipment.

Click **Access Control Options** on the Access Control interface.

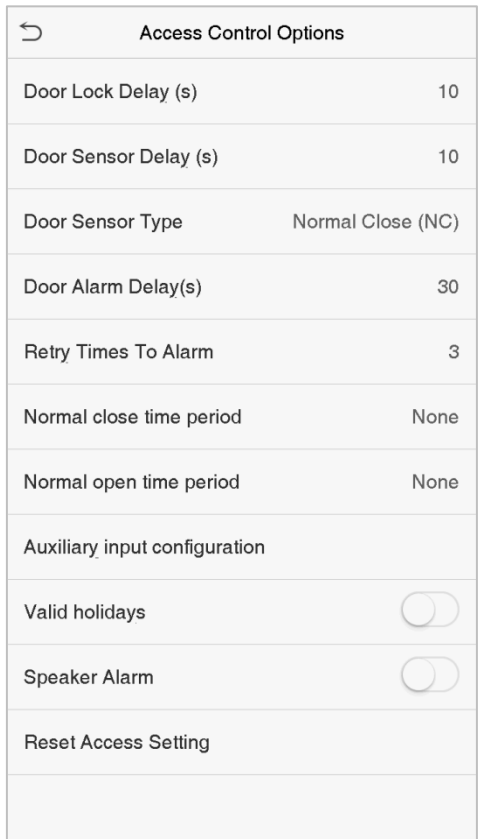

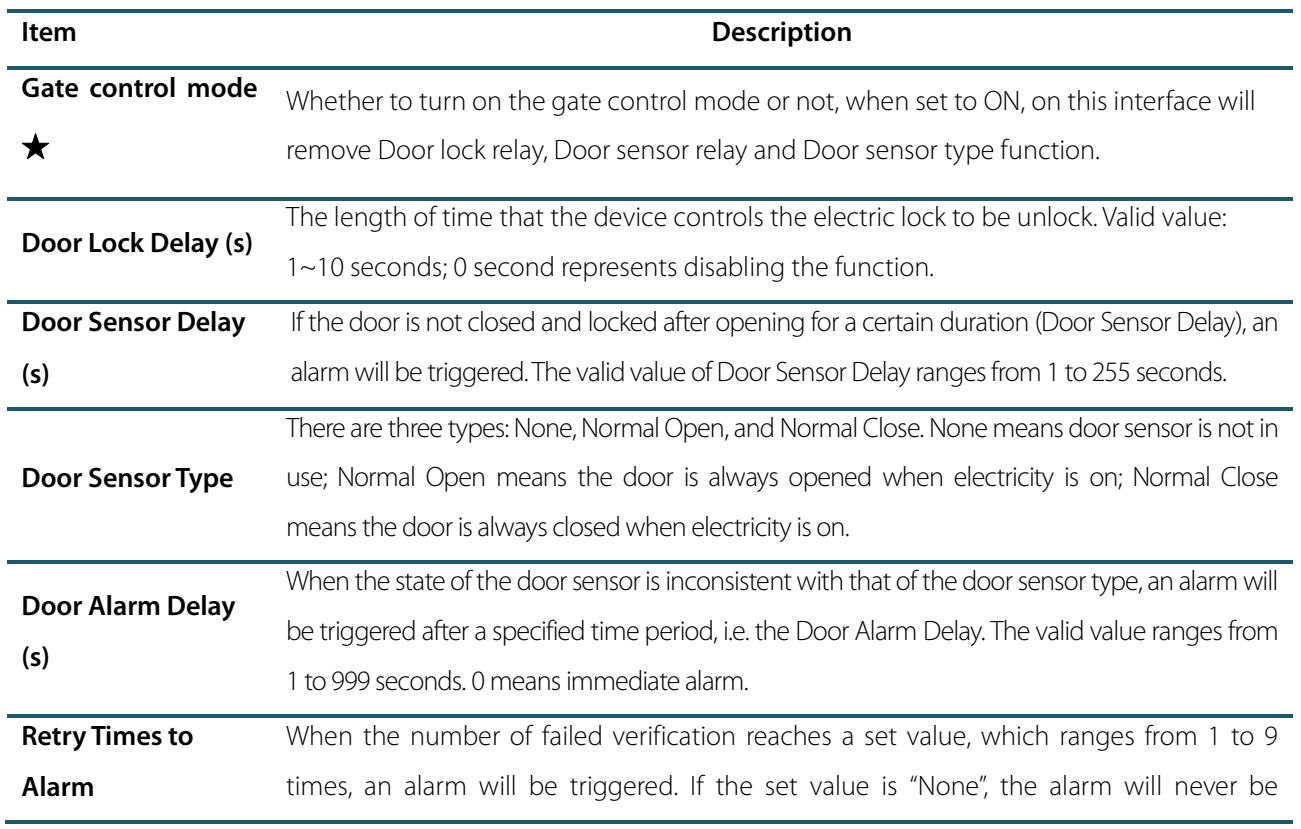

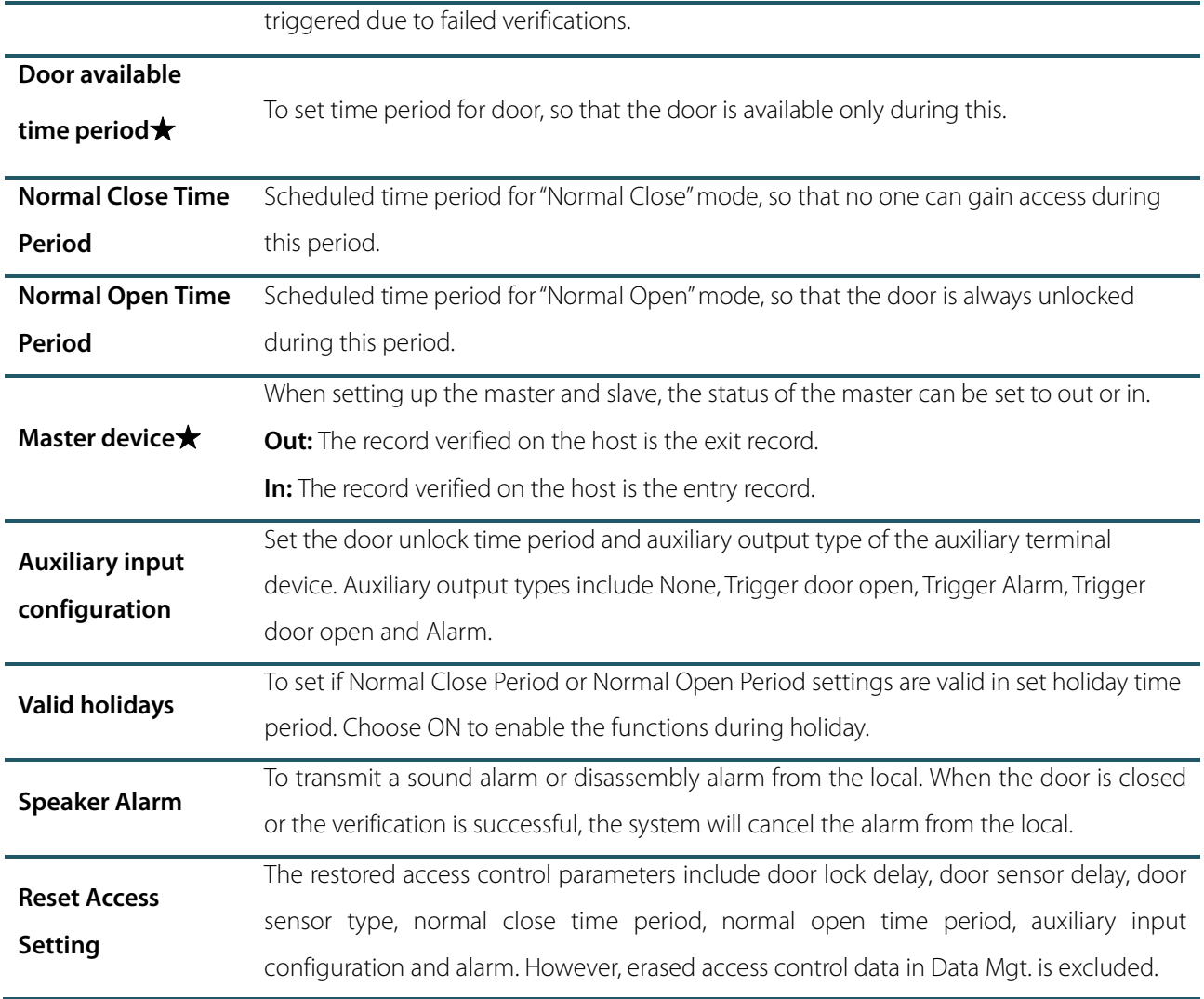

### 9.2 Time Schedule

The entire system can define up to 50 time periods. Each time period represents seven time zones, i.e. one week, and each time zone is a valid time period within 24 hours per day. User can only verify within the valid time period. Each time zone format of the time period: HH MM-HH MM, which is accurate to minutes according to the 24-hour clock.

#### Click **Time Schedule** on the Access Control interface.

1. Click the grey box to input a time zone to search. Enter the number of time zone (maximum: 50 zones).

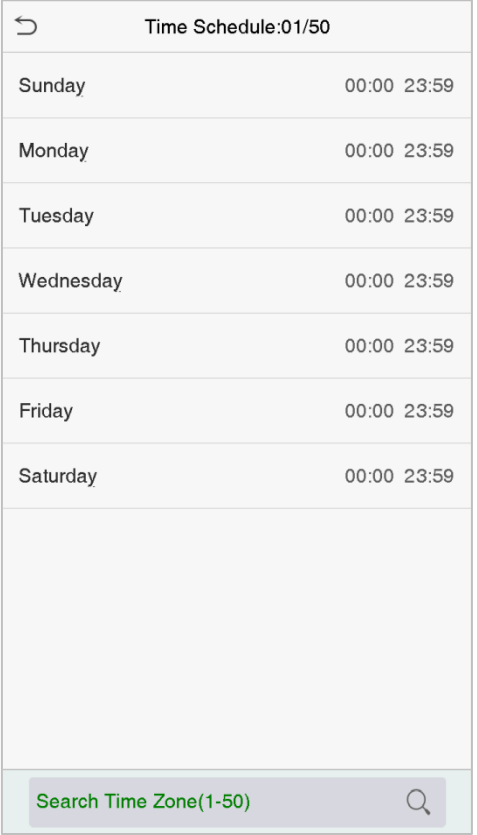

2. Click the date on which time zone settings is required. Enter the starting and ending time, and then press OK.

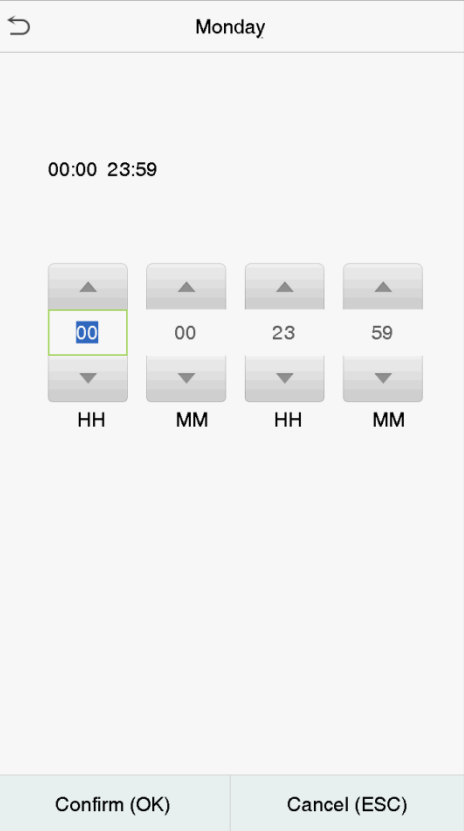

#### **Notes:**

1. When the ending time is earlier than the starting time, such as 23:57~23:56, it indicates that access is prohibited all day; when the ending time is later than the starting time, such as 00:00~23:59, it indicates that the interval is valid.

2. The effective time period to unlock the door: open all day (00:00~23:59) or when the ending time is later than the starting time, such as 08:00~23:59.

3. The default time zone 1 indicates that door is open all day long.

### 9.3 Holiday Settings

Whenever there is a holiday, you may need a special access time; but changing everyone's access time one by one is extremely cumbersome, so you can set a holiday access time which is applicable to all employees, and the user will be able to open the door during the holidays.

Click **Holidays** on the Access Control interface.

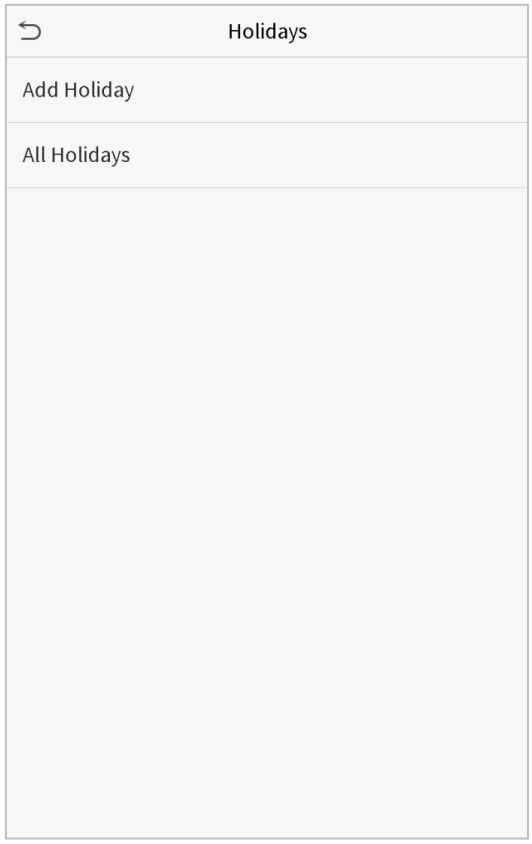

#### **Add a New Holiday**

Click Add Holiday on the Holidays interface and set the holiday parameters.

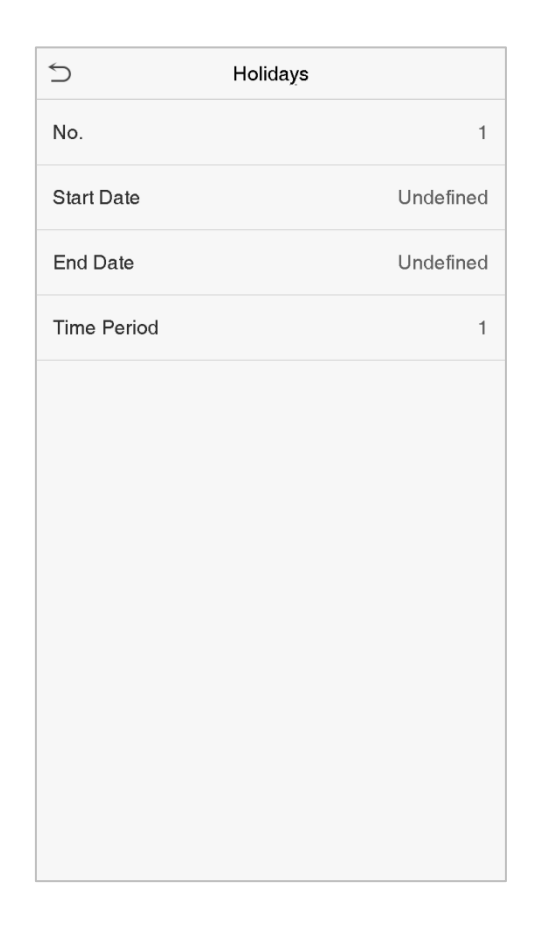

#### **Edit a Holiday**

On the Holidays interface, select a holiday item to be modified. Click Edit to modify holiday parameters.

#### **Delete a Holiday**

On the Holidays interface, select a holiday item to be deleted and click Delete. Click OK to confirm deletion. After deletion, this holiday is no longer displayed on All Holidays interface.

### 9.4 Access Groups**★**

This is to easily manage groupings and users in different access groups. Settings of an access group such as access time zones are applicable to all members in the group by default. However, users may manually set the time zones as needed. User authentication takes precedence over group authentication when group authentication modes overlap with the individual authentication methods. Each group can set a maximum of three time zones. By default, newly enrolled users are assigned to Access Group 1; they can be assigned to other access groups.

Click **Access Groups** on the Access Control interface.

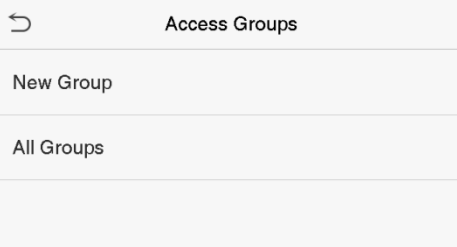

#### **Add a New Group**

Click **New Group** on the Access Groups interface and set access group parameters.

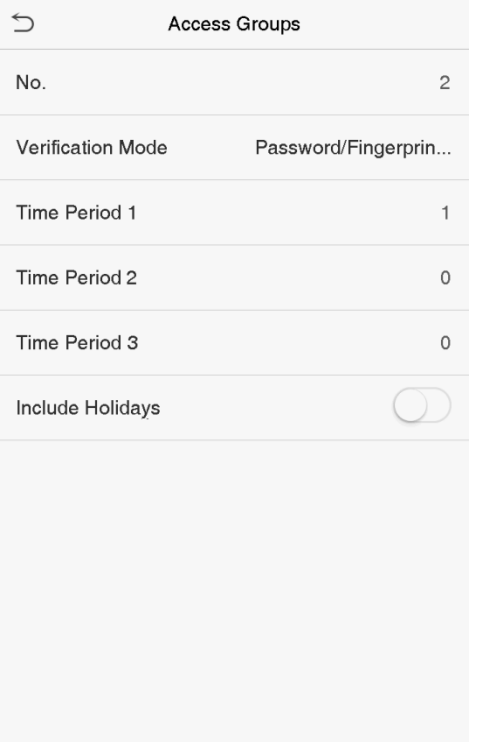

#### **Note:**

1. There is a default access group numbered 1, which cannot be deleted, but can be modified.

2. A number cannot be modified after being set.

3. When the holiday is set to be valid, personnel in a group may only open the door when the group time zone overlaps with the holiday time period.

4. When the holiday is set to be invalid, the access control time of the personnel in a group is not affected during holidays.

#### **Edit a Group**

On the All Groups interface, select the access group item to be modified. Click Edit and modify access group parameters.

#### **Delete a Group**

On the All Groups interface, select the access group item to be deleted and click Delete. Click OK to confirm deletion. The deleted access group is no longer displayed in All Groups.

### 9.5 Combined Verification Settings

Access groups are arranged into different door-unlocking combinations to achieve multiple verifications and strengthen the security.

In a door-unlocking combination, the range of the combined number N is:  $0 \le N \le 5$ , and the number of members N may all belong to one access group or may belong to five different access groups.

Click **Combined Verification** on the Access Control interface.

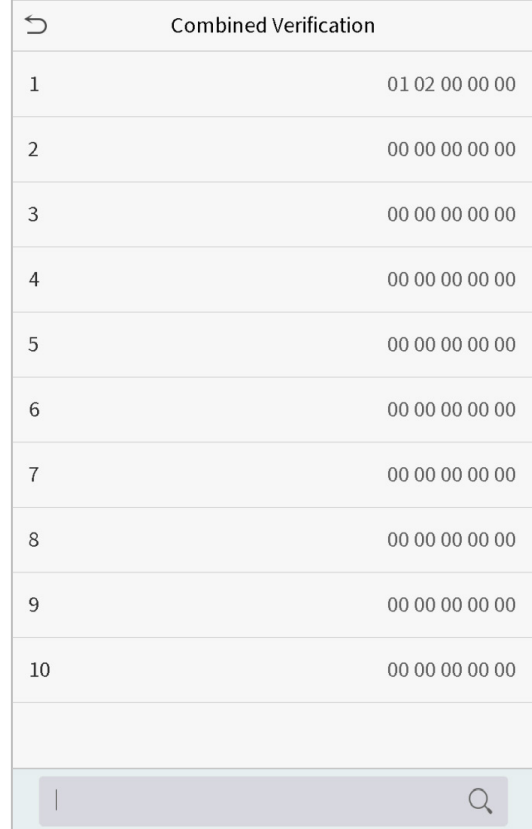

Click the door-unlocking combination to be set. Click the up and down arrows to input the combination number, then press OK.

#### **Examples:**

The door-unlocking combination 1 is set as (01 03 05 06 08), indicating that the unlocking combination 1 consists of 5 people, and the 5 individuals are from 5 groups, namely, access control group 1 (AC group 1), AC group 3, AC group 5, AC group 6, and AC group 8, respectively.

The door-unlocking combination 2 is set as (02 02 04 04 07), indicating that the unlocking combination 2 consists of 5 people; the first two are from AC group 2, the next two are from AC group 4, and the last person is from AC group 7.

The door-unlocking combination 3 is set as (09 09 09 09 09), indicating that there are 5 people in this combination; all of which are from AC group 9.

The door-unlocking combination 4 is set as (03 05 08 00 00), indicating that the unlocking combination 4 consists of three people. The first person is from AC group 3, the second person is from AC group 5, and the third person is from AC group 8.

#### **Delete a door-unlocking combination**

Set all group number as 0 if you want to delete door-unlocking combinations.

### 9.6 Duress Options Settings

If a user activated the duress verification function with specific authentication method(s), when he/she is under coercion during authentication with such method, the device will unlock the door as usual, but at the same time a signal will be sent to trigger the alarm.

Click **Duress Options** on the Access Control interface.

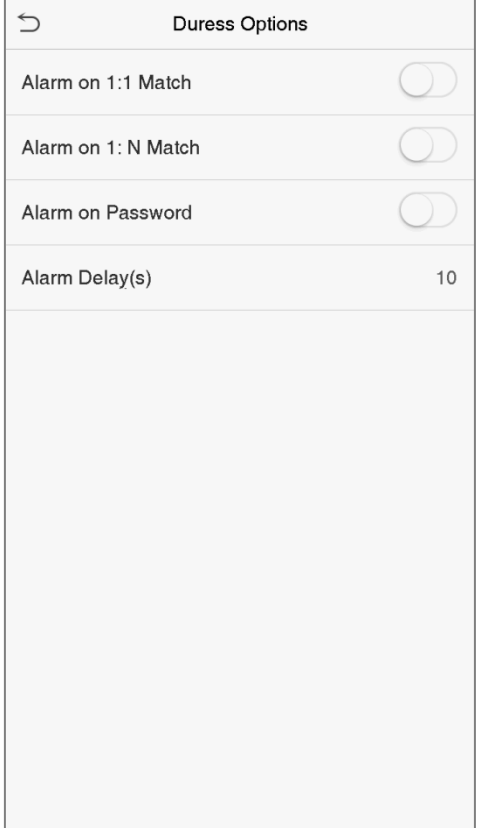

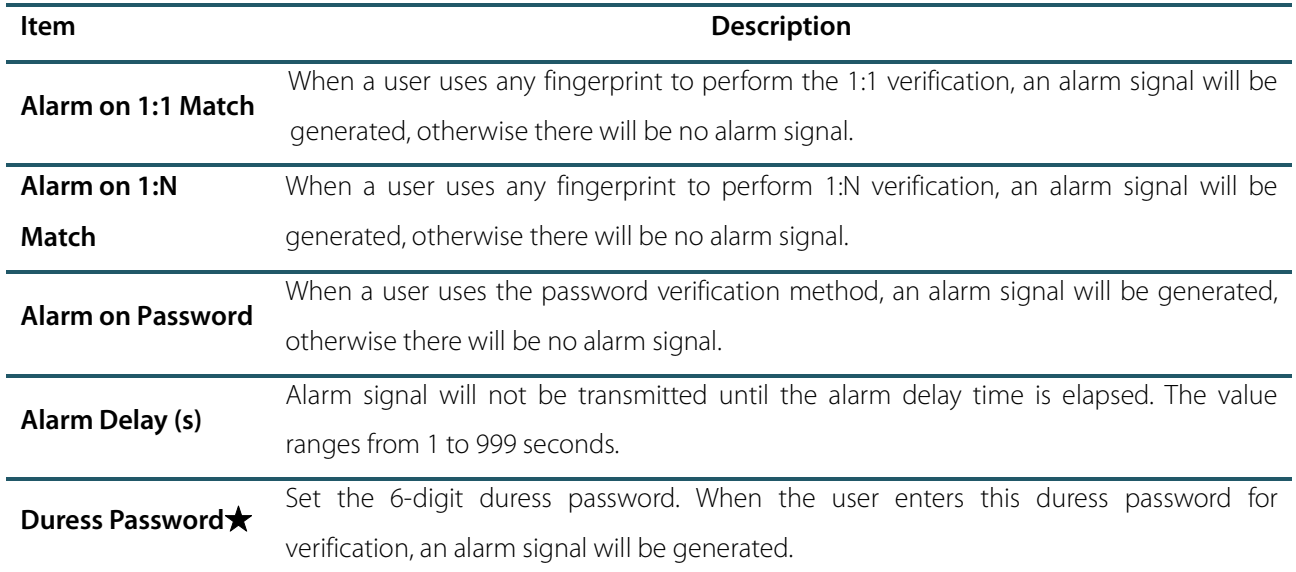

# 10. USB Manager**★**

You can import user information, access data and other data from a USB drive to computer or other devices. Before uploading or downloading data from or to the USB drive, insert the USB drive into the USB slot first. Click **USB Manager** on the main menu interface.

### 10.1 Download

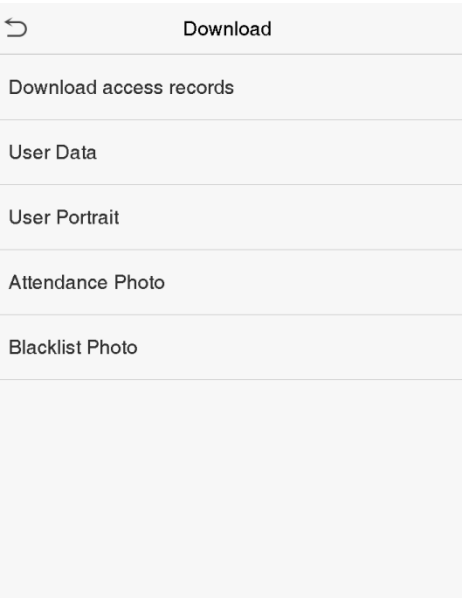

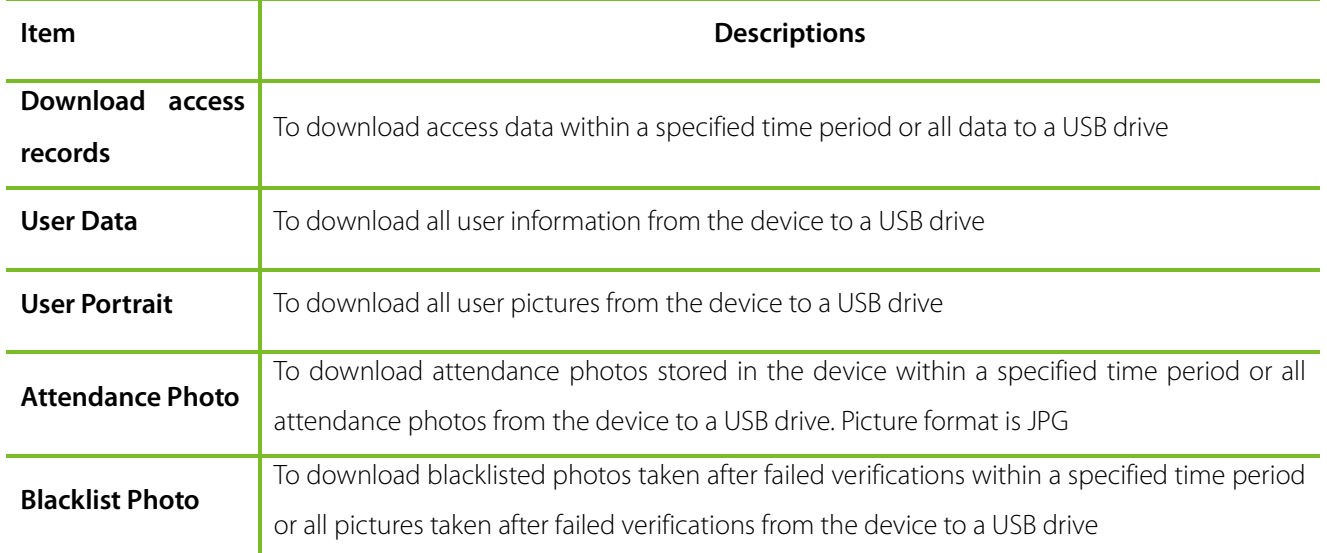

# 10.2 Upload

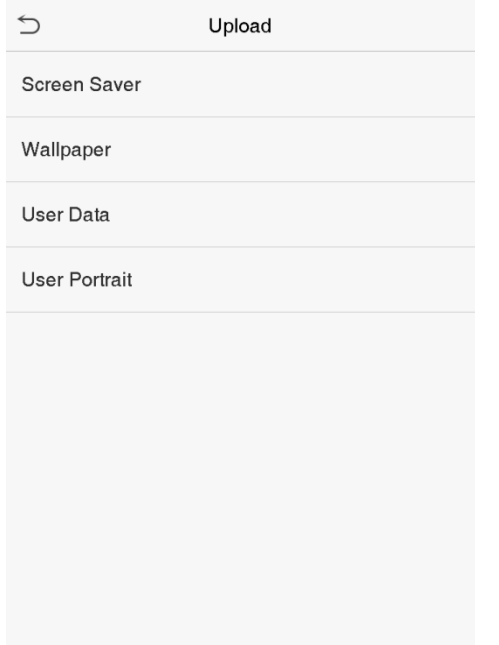

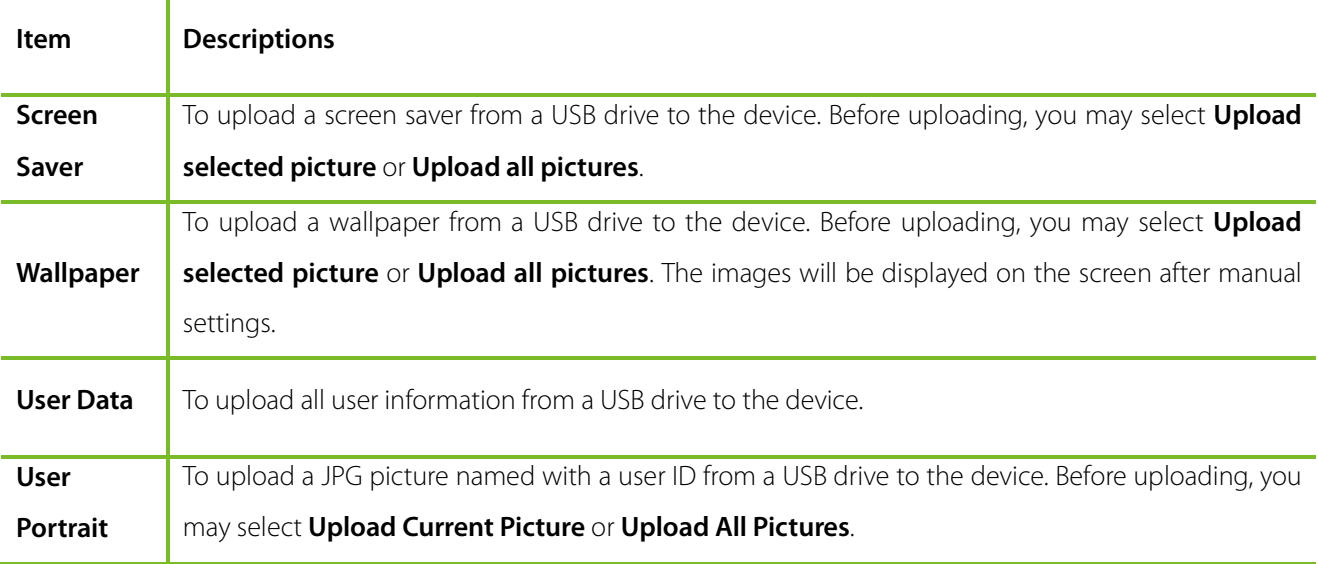

# 11. Attendance Search

When the identity of a user is verified, the attendance/access record will be saved in the device. This function enables users to check their attendance/access logs.

Click **Attendance Search** on the main menu interface.

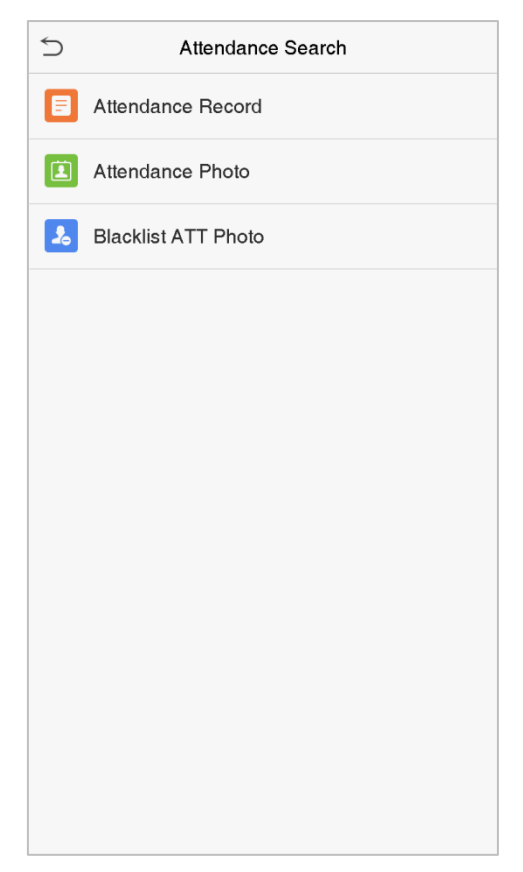

The process of searching for attendance and blacklist photos is similar to that of searching for attendance/access records. The following is an example of searching for attendance/access records.

On the Attendance Search interface, click **Attendance/Access Record**.

entering any user ID.

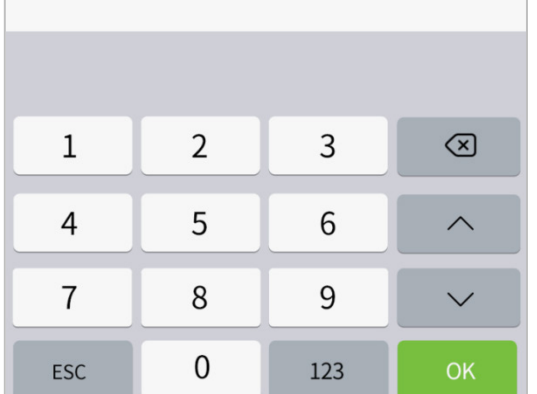

User ID Please Input(query all data without input)

1. Enter the user ID to be searched and click OK. If you 2. Select the time range in which the records you want want to search for records of all users, click OK without to search for.

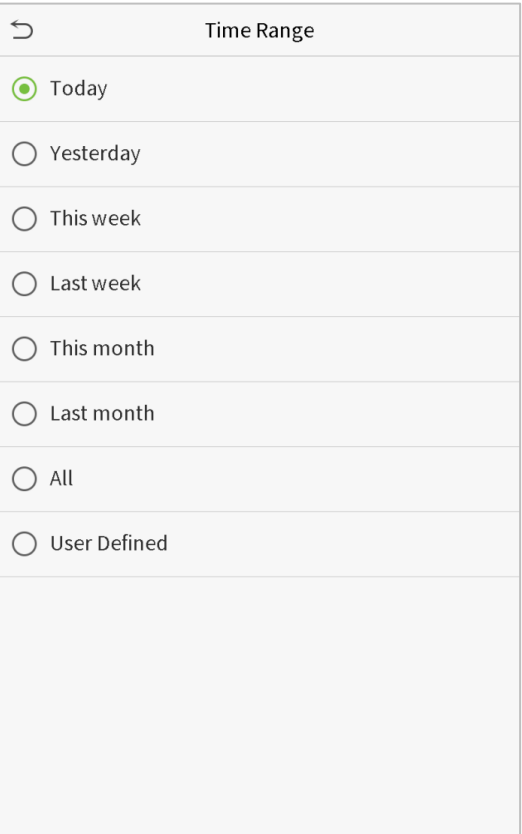

3. The record search succeeds. Click the record in green to view its details.

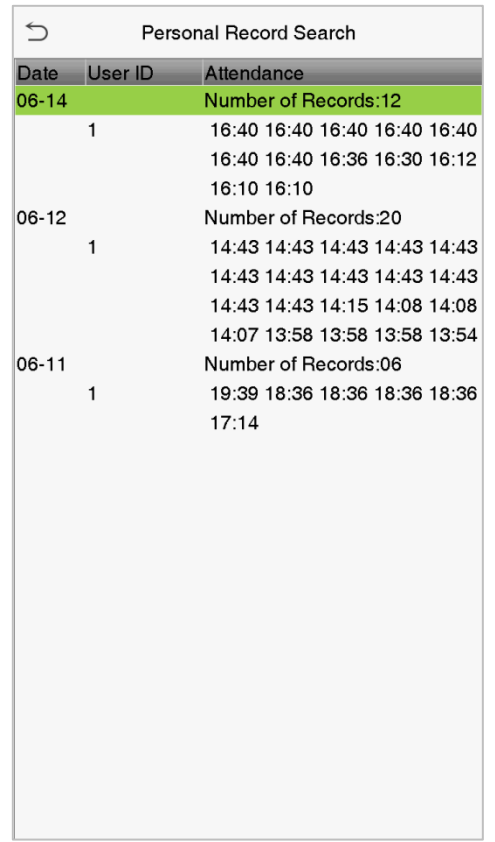

4. The below figure shows the details of the selected record.

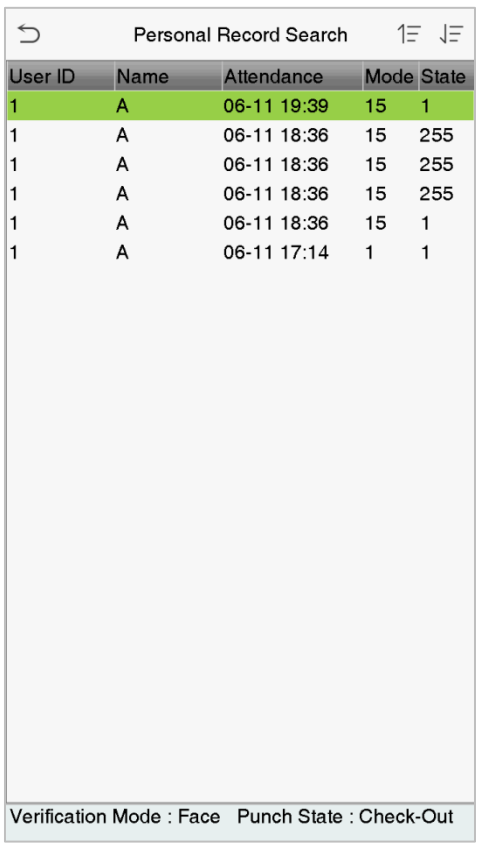
## 12. Autotest

To automatically test whether all modules in the device function properly, which include the LCD, voice, fingerprint sensor**★**, camera and real-time clock (RTC).

Click **Autotest** on the main menu interface.

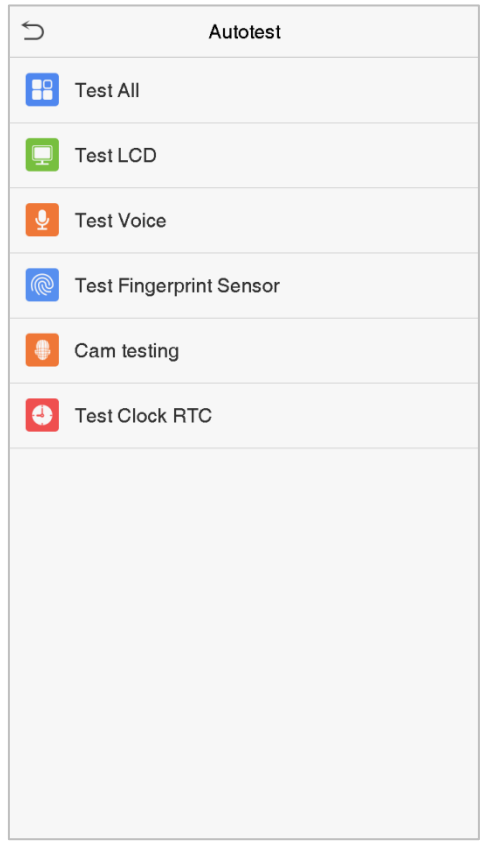

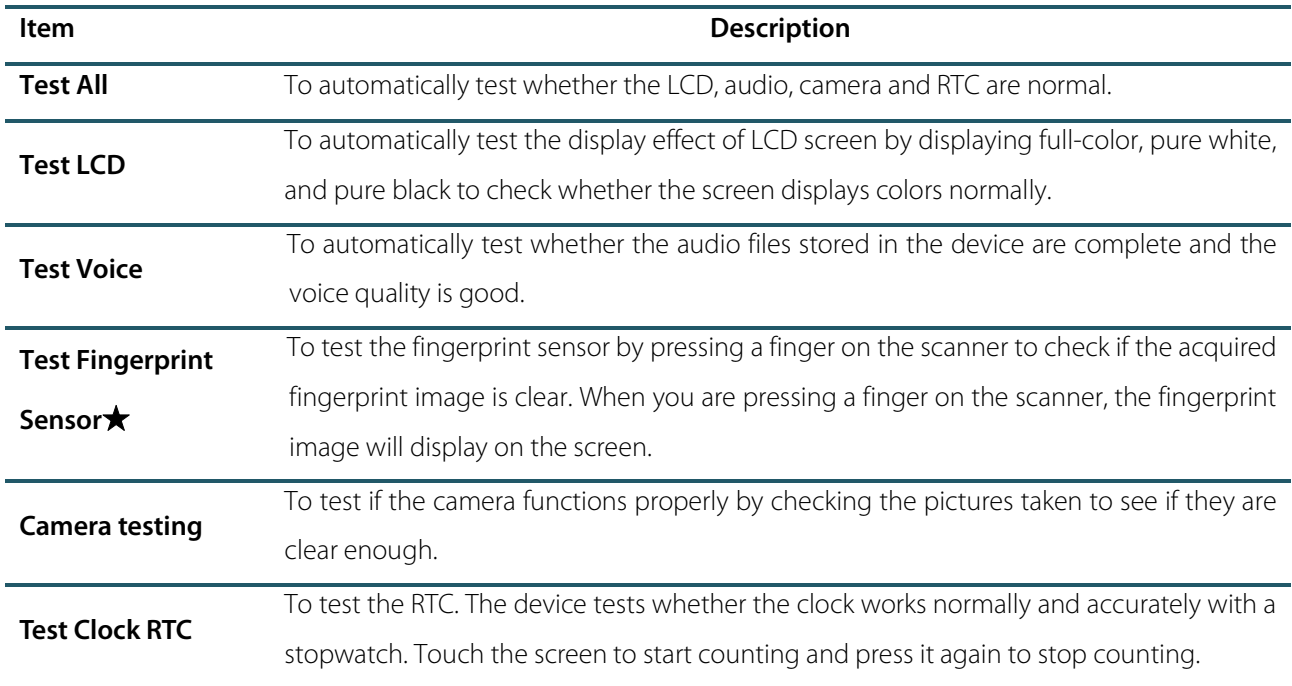

# 13. System Information

With the system information option, you can view the storage status, the version information of the device, and so

on.

Click **System Info** on the main menu interface.

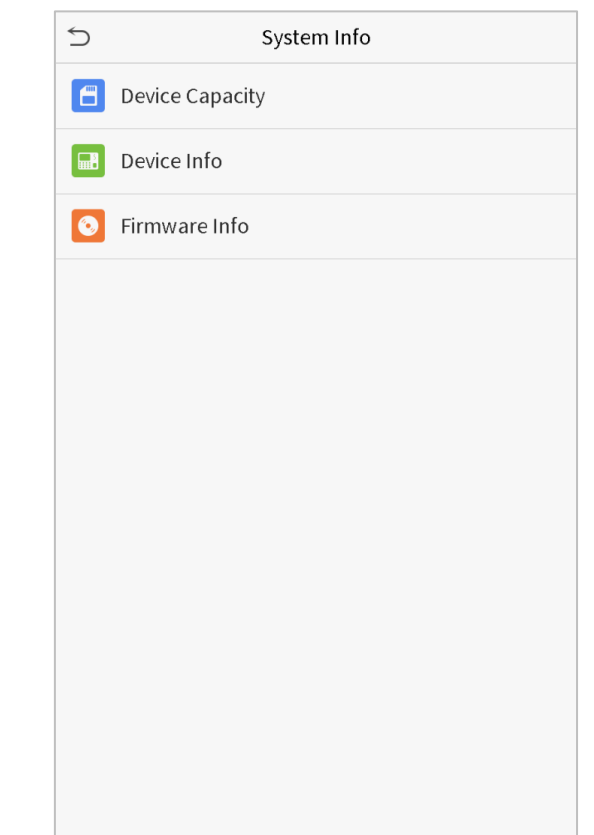

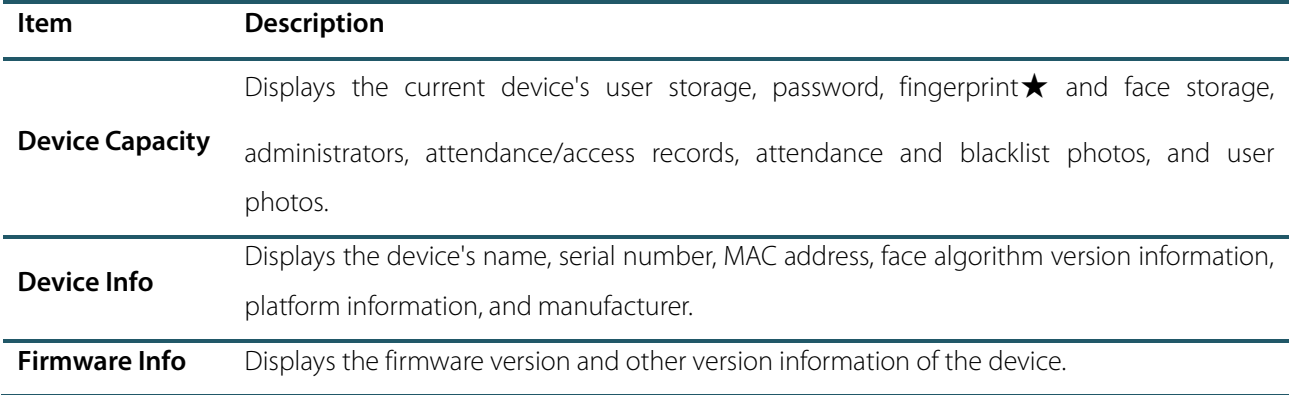

# 14. Connect to ZKBioSecurity Software

## 14.1 Set the Communication Address

### **Device side**

1. Click **COMM.** > **Ethernet** in the main menu to set IP address and gateway of the device. (**Note:** The IP address should be able to communicate with the ZKBioSecurity server, preferably in the same network segment with the server address)

2. In the main menu, click **COMM.** > **Cloud Server Setting** to set the server address and server port.

**Server address:** Set as the IP address of ZKBioSecurity server.

**Server port:** Set as the service port of ZKBioSecurity (The default is 8088).

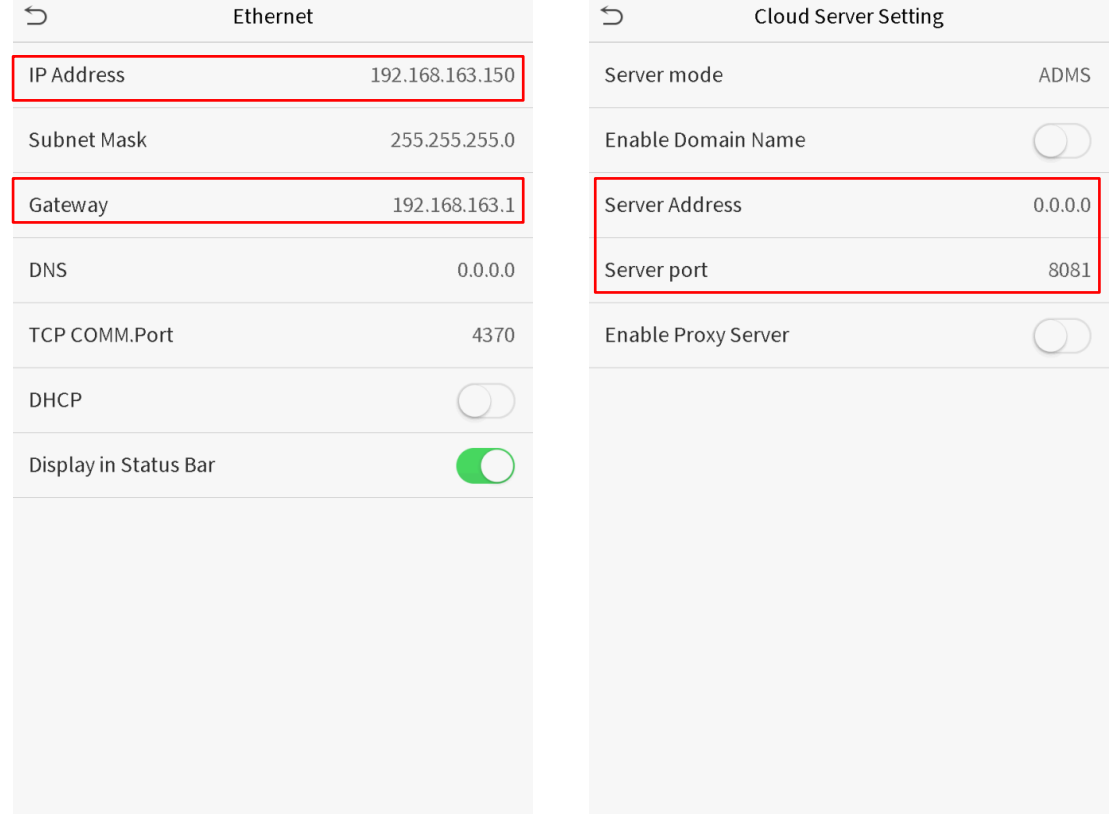

#### **Software side**

Login to ZKBioSecurity software, click **System** > **Communication** > **Communication Device** to set the adms service port, as shown in the figure below:

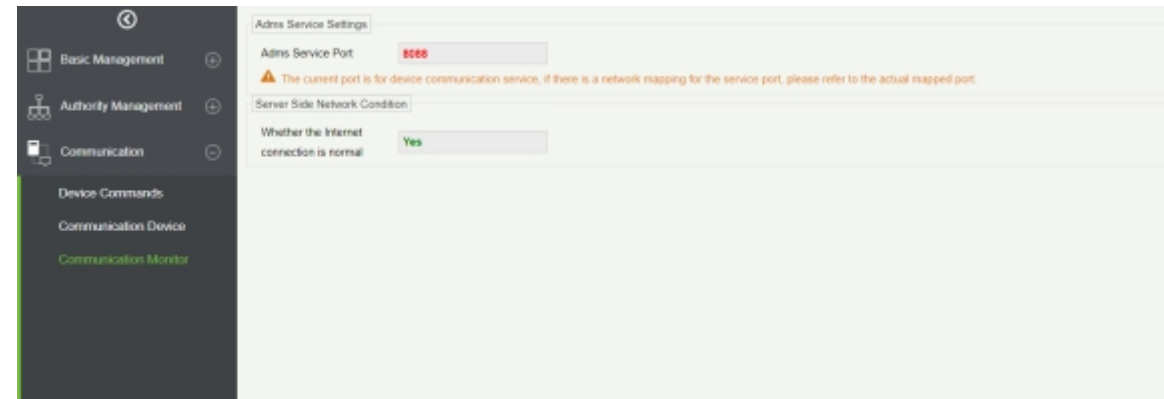

## 14.2 Add Device on the Software

Add device by searching. The process is as follows:

- 1) Click **Access Control** > **Device** > **Search Device**, to open the Search interface.
- 2) Click **Search**, and it will prompt [**Searching……**].
- 3) After searching, the list and total number of access controllers will be displayed.

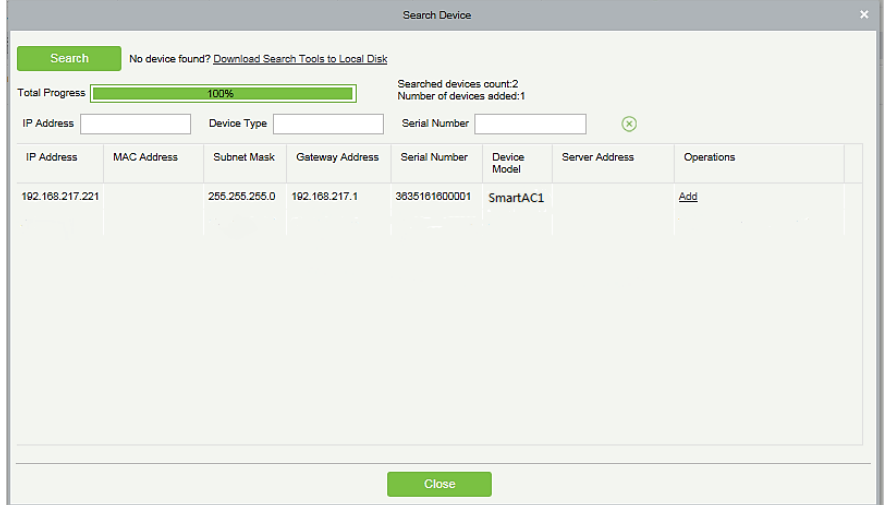

4) Click **Add** after the device to complete adding.

## 14.3 Add Personnel on the Software

1. Click **Personnel** > **Person** > **New**:

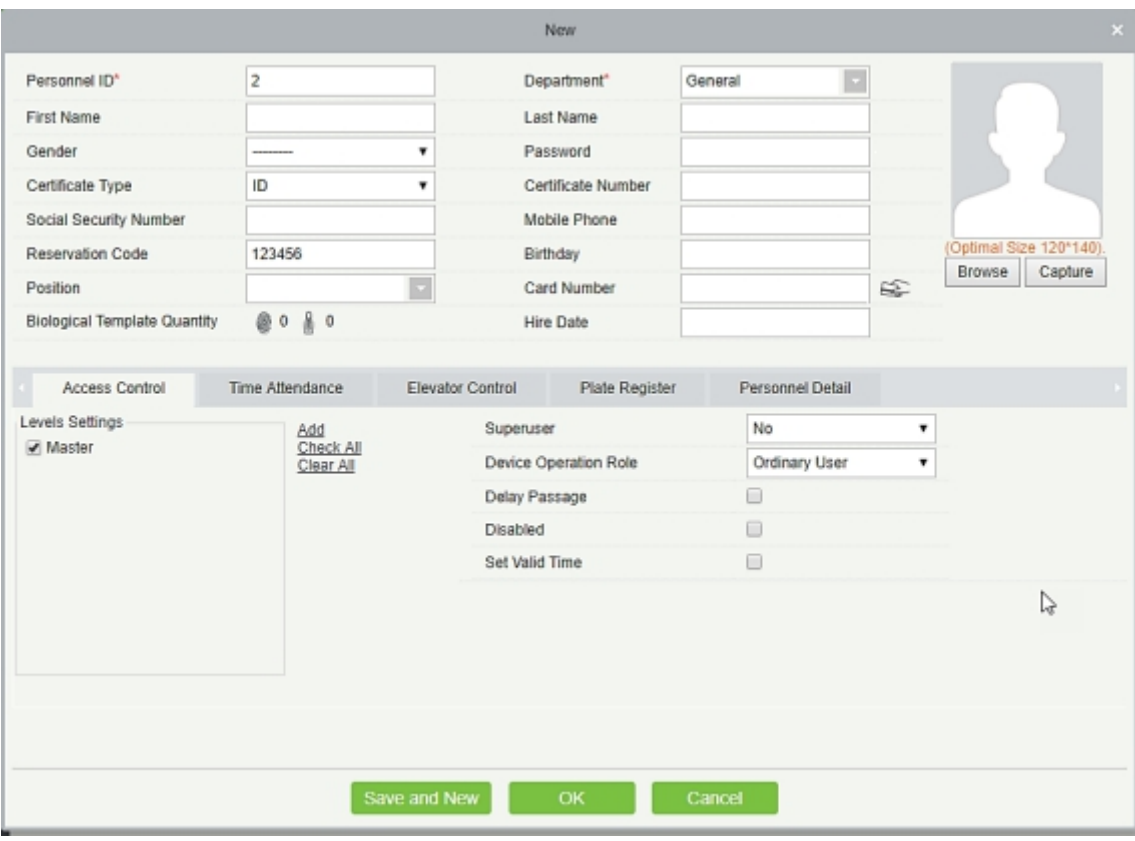

2. After setting all parameters, click **OK**.

Note: For other specific operations, please refer to ZKBioSecurity User Manual.

## Statement on the Right to Privacy

### **Dear Customers:**

Thank you for choosing this hybrid biometric recognition product, which was designed and manufactured by ZKTeco. As a world-renowned provider of core biometric recognition technologies, we are constantly developing and researching new products, and strive to follow the privacy laws of each country in which our products are sold.

#### **We Declare That:**

- 1. All of our civilian fingerprint recognition devices capture characteristics, not fingerprint images, and do not involve privacy protection.
- 2. None of the fingerprint characteristics that we capture can be used to reconstruct an image of the original fingerprint, and do not involve privacy protection.
- 3. As the provider of this device, we will assume no direct or indirect responsibility for any consequences that may result from your use of this device.
- 4. If you would like to dispute human rights or privacy issues concerning your use of our product, please directly contact your employer.

Our other police fingerprinting devices or development tools can capture original images of citizens' fingerprints. As to whether or not this constitutes infringement of your rights, please contact your government or the final supplier of the device. As the manufacturers of the device, we will assume no legal liability.

#### **Note:**

Chinese law includes the following provisions on the personal freedoms of its citizens:

- 1. There shall be no illegal arrest, detention, search, or infringement of persons;
- 2. Personal dignity as related to personal freedom shall not be infringed upon;
- 3. A citizen's house may not be infringed upon;
- 4. A citizen's right to communication and the confidentiality of that communication is protected by law.

As a final point we would like to further emphasize that biometric recognition is an advanced technology that will undoubtedly be used in e-commerce, banking, insurance, legal, and other sectors in the future. Every year the world is subjected to major losses due to insecure nature of passwords. Biometric products serve to protect your identity in high-security environments.

# Eco-friendly Use

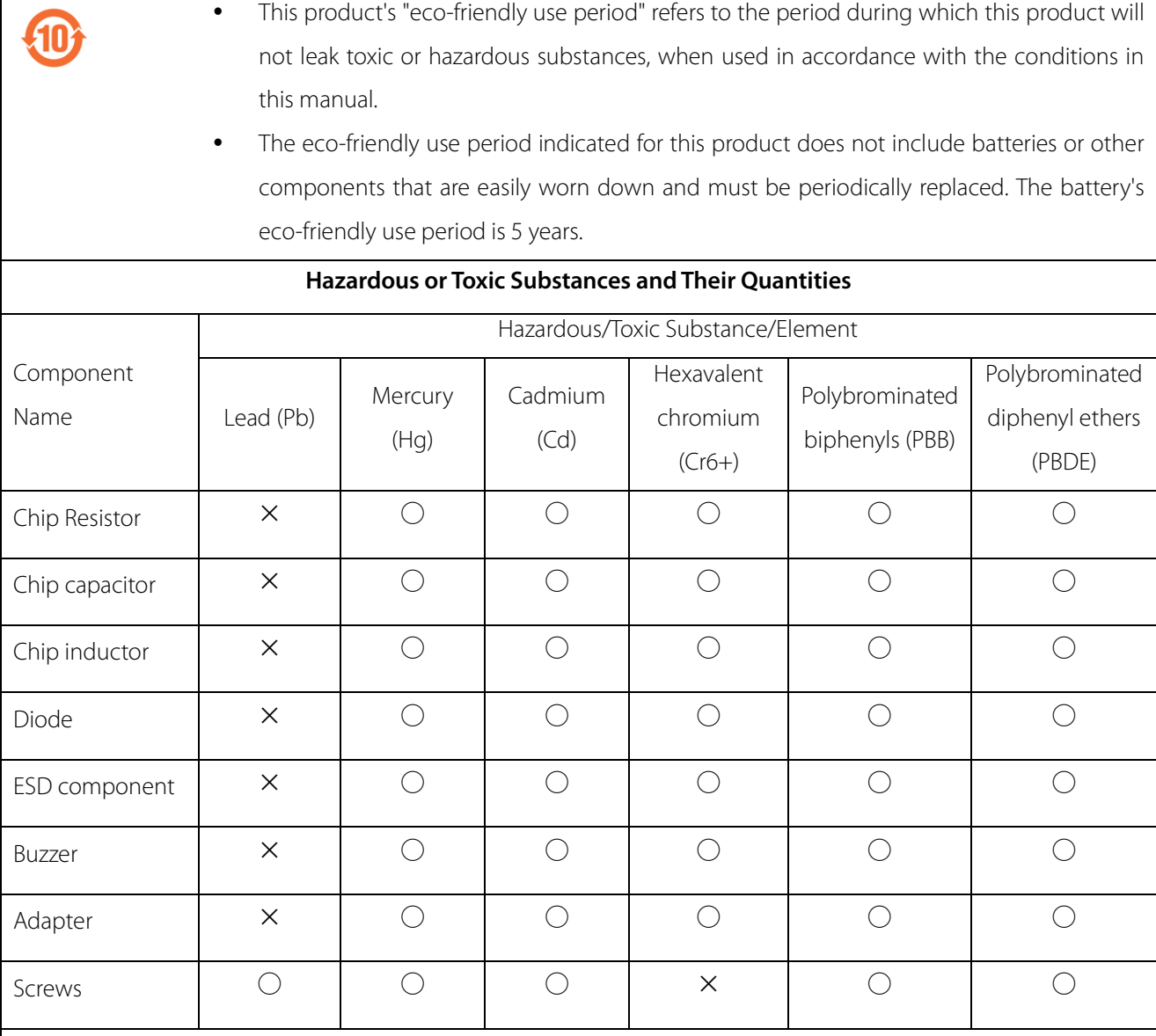

○: indicates that the total amount of toxic content in all of the homogeneous materials is below the limit

requirements specified in SJ/T 11363—2006.

×: indicates that the total amount of toxic content in all of the homogeneous materials exceeds the limit requirements specified in SJ/T 11363—2006.

**Note:** 80% of this project's components are made using non-toxic, eco-friendly materials. Those which contain toxins or harmful materials or elements are included due to current economic or technical limitations which prevent their replacement with non-toxic materials or elements.

www.zkteco.eu

Copyright©2019 ZKTECO CO., LTD. All rights reserved.